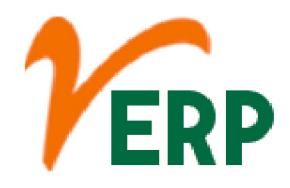

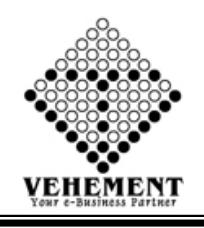

#### FINANCE – ACCOUNTS

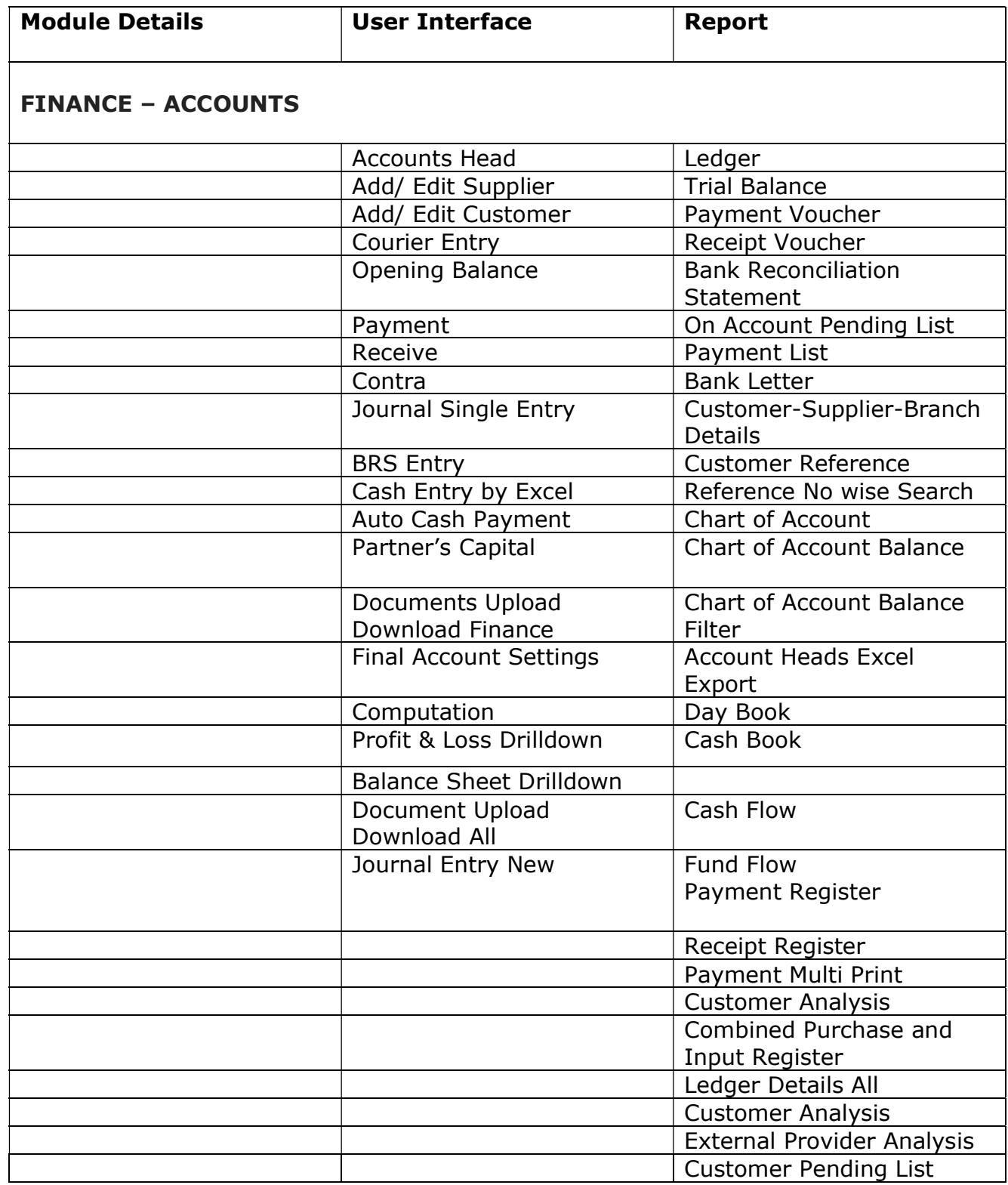

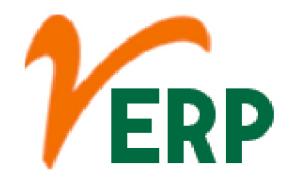

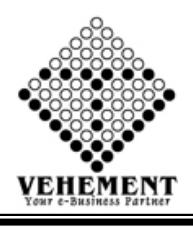

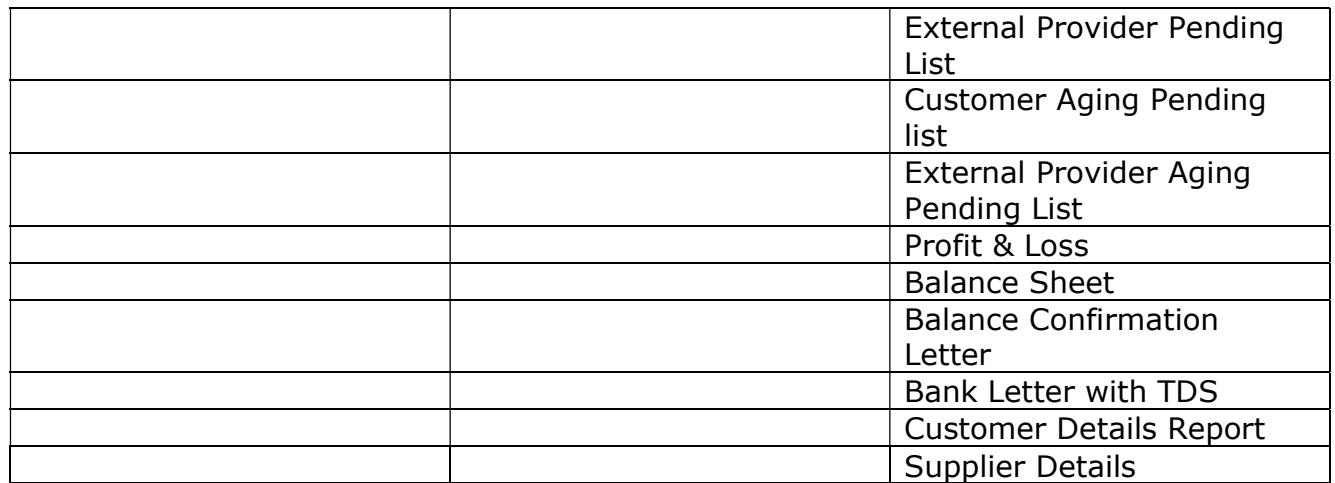

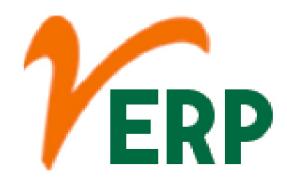

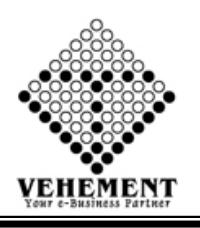

#### **Accounts**

Accountants ensure all financial records and statements are in line with laws, regulations, and generally accepted accounting principles (GAAP). ... Accountants also document business financial transactions over time. They compile the information needed to prepare entries for company accounts, such as the general ledger.

## Accounts Head

The Head of Accounting is responsible for the day-to-day aspects of the business's accounting and reporting functions and he reports directly to the Chief Finance Officer who takes responsibility over the entire financial department.

- Click on User interface button to select the Accounts Head
- Select Entry Type, which is either group or ledger
- Then Select "Under". It indicates under which Group the ledger will be created
- Then enter all the relevant data of that particular Ledger
- Click on "save" button to save the records
- To view the records select Group name and ledger name. The corresponding record will appear on the page
- To view the Existing records click on "" icon.
- To update a particular record, click on " icon.
- To delete any particular record click on  $\mathbb{X}^n$  icon

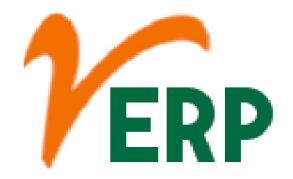

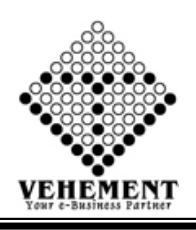

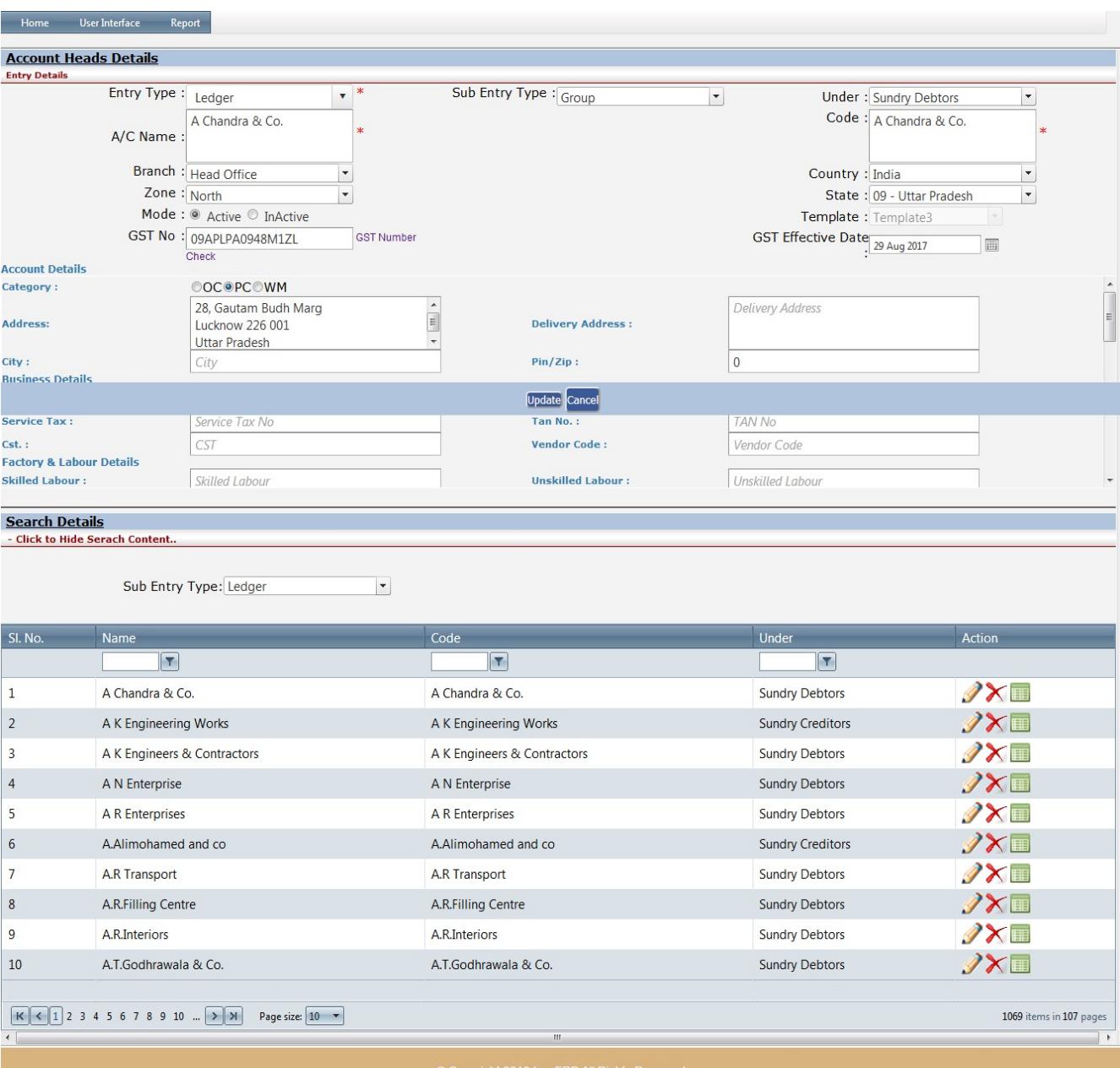

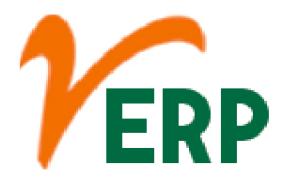

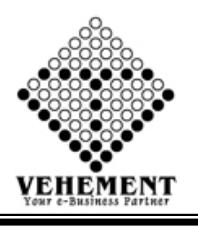

### **楼 Add/ Edit Supplier**

A supplier is a person or business that provides a product or service to another entity. The role of a supplier in a business is to provide high-quality products from a manufacturer at a good price to a distributor or retailer for resale.

- Click on User interface button to select the Add/Edit Supplier
- To add new Supplier click on "Click here to Add" Button
- Then enter all the relevant data of that particular Ledger
- Click on "save" button to save the records
- To Edit Supplier (Sundry Creators) click on "Edit Supplier (Sundry Creators)" Button
- $\bullet$  To update a particular record, click on " $\mathscr{P}$ " icon.
- Click on "Update" button to update the records
- $\bullet$  To view the Existing records click on  $\mathbb{Z}$  icon.

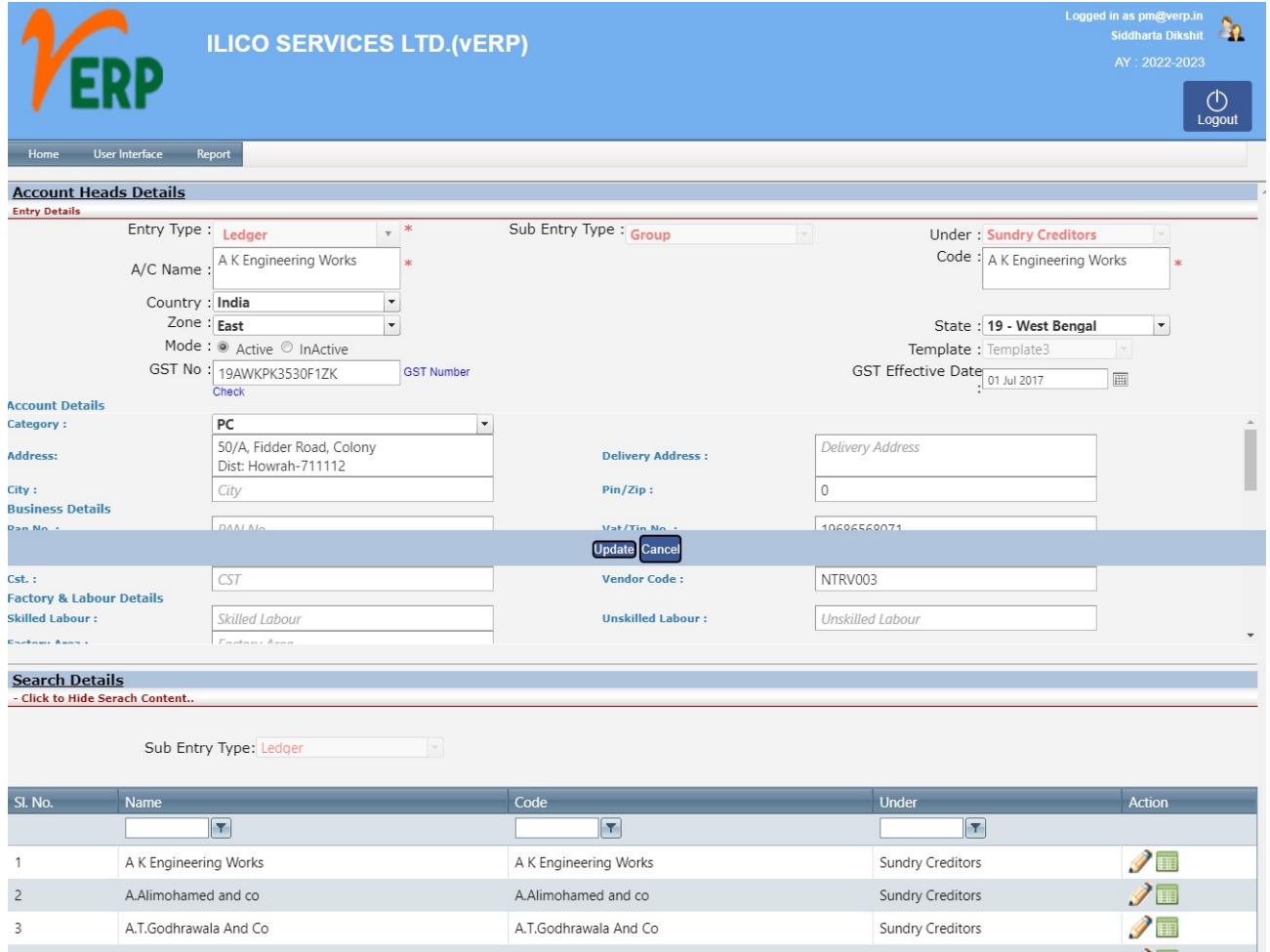

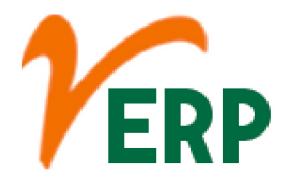

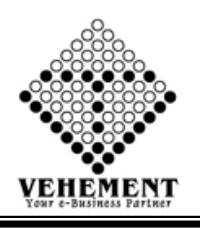

### Add/ Edit Customer

A customer is an individual or business that purchases another company's goods or services. ... Most public-facing businesses compete with other companies to attract customers, either by aggressively advertising their products or by lowering prices to expand their customer bases

- Click on User interface button to select the Add/Edit Customer
- To add new Customer click on "Click here to Add" Button
- Then enter all the relevant data of that particular Ledger
- Click on "save" button to save the records
- To Edit Supplier (Sundry Creators) click on "Edit Supplier (Sundry Debtors)" Button
- $\bullet$  To update a particular record, click on " $\mathscr{P}$ " icon.
- Click on "Update" button to update the records
- $\bullet$  To view the Existing records click on  $\sqrt[m]{\bullet}$  icon.

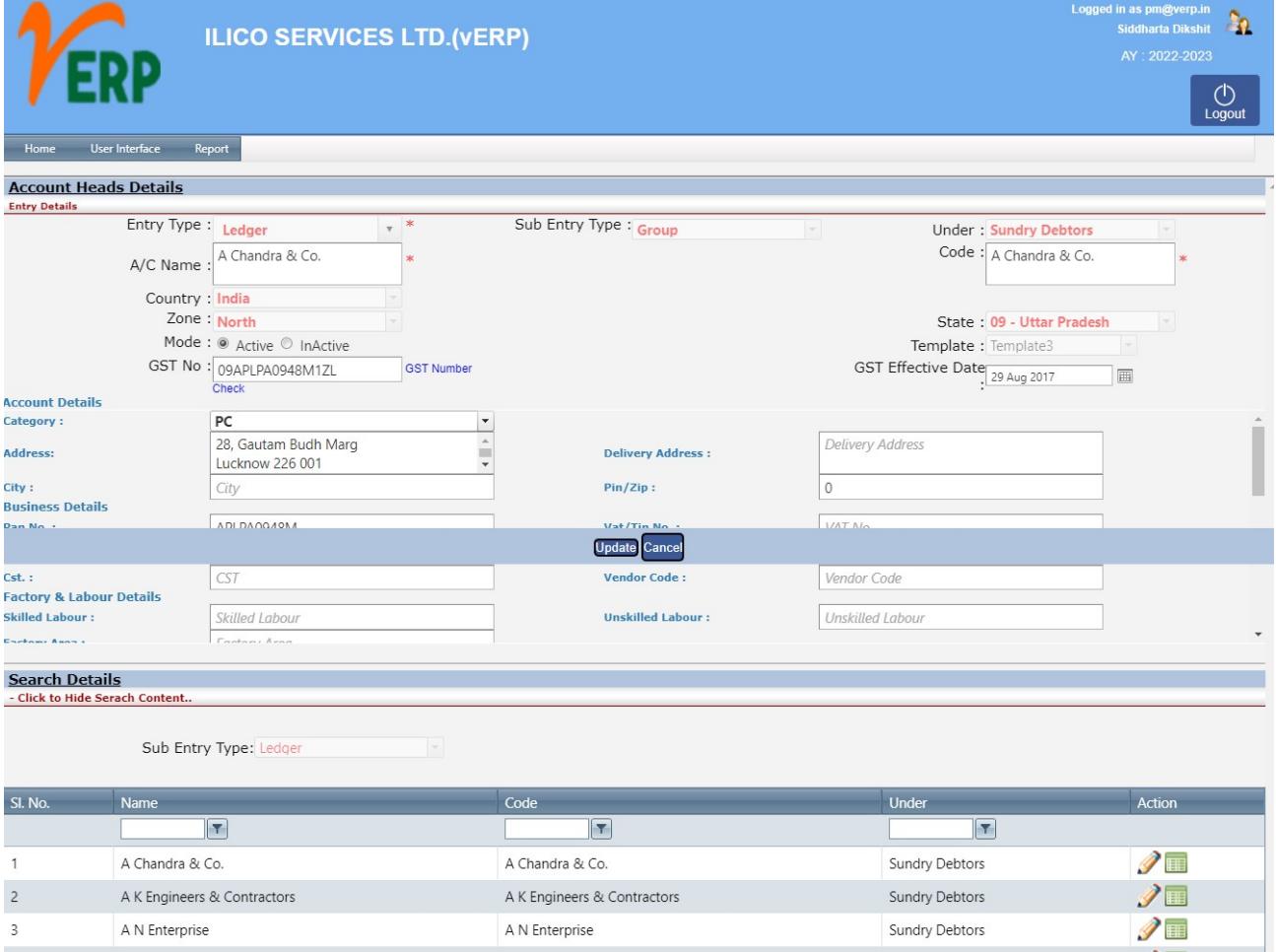

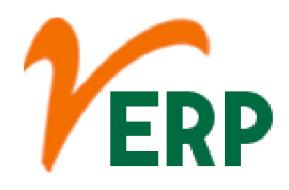

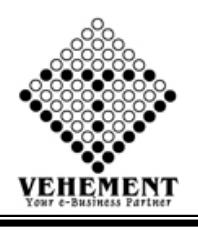

### **Rad** Courier Entry

A courier is a company, an employee of that company or a person who delivers a message, package or letter from one place or person to another place or person.

- Click on User interface button to select the Courier Entry
- To Input the Courier Name & Courier Code
- Then enter all the relevant data of that particular Ledger
- Click on "save" button to save the records
- To update a particular record, click on "V" pencil icon.
- Click on "Update" button to update the records
- **•** To view the Existing records click on " $\blacksquare$ " View icon.

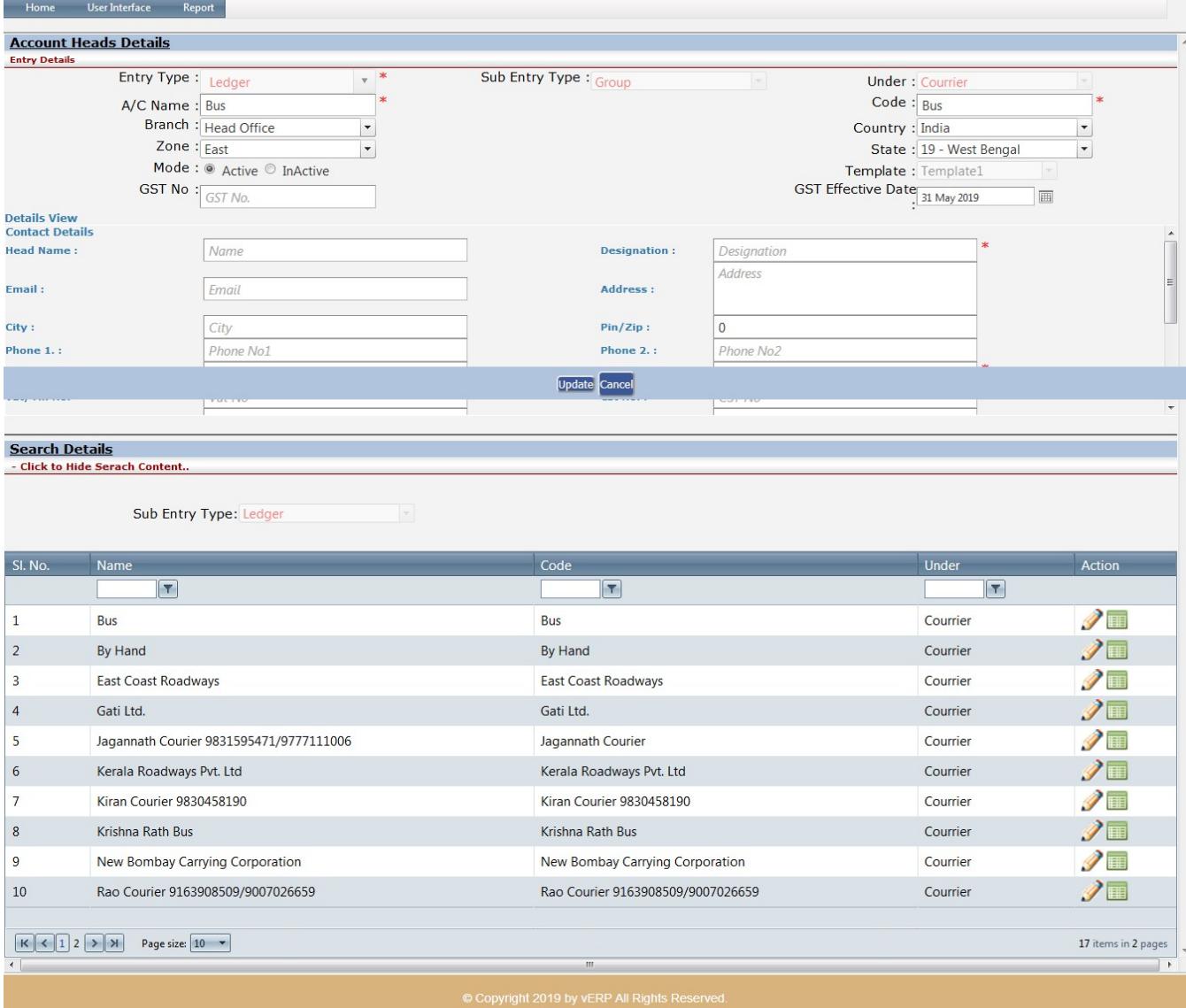

AI-67, Street No-29, Newtown, Kolkata, West Bengal, India. Zip Code: 700156 Tel: +91-33-46023678 / 7044848888 Email: info@vehement.in GSTN: 19AACCV4544R1ZK

#### Your Complete Business Solution Provider

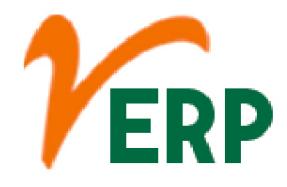

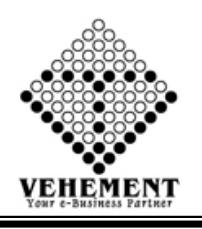

### Opening Balance

The debit or credit balance of a ledger account brought forward from the old accounting period to the new accounting period is called opening balance. This will be the first entry in a ledger account at the beginning of an accounting period.

- Click on User interface button to select the Opening Balance
- Select Ledger Group First
- Set Opening Balance, select debit/credit and click on  $``$   $\bullet"$  save icon
- To adjust the opening balance, click on "Bill Breakup" button and then set the amount to be adjusted
- Then click on  $\sqrt[n]{s}$  "save icon to adjust the amount

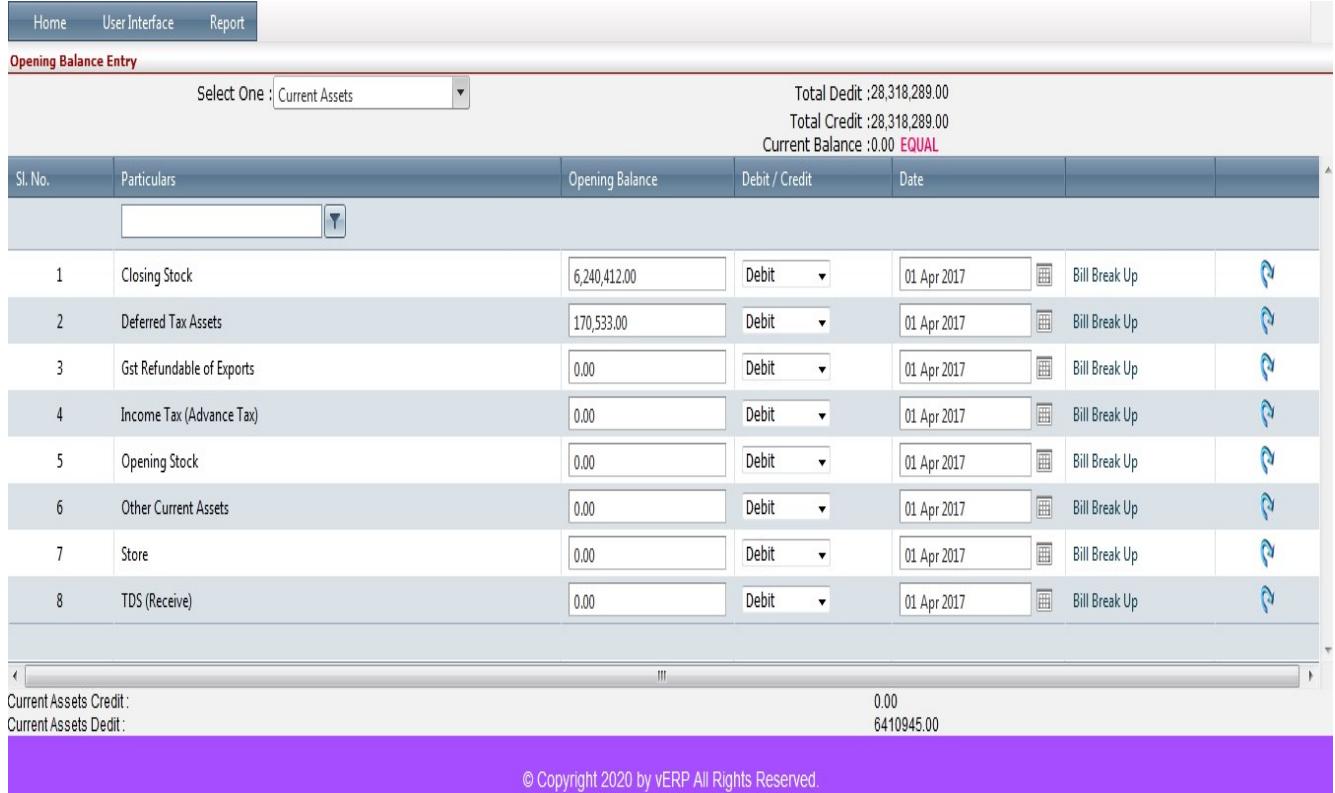

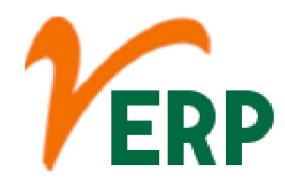

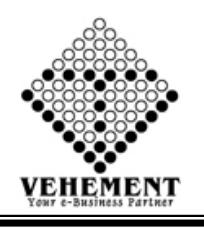

### Payment

Payment is the transfer of money or goods and services in exchange for a product or service. Payments are typically made after the terms have been agreed upon by all parties involved. A payment can be made in the form of cash, check, wire transfer, credit card, or debit card.

- Click on User interface button to select the Payment
- To Input the Reference No, Amount
- Then enter all the relevant data of that particular Payment
- Click on "save" button to save the records
- Search Details- Put a proper date range from Date to Date.
- Click on "Search" button to get the Payment Details
- To update a particular record, click on "V" pencil icon.
- Click on "Update" button to update the records
- To view the Existing Payment Voucher click on "III" View icon.

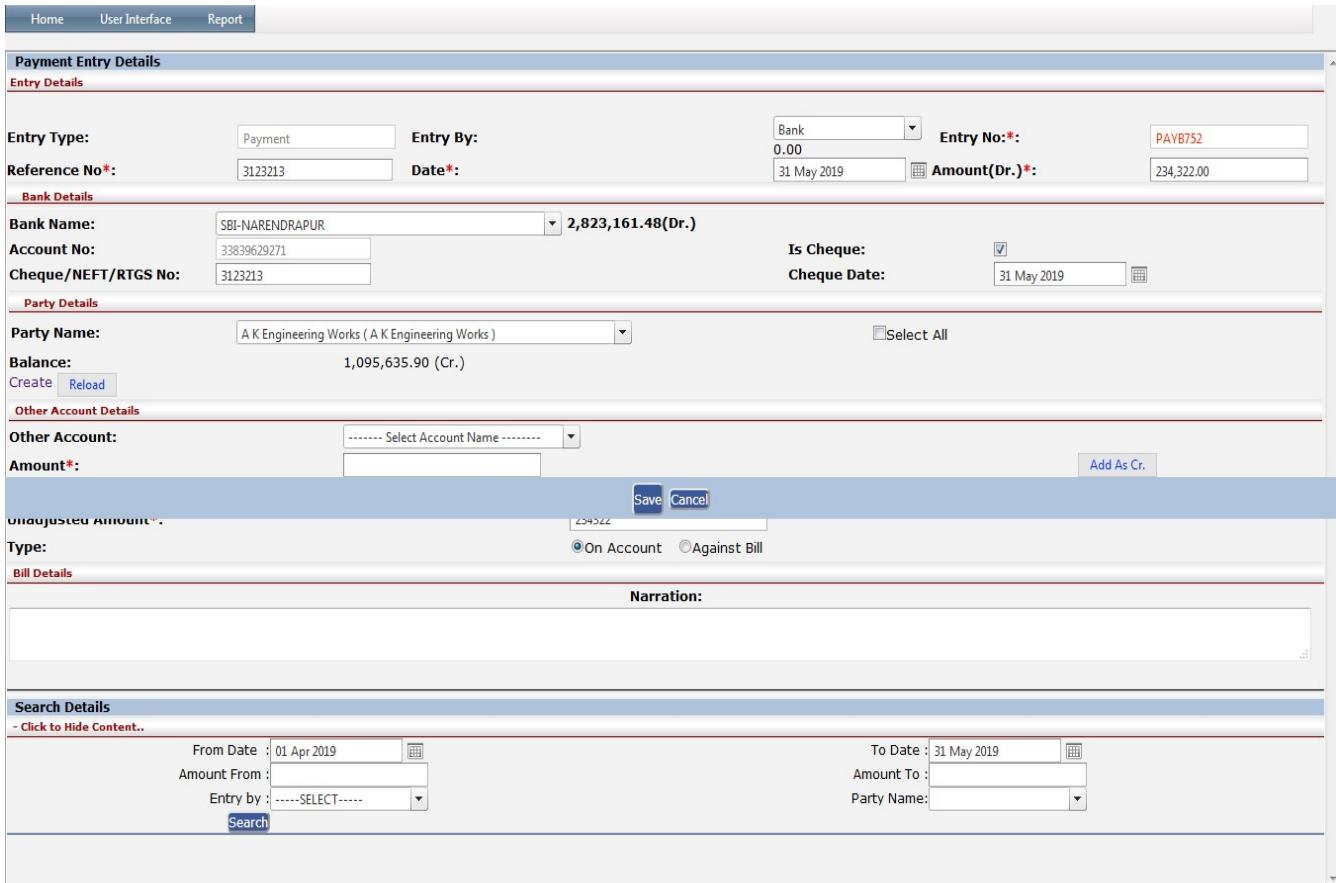

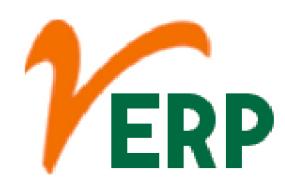

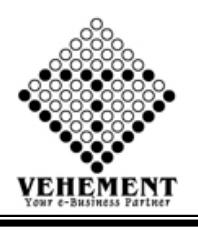

#### Receive

A settlement procedure in which a customer instructs that he or she will make immediate payment upon delivery of the purchased security. Also called cash on delivery. Compare receive versus payment.

- Click on User interface button to select the Receive
- To Input the Reference No, Amount
- Then enter all the relevant data of that particular Receive
- Click on "save" button to save the records
- Search Details- Put a proper date range from Date to Date.
- Click on "Search" button to get the Receive Details
- To update a particular record, click on "V" pencil icon.
- Click on "Update" button to update the records
- To view the Existing Payment Voucher click on "III" View icon.<br>
Home UserInterface Report

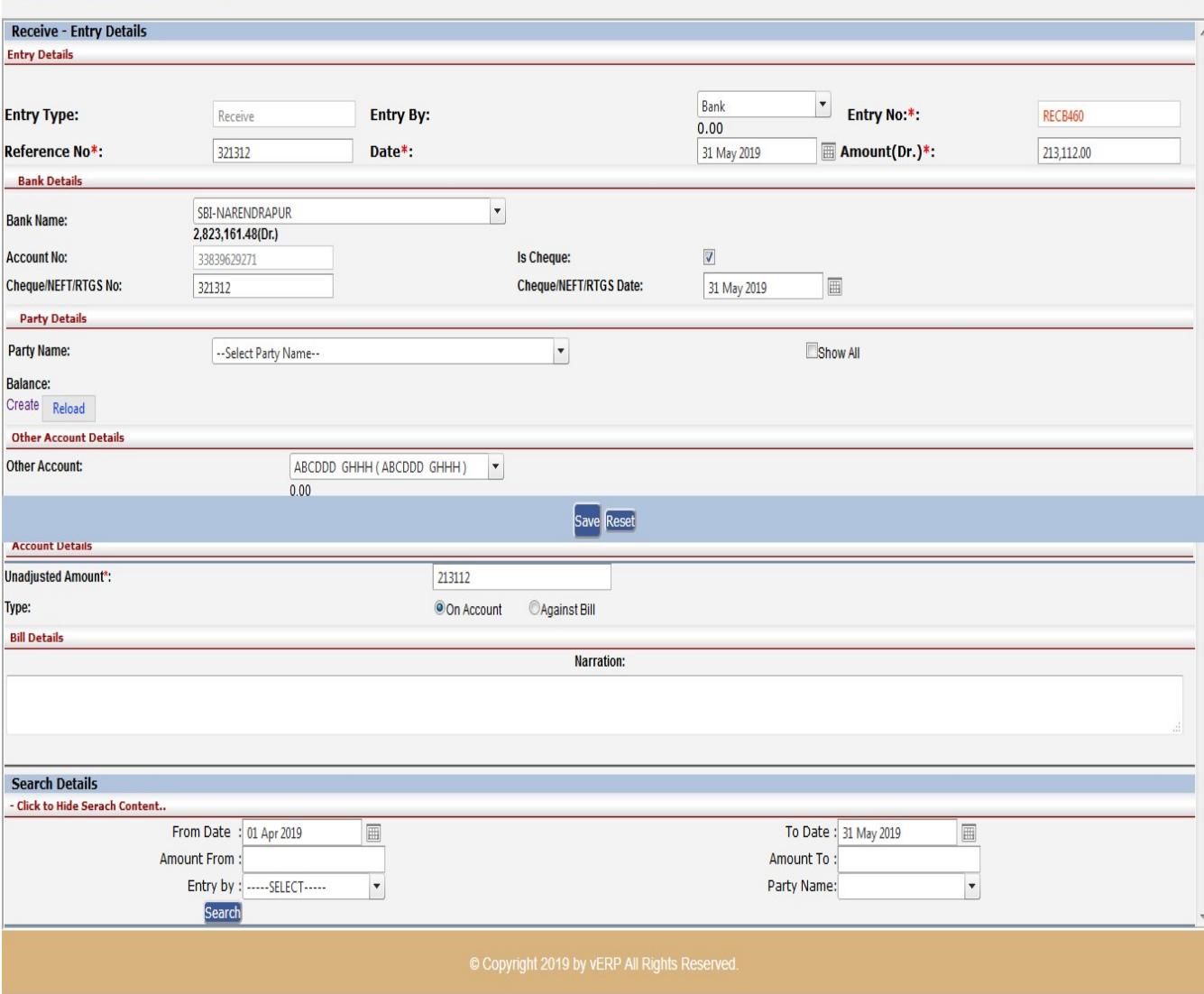

#### VEHEMENT TECHNOLOGIES PRIVATE LIMITED

AI-67, Street No-29, Newtown, Kolkata, West Bengal, India. Zip Code: 700156 Tel: +91-33-46023678 / 7044848888 Email: info@vehement.in GSTN: 19AACCV4544R1ZK Your Complete Business Solution Provider

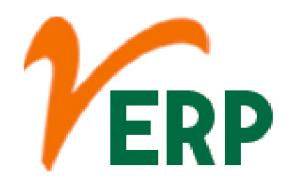

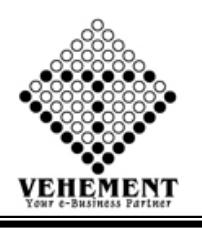

### Contra

A company withdraws cash from the bank account to meet its daily expenses and this entry is recorded as follows: cash Account is debited while the Bank account is credited. Note that the Balance Sheet is not affected with the result of the above entry as the cash flow is between two asset accounts.

- Click on User interface button to select the Contra
- To Input the Reference No, Entry by, Entry No, Amount Dr, Narration
- Click on "save" button to save the records
- Search Details- Put a proper date range from Date to Date.
- Click on "Search" button to get the Contra Entry Details
- To update a particular record, click on "V" pencil icon.
- Click on "Update" button to update the records

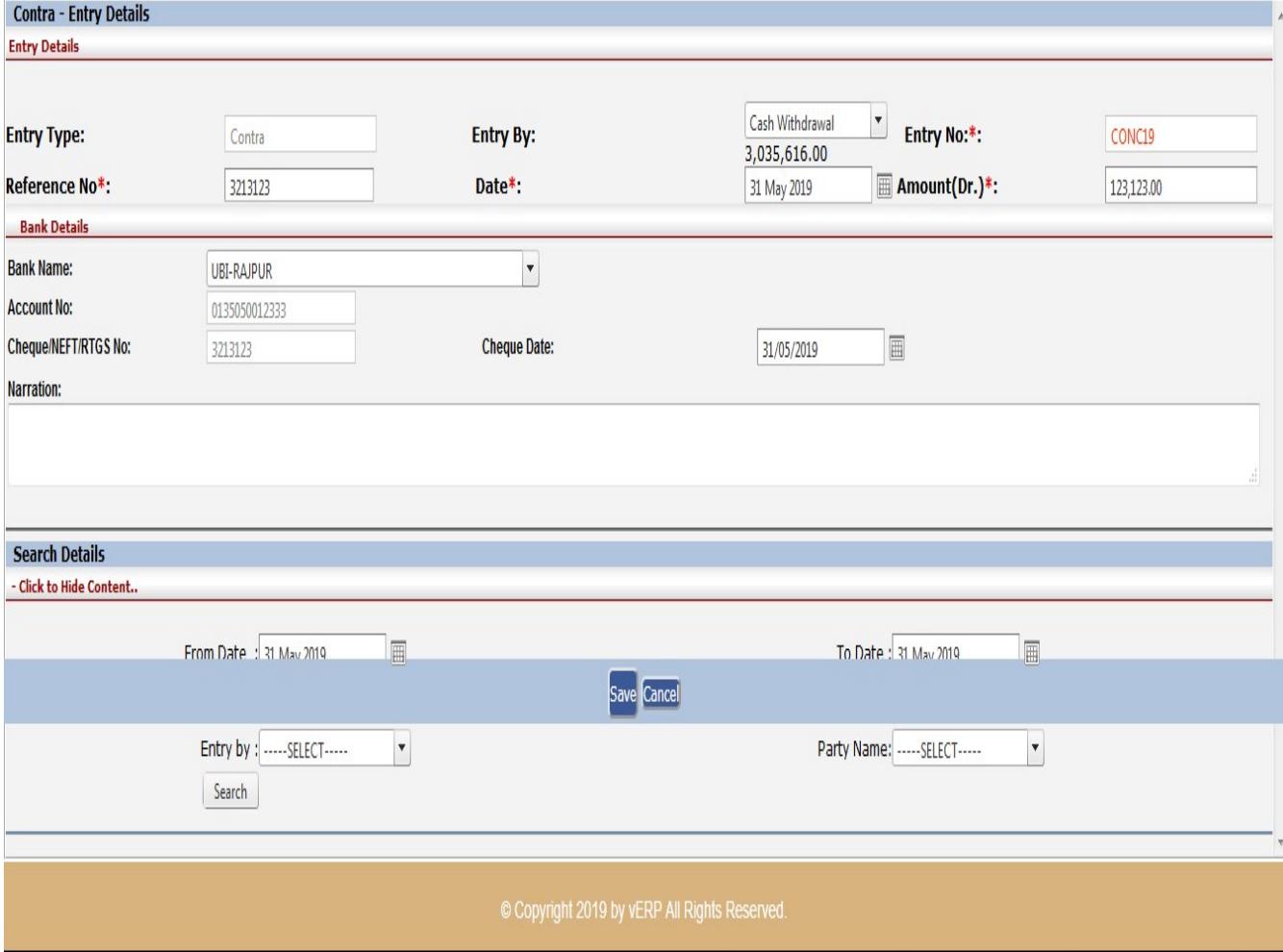

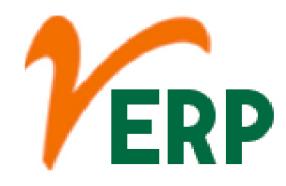

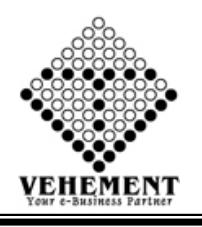

### Journal Single Entry

Single-entry bookkeeping is a system of accounting where there is only one entry for each transaction. The following transactions are recorded in singleentry bookkeeping: Taxable income. Tax - deductible expenses.

- Click on User interface button to select the Contra
- Enter the details Record
- Click on "Add" button to add the records
- Click on "save" button to save the records
- To Edit a particular record, click on "V" pencil icon.
- Click on "Update" button to update the records
- $\bullet$  To delete any particular record click on " $X''$  Delete icon

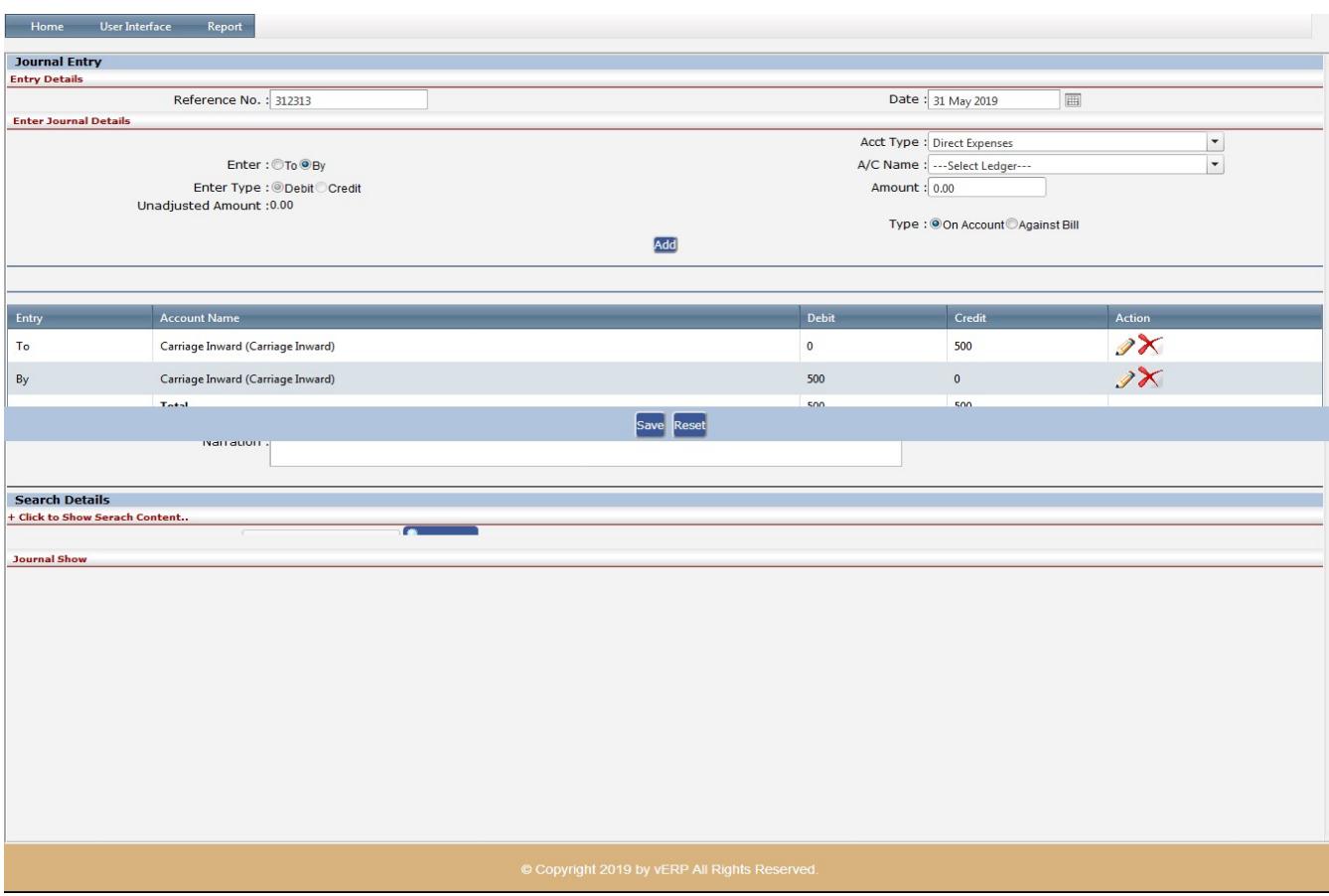

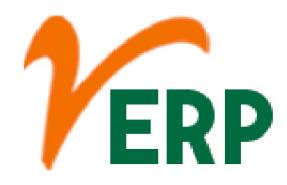

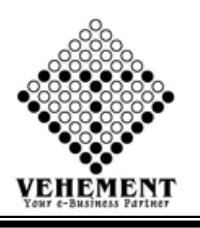

### **BRS** Entry

A bank reconciliation statement is a summary of banking and business activity that reconciles an entity's bank account with its financial records. The statement outlines the deposits, withdrawals and other activities affecting a bank account for a specific period

- Click on User interface button to select the BRS Entry
- Select Bank Name, Branch Name and put proper date range
- Click on "Show" button to get the details of cleared and uncleared cheque
- To clear a cheque click on  $\mathbb{Z}$  Edit icon then put the clearance date and save  $\mathbb{R}$
- To Unclear a cheque just clicks on " x "cancel icon

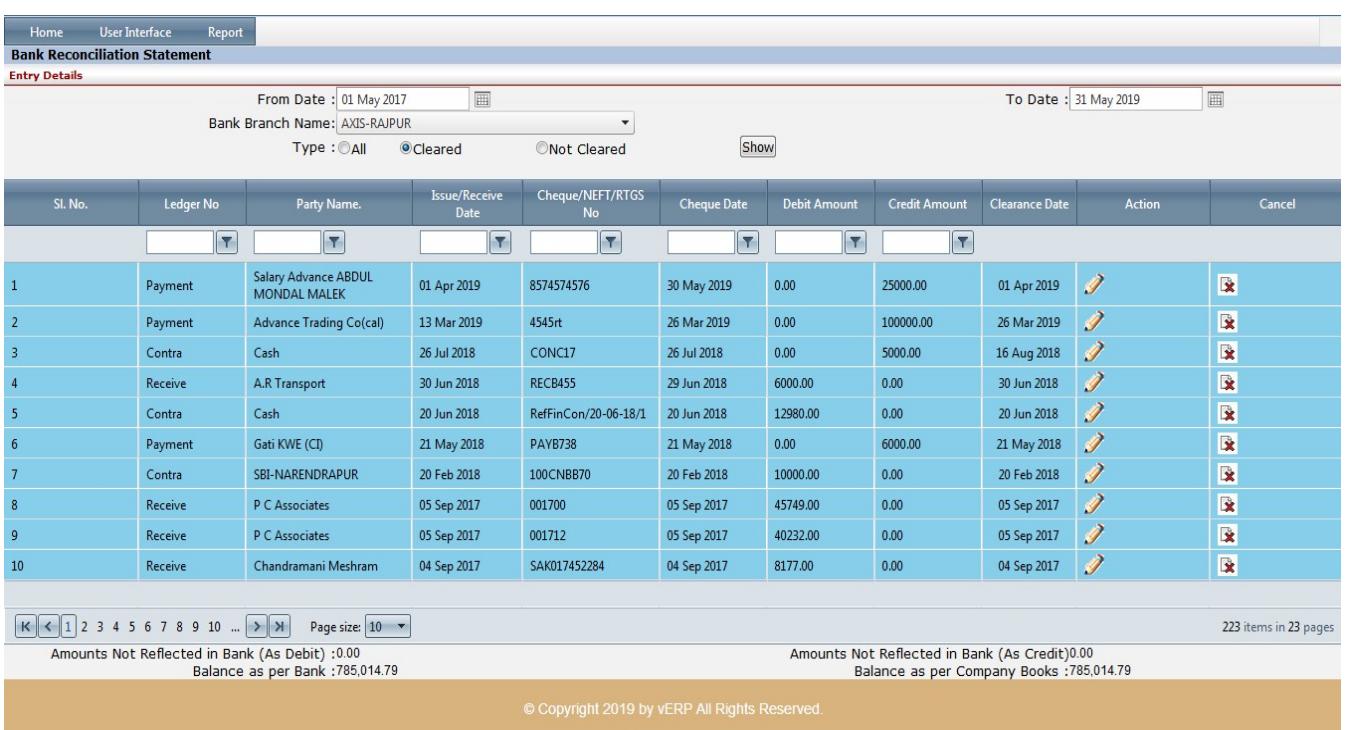

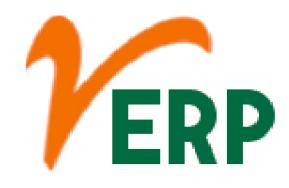

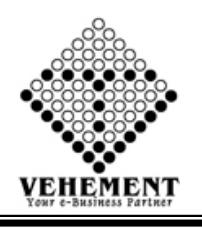

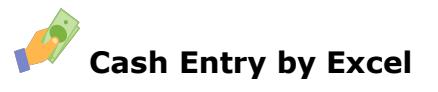

A received cash on account journal entry is needed when a business has received cash from a customer and the amount is not allocated to a particular customer invoice or the customer has not yet been invoiced. ... The cash receipt needs to be credited to the customers accounts receivable account.

- Click on User interface button to select the Cash Entry by Excel
- Export ExcelSheet
- Click on "Export" button to get the Export excel sheet.
- Import Cash Details By Excel
- Enter the details Record
- Click on "save" button to save the records

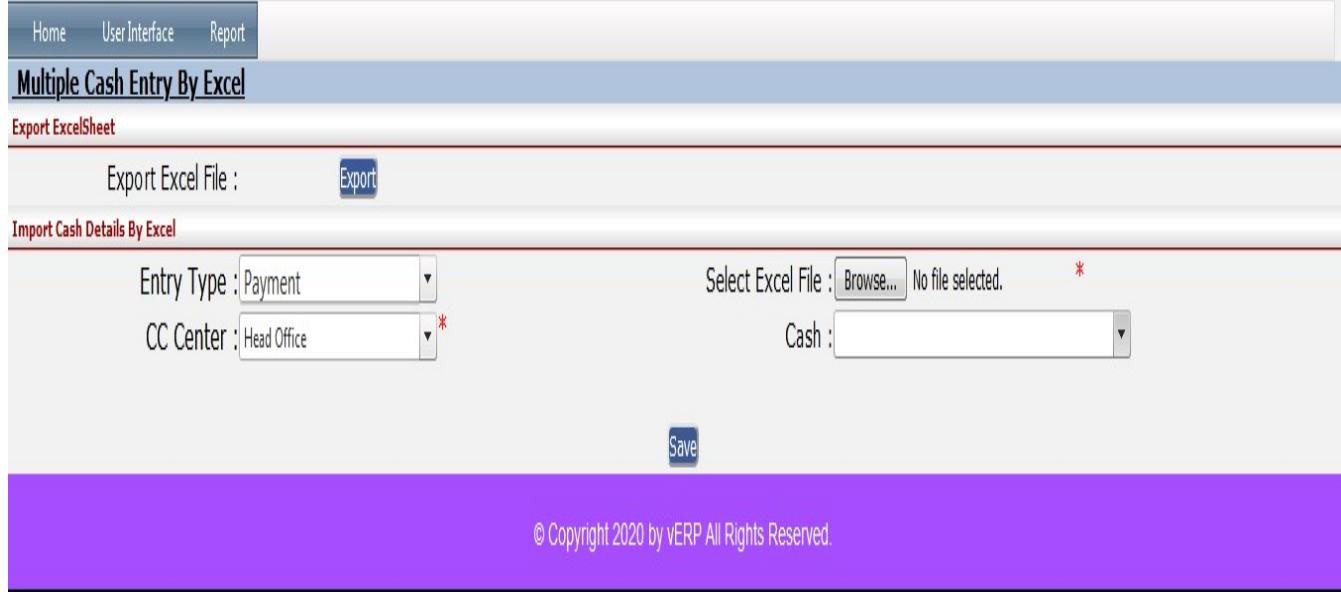

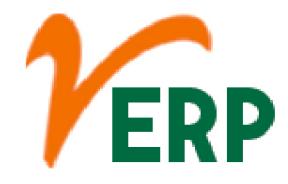

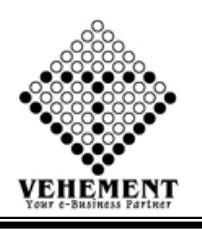

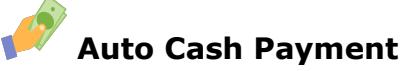

Auto Cash Out is Betfair's latest Cash Out functionality, giving you the complete control over your bet, even when you are not near a mobile device or computer. This means you can now lock in a profit without lifting a finger. To set up an Auto Cash Out you need to have an active Cash Out position in a market.

- Click on User interface button to select the Auto Cash Payment
- Enter the details Record
- Click on "Search" button to get the Cash Payment Details
- Click on "save" button to save the records

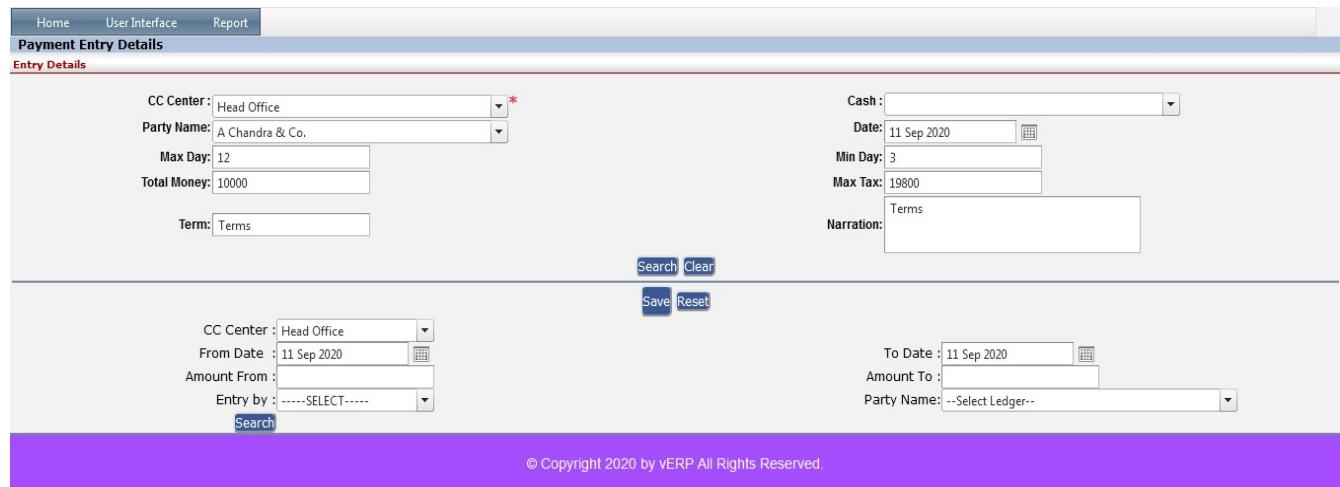

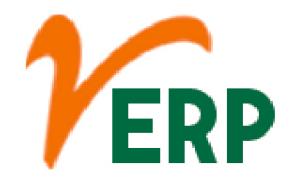

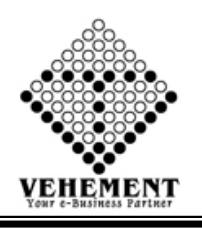

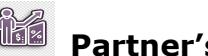

 $\overline{\phantom{a}}$ 

### s Capital

A Partnership Capital Account is a distinct account that shows the equity in a partnership that is owned by specific partners. This account typically exists as an item that is shown in a business's financial and accounting records rather than as an actual bank account, although this depends on business practices.

- Click on User interface button to select the Partners Capital
- Enter the details Record
- Click on "Add" button to add the records
- Click on "save" button to save the records
- $\bullet$  To Edit a particular record, click on " $\mathscr{P}'$  pencil icon.
- Click on "Update" button to update the records
- $\bullet$  To delete any particular record click on " $X''$  Delete icon

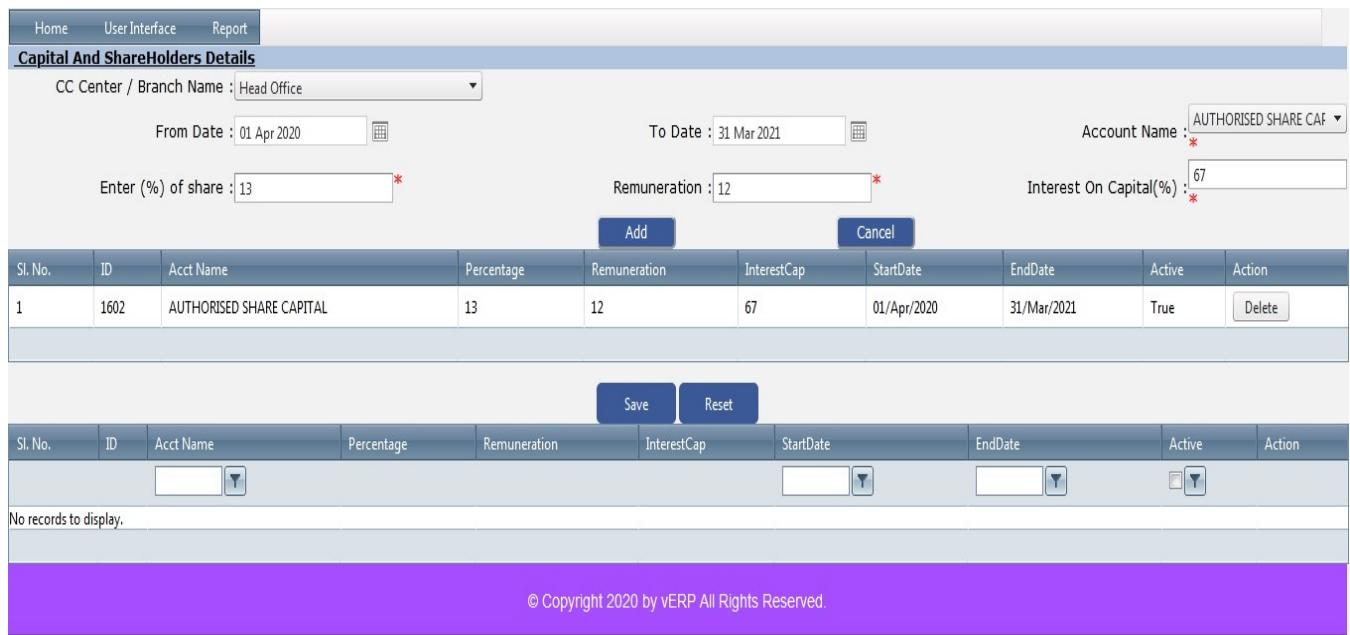

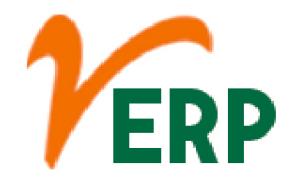

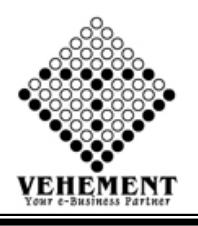

### Documents Upload Download Finance

Typically, you will find the tab or button labeled "Add Files". You'll then find and select the files either on your computer or on a flash drive, external drive, or memory card. You'll then click the "Open" button which begins the uploading process.

- Click on User interface button to select the Documents Upload Download Finance
- Enter the details Record
- Click on "save" button to save the records
- $\bullet$  To Edit a particular record, click on " $\mathscr{P}$ "pencil icon.
- Click on "Update" button to update the records
- $\bullet$  To delete any particular record click on " $X''$  Delete icon

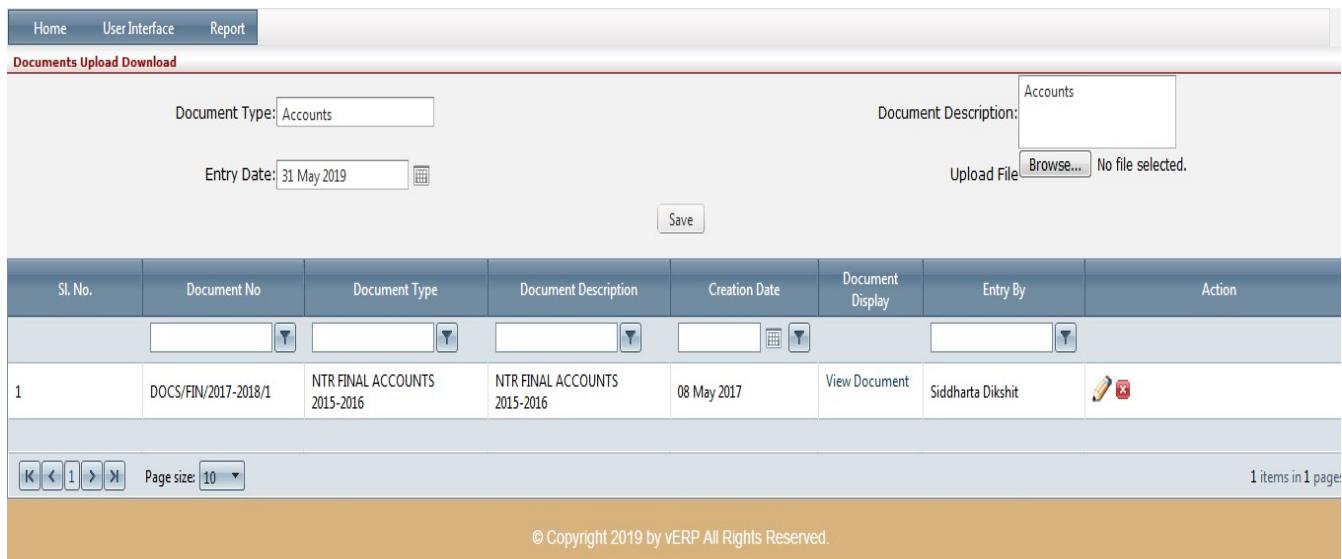

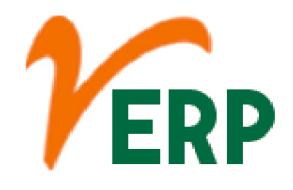

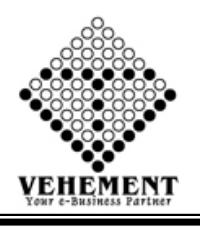

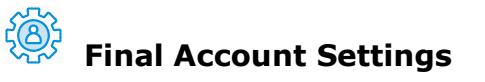

Adjustment is the process of adjusting outstanding and prepaid expenses and incomes, depreciation of assets, bad debt, interest on capital and drawings etc., into the final accounts. The aim of adjustments is to include in or exclude all the expenses and incomes related to the trading period in the final accounts.

- Click on User interface button to select the Final Account Settings
- Enter the details Record
- Click on "Add" button to add the records
- $\bullet$  To delete any particular record click on " $\mathsf{X}''$  Delete icon
- Click on "save" button to save the records

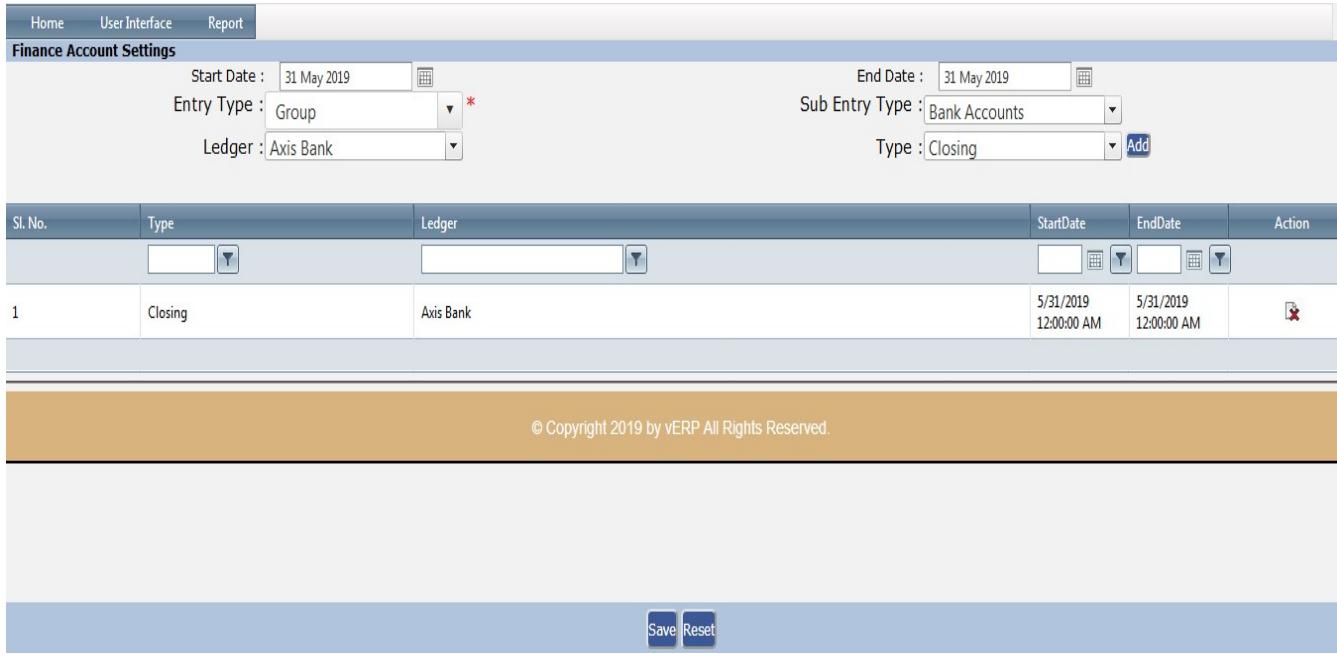

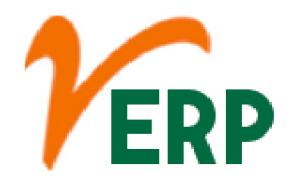

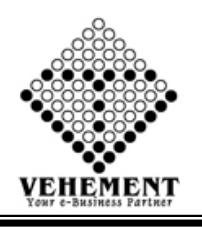

### Computation

The accounting equation shows that any point of time the total assets of a business are always equal to the total of its capital and liabilities. If, by a financial transaction, there is a change in the amount of assets there must be a corresponding change in the amount of either capital or liabilities or both.

- Click on User interface button to select the Computation
- Click on "Search" button to get the Computation of Total Income
- Enter the details Record
- Click on "save" button to save the records

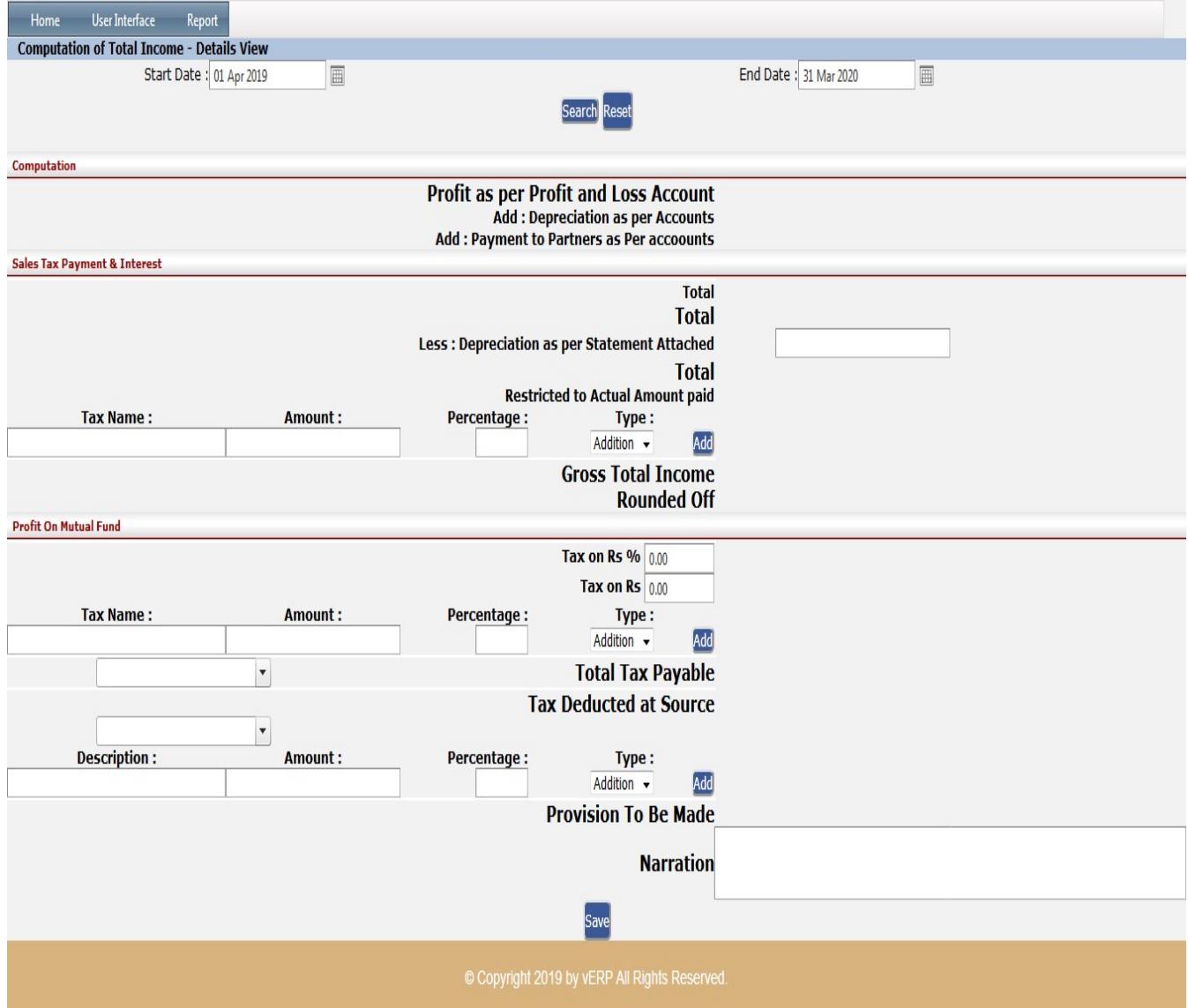

### VEHEMENT TECHNOLOGIES PRIVATE LIMITED

AI-67, Street No-29, Newtown, Kolkata, West Bengal, India. Zip Code: 700156 Tel: +91-33-46023678 / 7044848888 Email: info@vehement.in GSTN: 19AACCV4544R1ZK Your Complete Business Solution Provider

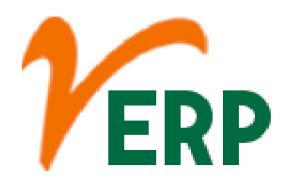

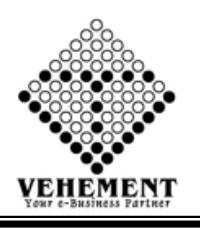

### Profit & Loss Drilldown

The profit and loss (P&L) statement is a financial statement that summarizes the revenues, costs, and expenses incurred during a specified period, usually a fiscal quarter or year. ... These records provide information about a company's ability or inability to generate profit by increasing revenue, reducing costs, or both

- Click on User interface button to select the Profit & Loss Drilldown
- Click on "Search" button to get the Profit & Loss Details View
- Enter the Narration
- Click on "save" button to save the records Home Profit & L **Account Head BRS** Entry **Final Account Settings Input GST** Currier Entry Computation **Opening Balance** Reverse Charges Entry Profit & Loss Drilldown Branch - Expenses CForm Entry **Balance Sheet Drilldown INCOME** Input GST/Reverse Charges Settings Payment Cash Entry By Excel **Total**  $0.00$ Auto Cash Payment **TDS Master** Receive  $SI.$ Amount Contra Partner's Capital Pyment Receive Document Upload Download  $\bigoplus$ **Journal Entry** 456.58  $\overline{1}$ Documnet Upload Download Stock"s Capital Journal Single Entry 456.58 **Total Income Total** 456.58 **EXPENDITURE** Set Opening **Total**  $0.00$ **Total**  $0.00$ **Direct Expenses Total**  $0.00$ Trading Profit & Loss  $\overline{\phantom{a}}$ SI.No Particulars Amount  $\hspace{.1cm} \oplus$  $\overline{1}$  $-5000.00$ Advertisement  $\bigoplus$  $\overline{2}$ BASIC 355287.00  $\bigoplus$  $\overline{\phantom{a}}$ Commission 5130.00  $\bigoplus$  4 ESI  $-9442.00$  $\bigoplus$ 5 **HRA** 118414.00  $\bigoplus$  6 OVERTIME 358190.00  $\bigoplus$  7 PERFORMANCE BONUS 26630.00  $\bigoplus$  $\overline{8}$ PF  $-41143.00$  $\hspace{0.5pt} \oplus$  $\overline{g}$ **Professional Tax**  $-438000$ **Total** 803686.00 Profit Before Insterest, Depreciartion and Tax Interest and Commission Paid  $-803229.42$ **DEPRECIATION Depreciation Total**  $0.00$ Profit Before Payment To Partners -803229.42 **PATNERS DISTRIBUTION**

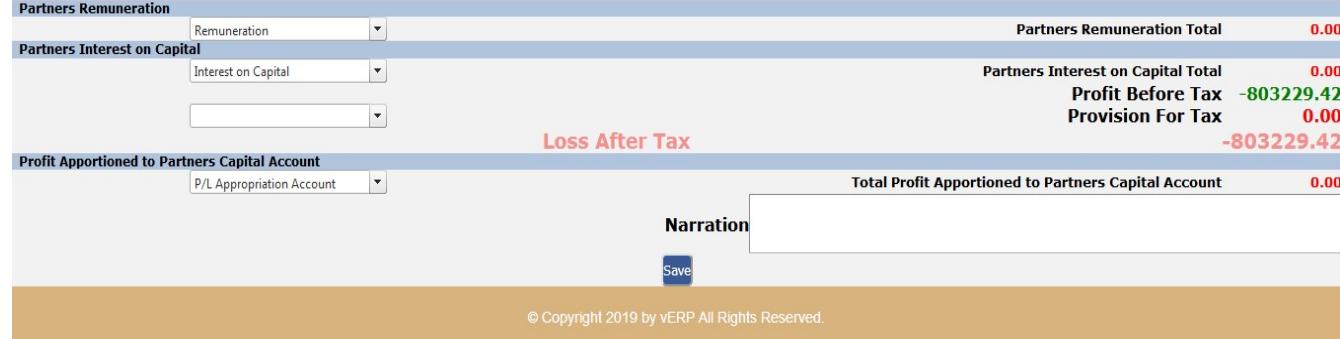

### VEHEMENT TECHNOLOGIES PRIVATE LIMITED

AI-67, Street No-29, Newtown, Kolkata, West Bengal, India. Zip Code: 700156 Tel: +91-33-46023678 / 7044848888 Email: info@vehement.in GSTN: 19AACCV4544R1ZK Your Complete Business Solution Provider

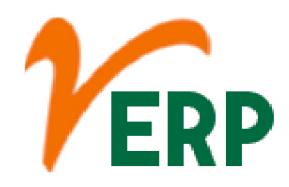

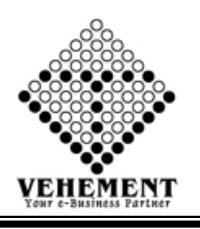

### Balance Sheet Drilldown

A balance sheet is a financial statement that reports a company's assets, liabilities and shareholders' equity. The balance sheet is one of the three (income statement and statement of cash flows being the other two) core financial statements used to evaluate a business.

- Click on User interface button to select the Balance Sheet
- Click on "Search" button to get the Balance Sheet Details View
- Enter the Narration
- Click on "save" button to save the records

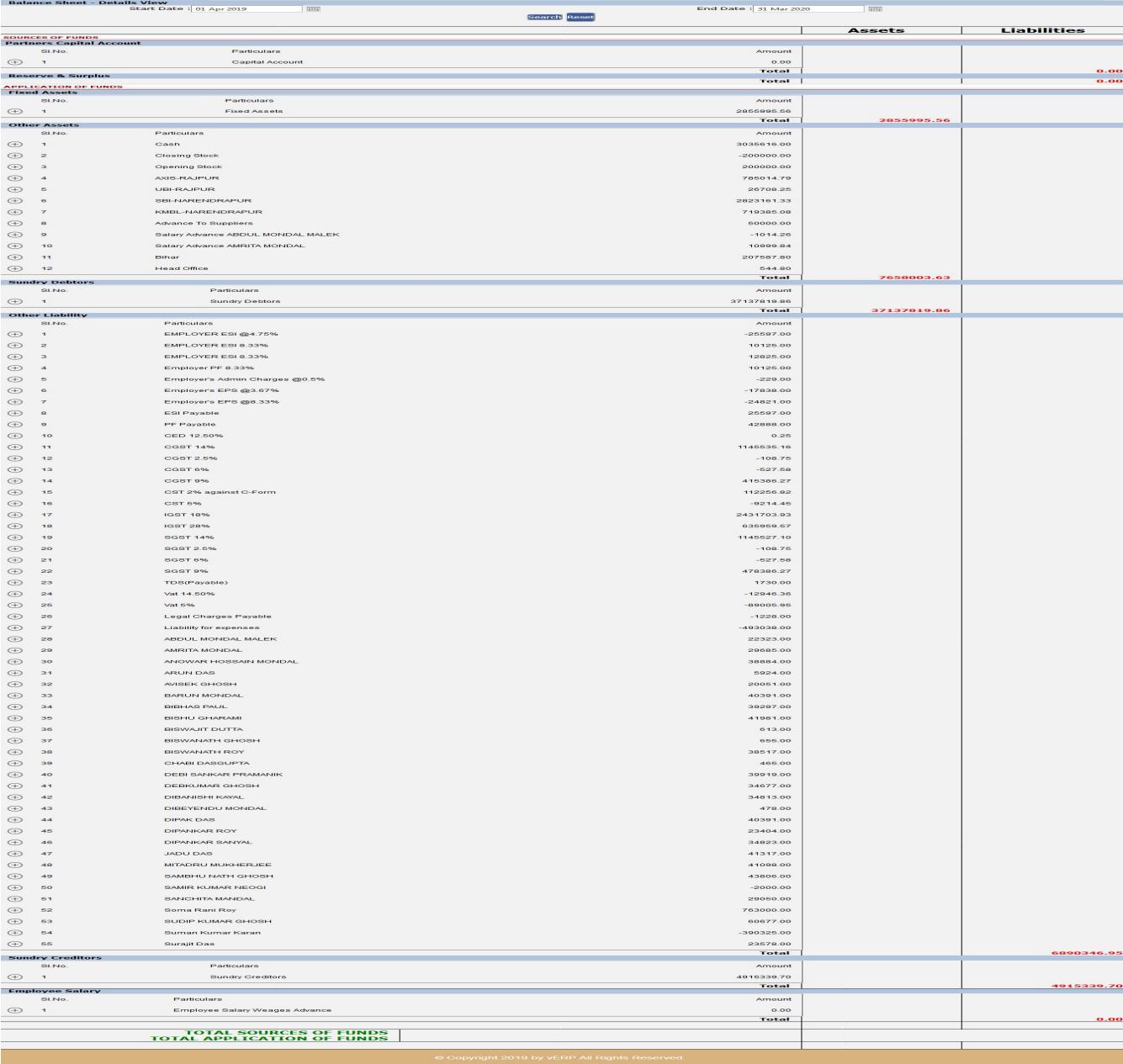

#### VEHEMENT TECHNOLOGIES PRIVATE LIMITED AI-67, Street No-29, Newtown, Kolkata, West Bengal, India. Zip Code: 700156

Tel: +91-33-46023678 / 7044848888 Email: info@vehement.in GSTN: 19AACCV4544R1ZK Your Complete Business Solution Provider

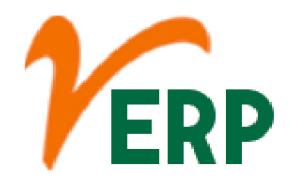

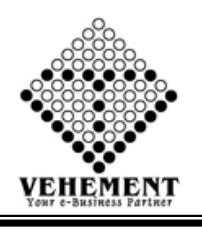

### **B** Document Upload Download All

Typically, you will find the tab or button labeled "Add Files". You'll then find and select the files either on your computer or on a flash drive, external drive, or memory card. You'll then click the "Open" button which begins the uploading process.

- Click on User interface button to select the Document Upload Download All
- Enter the details Record
- Click on "Search" button to get the Document Upload Download All
- Click on "Choose File" button to Select the upload file
- Click on "Upload Document" button to uploaded the file.

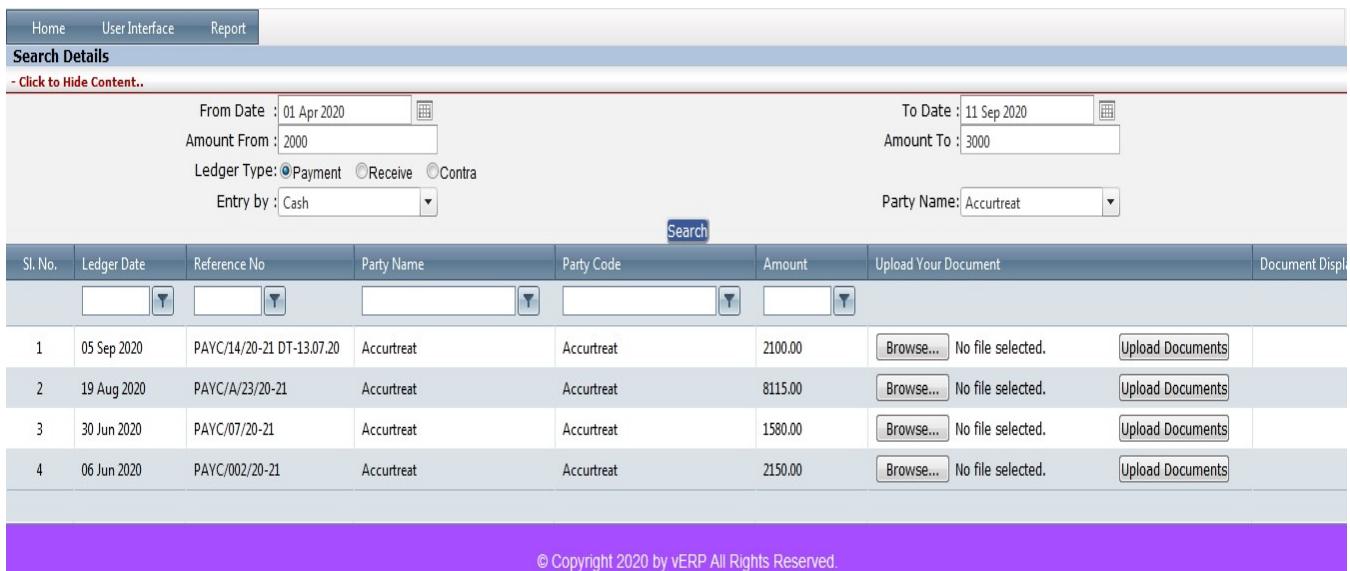

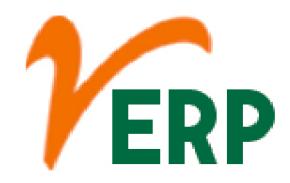

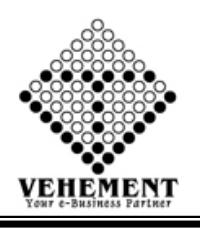

### Journal Entry New

A journal is a detailed account that records all the financial transactions of a business, to be used for future reconciling of and transfer to other official accounting records, such as the general ledger.

- Click on User interface button to select Journal Entry New
- Enter the details Record
- Click on "Add" button to add the records
- Click on "save" button to save the records
- To Edit a particular record, click on "V" "pencil icon.
- Click on "Update" button to update the records
- To delete any particular record click on " $\times$  " Delete icon

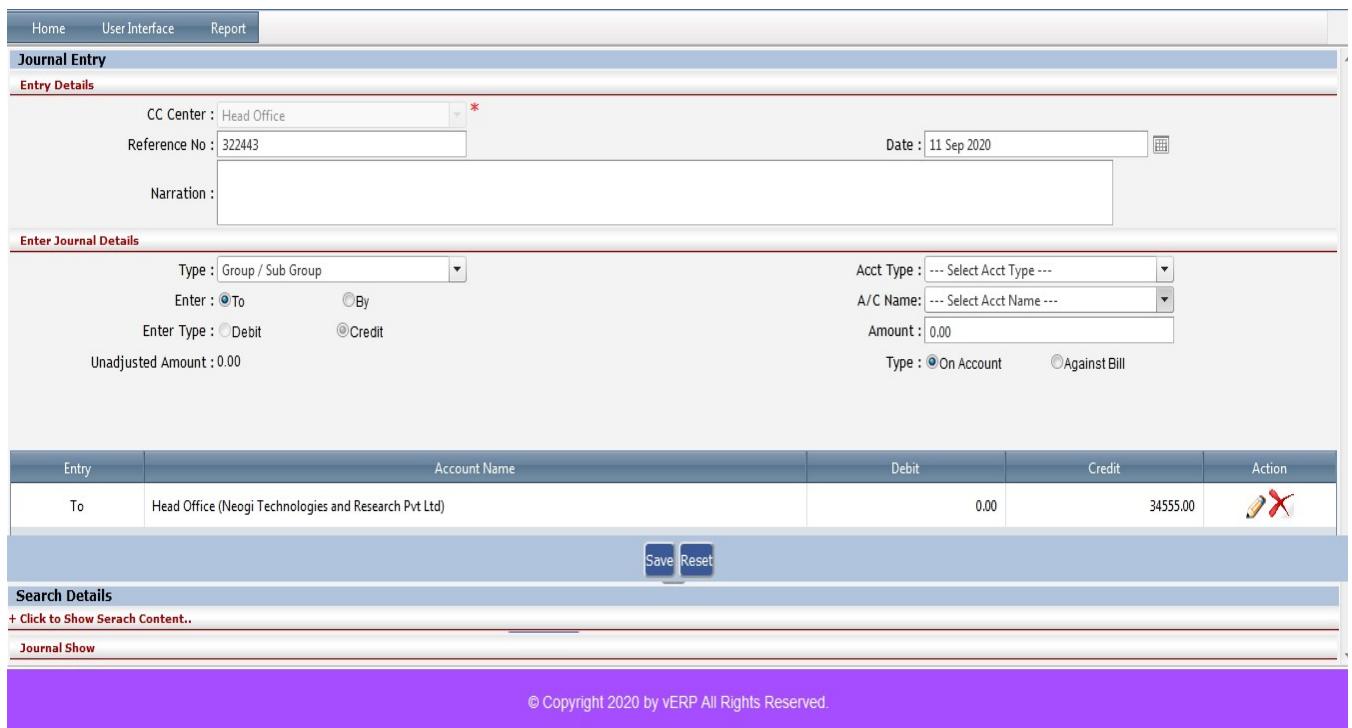

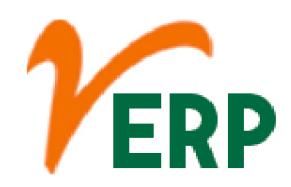

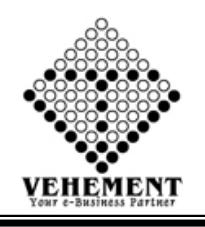

#### Report

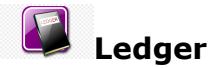

An accounting ledger is an account or record used to store bookkeeping entries for balance-sheet and income-statement transactions. ... Balance sheet ledgers include asset ledgers such as cash or accounts receivable. Income statement ledgers include ledgers such as revenue and expenses.

- Click on User Report button to select the Ledger
- Select CC Center and Start Date End Date with Ledger Type

• Click on "Search" button to get the reports of Ledger. It will display all the Ledger **Details** 

• Click on "Excel" button to excel export

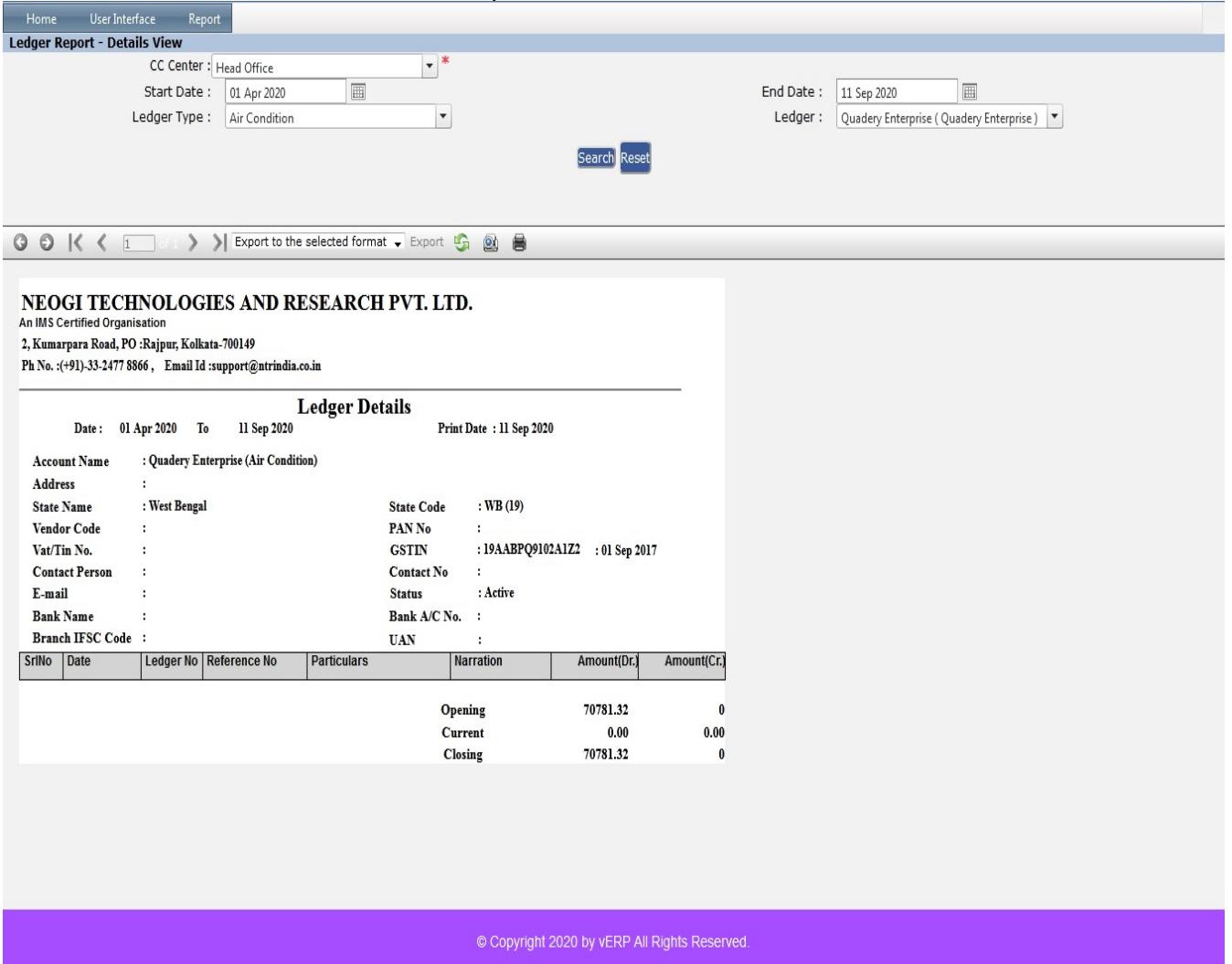

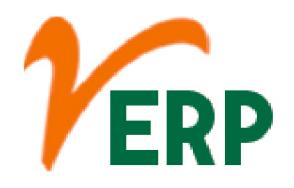

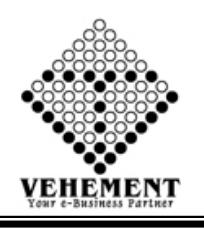

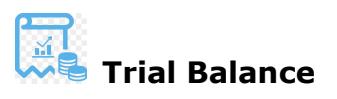

A trial balance is a bookkeeping worksheet in which the balance of all ledgers are compiled into debit and credit account column totals that are equal. A company prepares a trial balance periodically, usually at the end of every reporting period.

- Click on Report button to select the Trial Balance
- Select CC Center and Search Type with proper date range

• Click on "Search" button to get the reports of Trial Balance. It will display all the Trial Balance Details View

• Click on "Excel" button to excel export

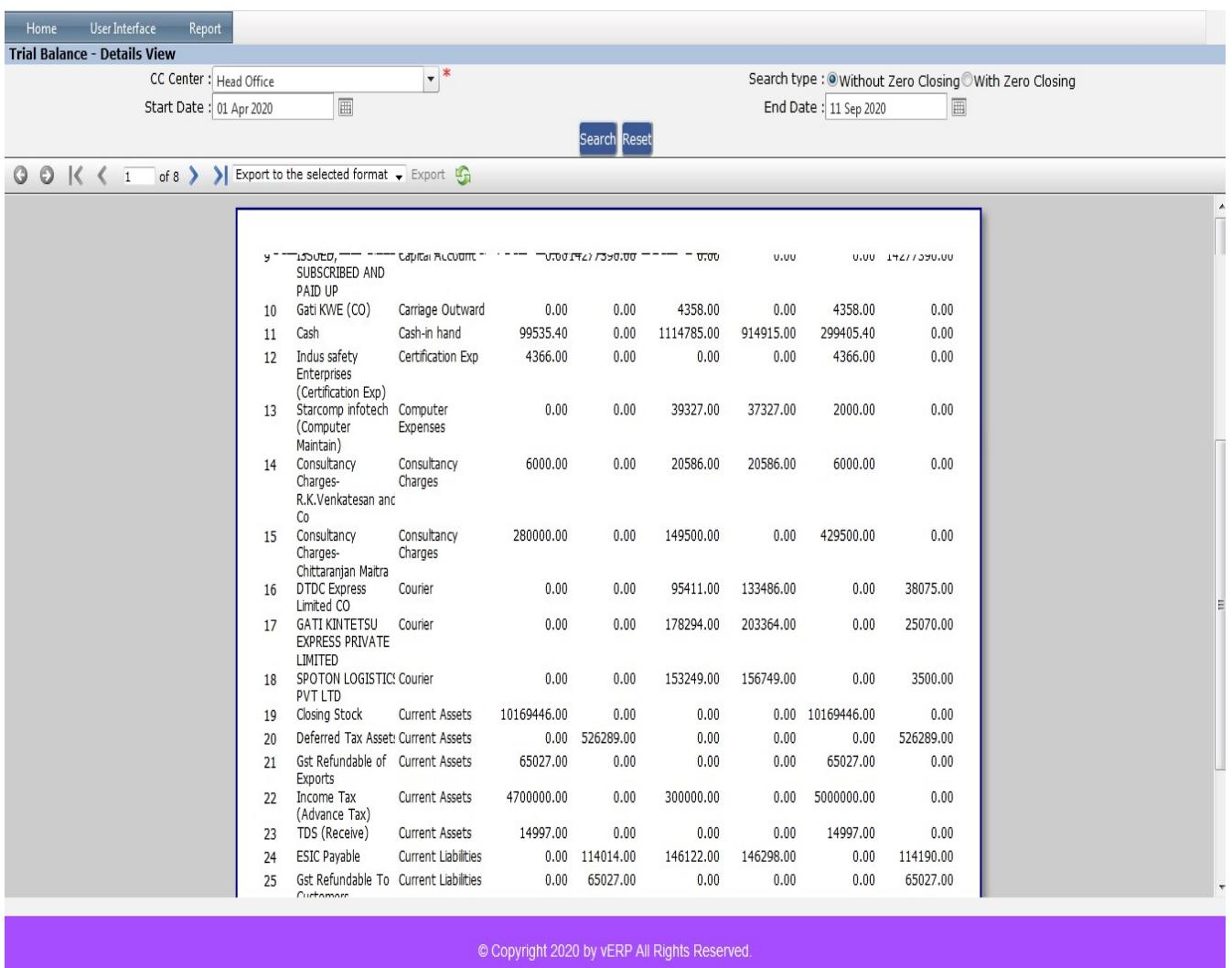

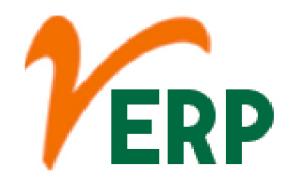

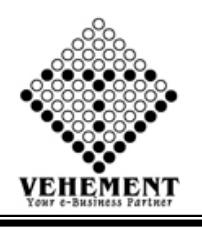

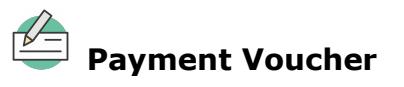

A document which can be used as proof that a monetary transaction has occurred between two parties. In business, a payment voucher can be used for a variety of purposes, sometimes taking the place of cash in a transaction, acting as a receipt, or indicating that an invoice has been approved for payment.

- Click on Report button to select the Payment Voucher
- Select Date and Supplier Name with Cheque/NEFT/RTGS No

• Click on "Search" button to get the reports of Trial Balance. It will display all the Payment Voucher Details

- Click on "Excel" button to excel export
- Click on "Mail" button to send mail Payment Voucher
- Click on "Send SMS" button to send Payment Voucher Details

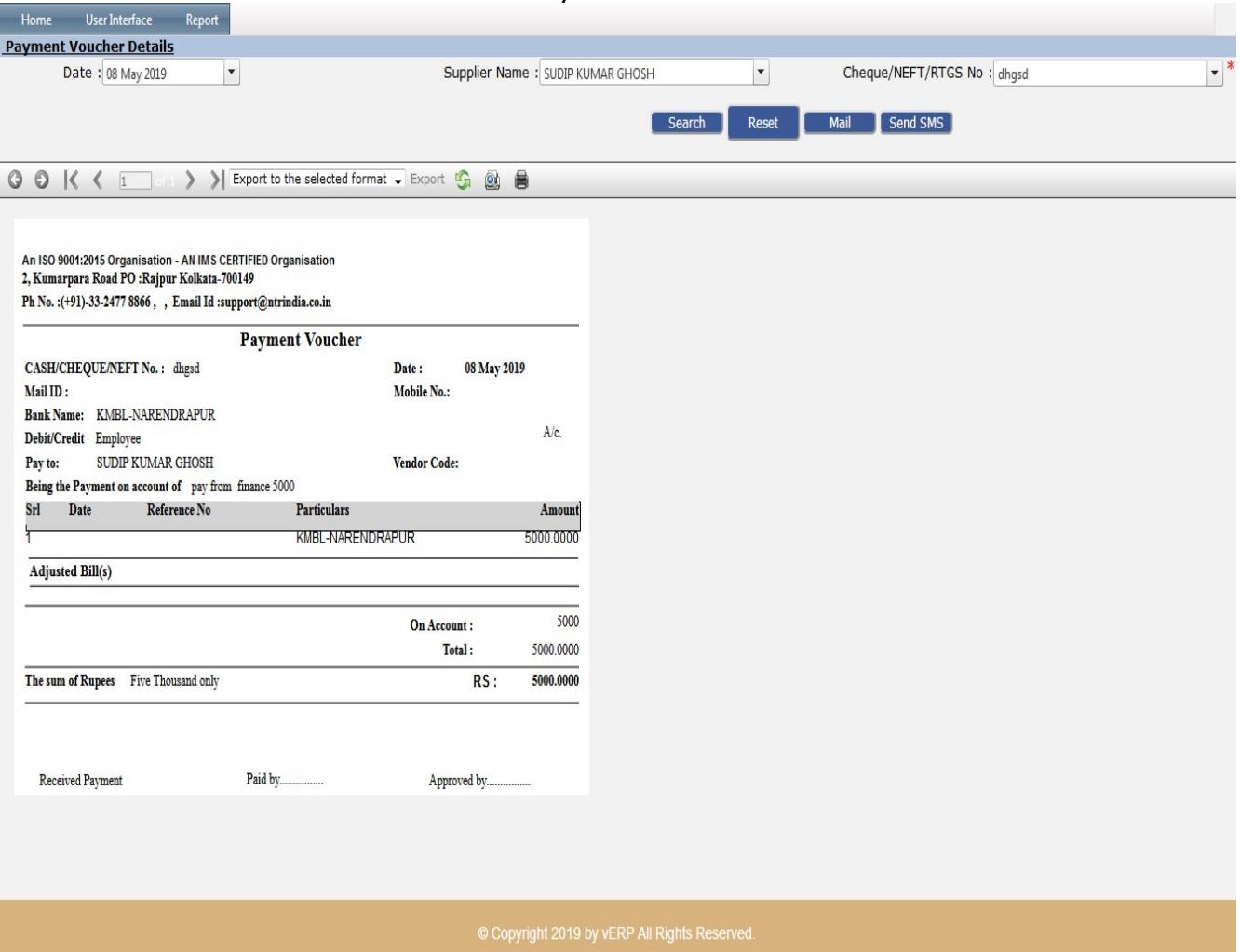

Tel: +91-33-46023678 / 7044848888 Email: info@vehement.in GSTN: 19AACCV4544R1ZK

Your Complete Business Solution Provider

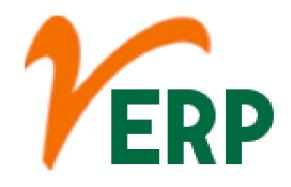

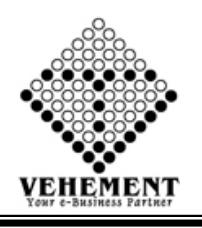

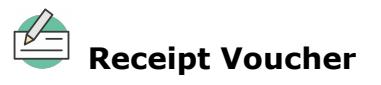

A receipt voucher is a type of voucher which is typically issued by a certain business or an organization upon receiving payment in cash or check during a business transaction. In some cases, a receipt voucher is used as an alternative of printable receipts.

- Click on Report button to select the Receipt Voucher
- Select Date and Customer Name with Cheque/NEFT/RTGS No

• Click on "Search" button to get the reports of Receipt Voucher. It will display all the Receipt Voucher Details

• Click on "Excel" button to excel export

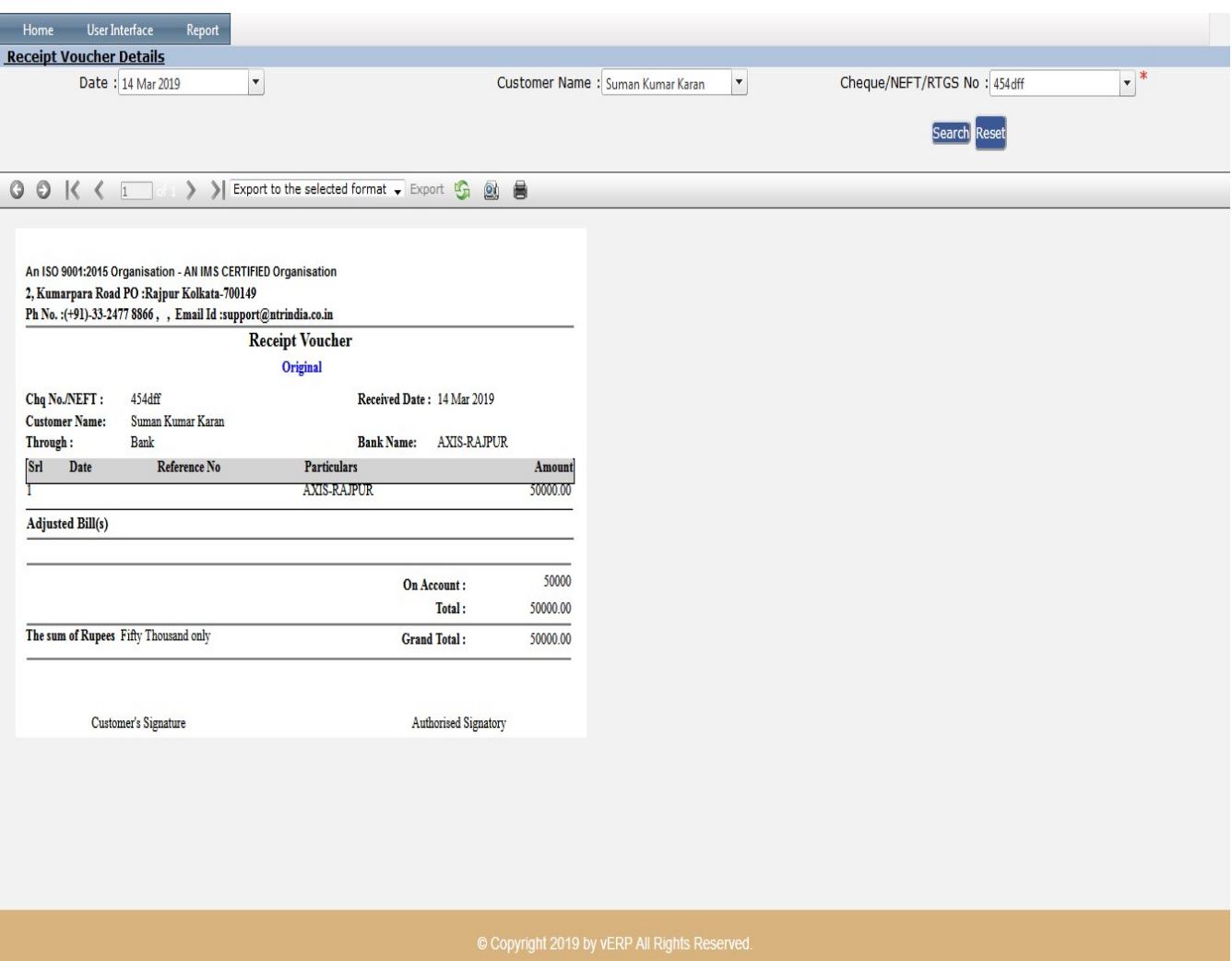

AI-67, Street No-29, Newtown, Kolkata, West Bengal, India. Zip Code: 700156 Tel: +91-33-46023678 / 7044848888 Email: info@vehement.in GSTN: 19AACCV4544R1ZK Your Complete Business Solution Provider

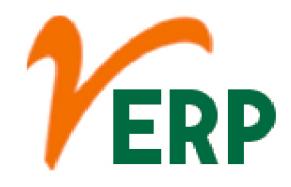

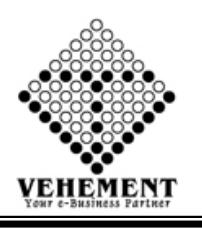

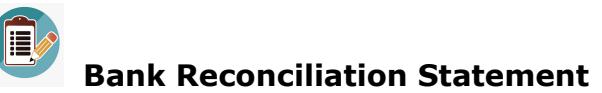

A bank reconciliation statement is a summary of banking and business activity that reconciles an entity's bank account with its financial records. The statement outlines the deposits, withdrawals and other activities affecting a bank account for a specific period.

- Select Date range and Brach Name with Bank Name
- Click on "Show" button to get the reports of BRS. It will display all the cheque details which are still uncleared.
- Click on "Excel" button to excel export

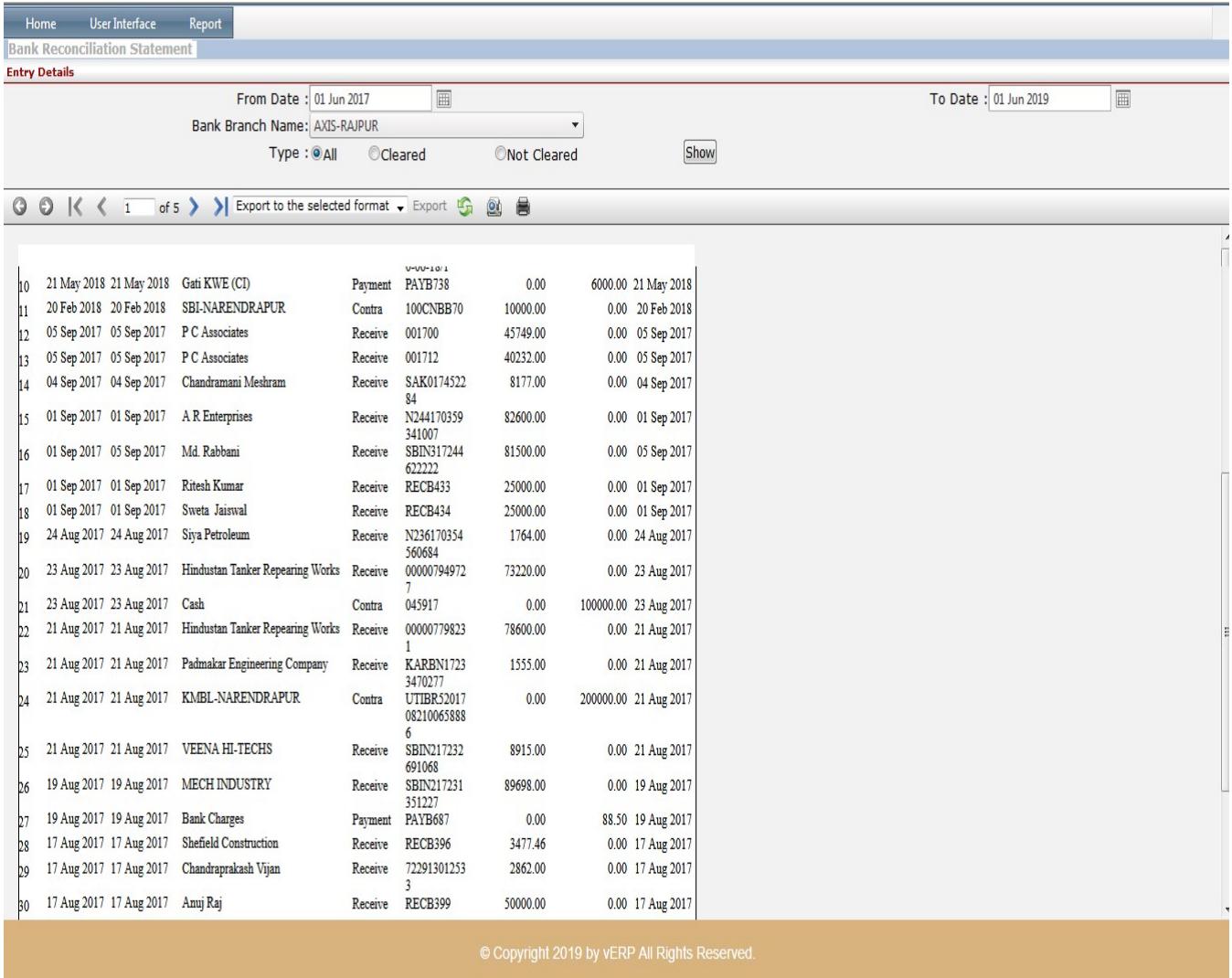

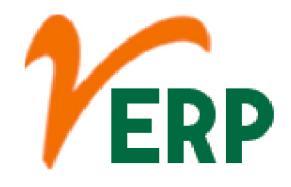

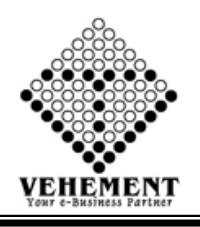

## On Account Pending List

On account is an accounting term that denotes partial payment of an amount owed or the purchase/sale of merchandise or services on credit. On account can also be referred to as "on credit."

- Click on Report button to select the On Account Pending List
- Select CC Center and proper date range

• Click on "Show" button to get the reports of On Account Pending List. It will display all the On Account Pending List

• Click on "Excel" button to excel export

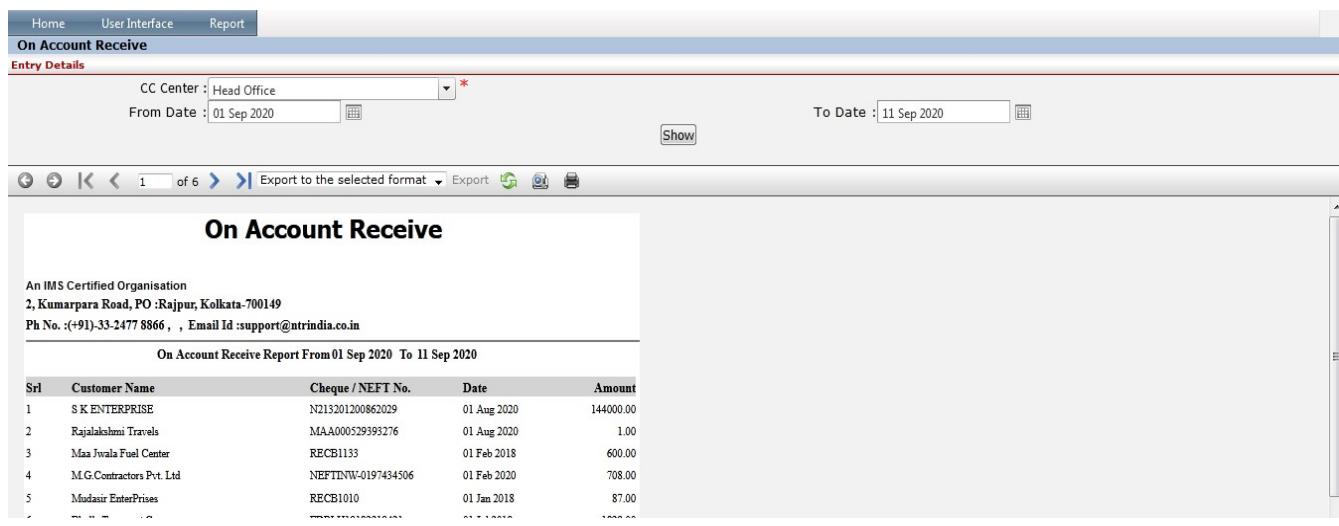

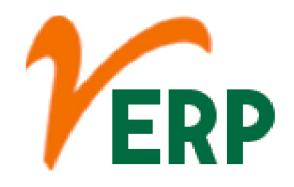

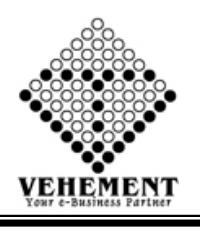

Payment List

A payment list allows you to pay multiple payees that are in the same payee group. To do this. Select Payments and Transfers. Select Payment lists.

- Click on Report button to select the Payment List
- Select Date range and A/c Type, A/c Name with proper Bill No
- Click on "Show" button to get the reports of Payment List. It will display all the Payment List
- Click on "Excel" button to excel export

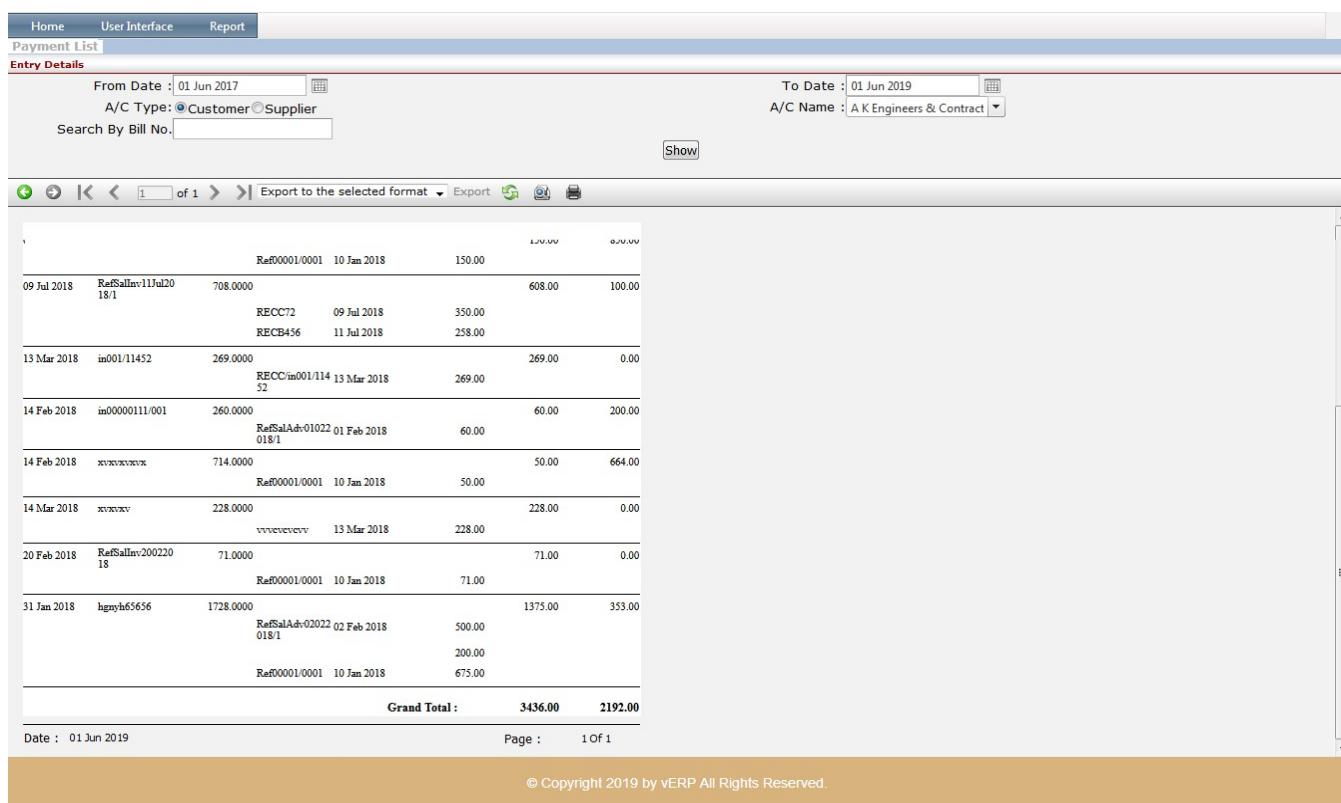

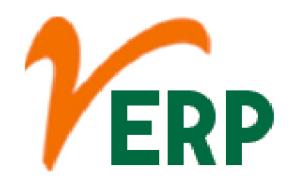

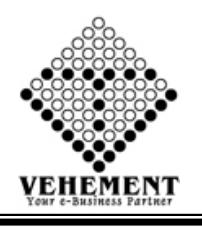

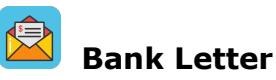

A bank account opening letter is usually written to the bank manager, requesting him/her to allow you to open a bank account in their bank. ... Bank letters make the recipient understand the message you want to deliver to them through the letter. This way, you can get the response you need and can do the needful.

- Click on Report button to select the Bank Letter
- Select Date range and Bank
- Click on "Search" button to get the reports of Bank Letter. It will display all the Bank Letter
- Click on "Excel" button to excel export

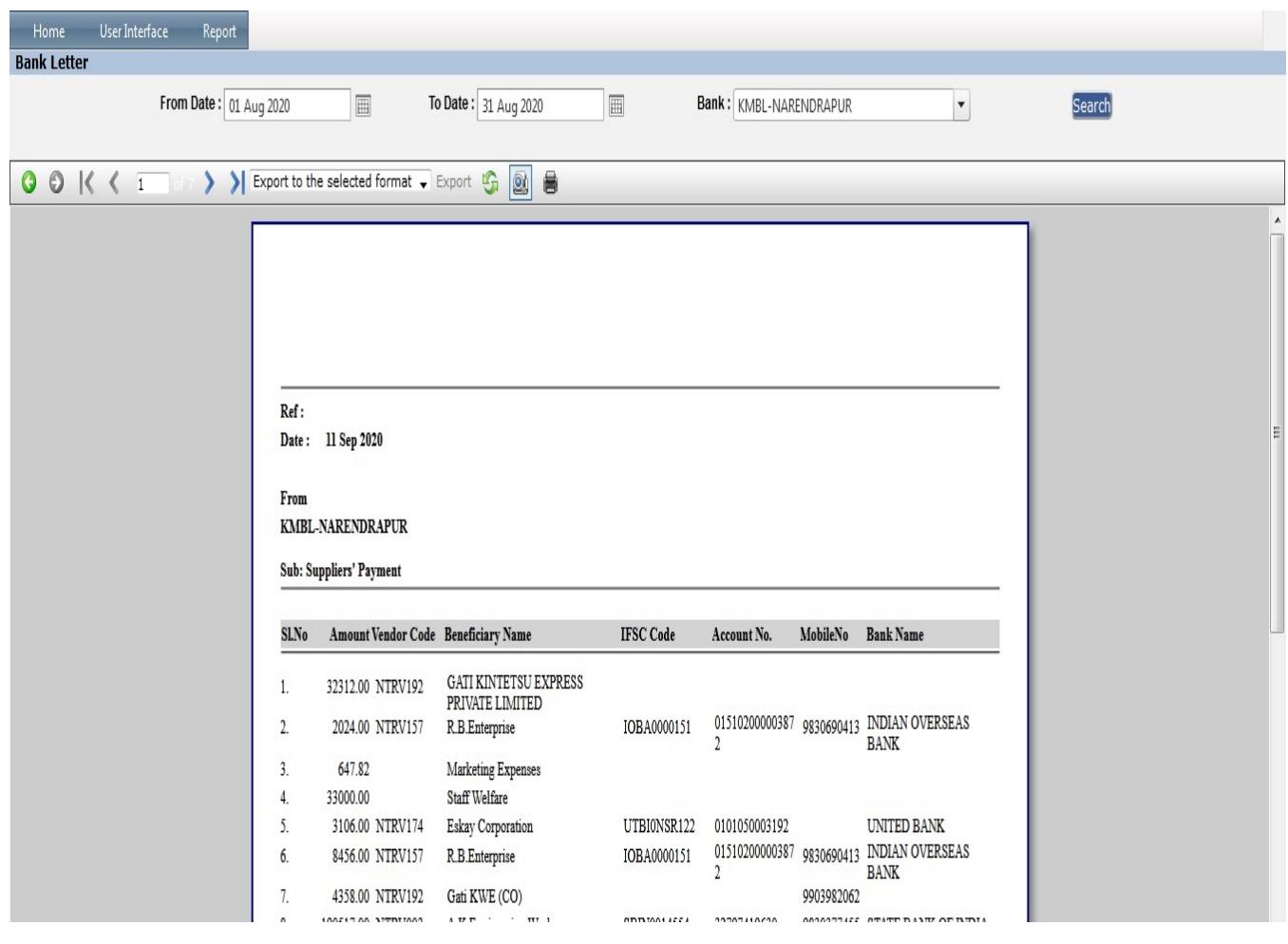

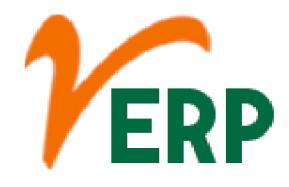

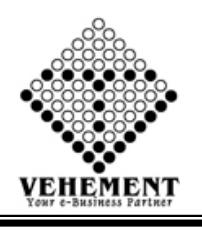

# AA Customer-Supplier-Branch Details

The definition of a supplier is a person or entity that is the source for goods or services. A company that provides microprocessors to a major computer business is an example of a supplier. A drug dealer who provides heroin to a heroin addict is an example of a supplier.

- Click on Report button to select the Customer-Supplier-Branch Details
- Select Type and Category with Sub- Category
- Click on "Search" button to get the reports of Customer-Supplier-Branch Details. It will display all Customer-Supplier-Branch Details
- Click on "Excel" button to excel export

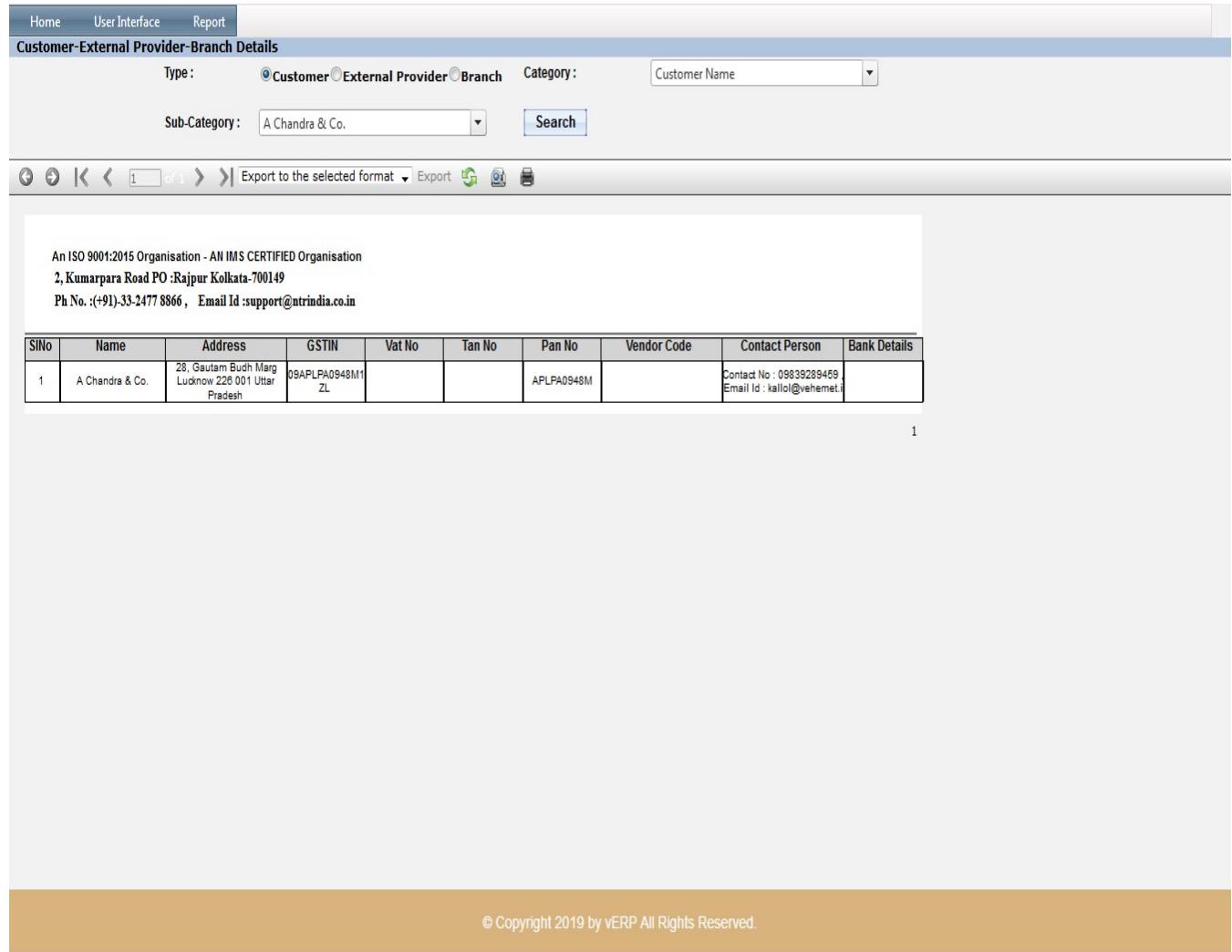

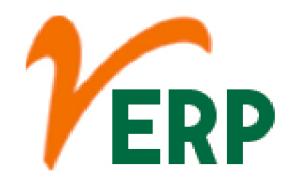

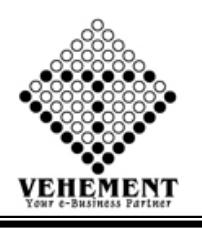

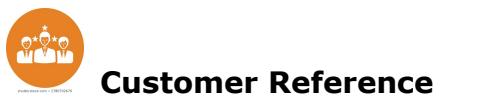

What is a Customer Reference? In simple terms: A customer reference is a positive story your customer can share about a successful delivery of products or services, used to create demand and sell impact.

- Click on Report button to select the Customer Reference
- Enter the Reference No

• Click on "Show" button to get the reports of Customer Reference. It will display all Customer Reference Details

• Click on "Excel" button to excel export

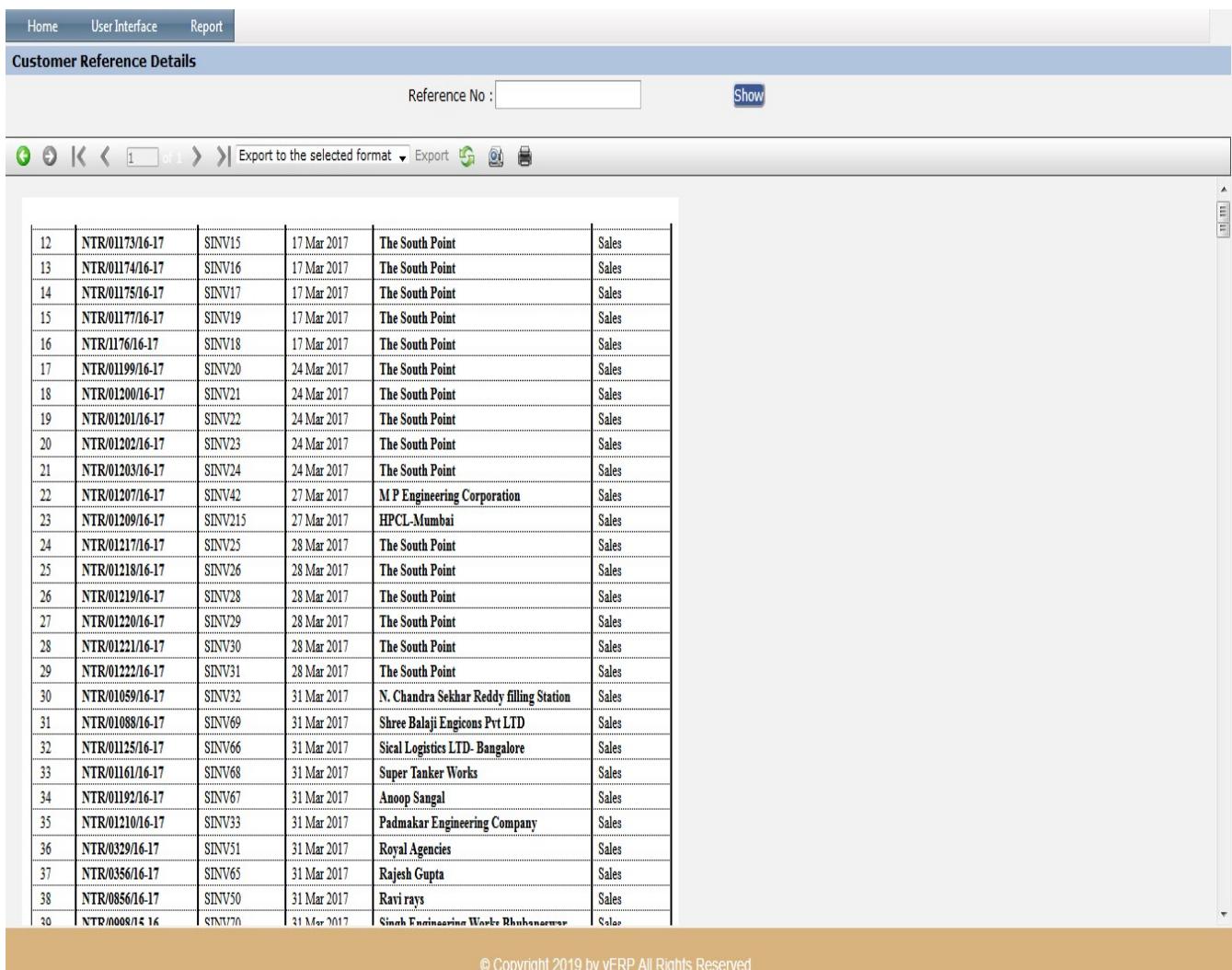

AI-67, Street No-29, Newtown, Kolkata, West Bengal, India. Zip Code: 700156 Tel: +91-33-46023678 / 7044848888 Email: info@vehement.in GSTN: 19AACCV4544R1ZK Your Complete Business Solution Provider

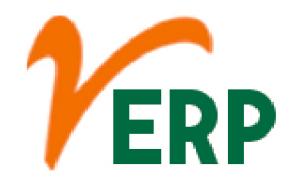

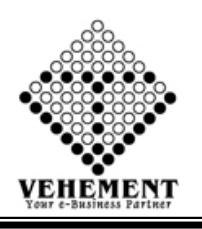

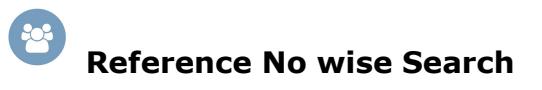

A reference number is a unique identifier assigned to any financial transaction including those made using a credit or debit card. The reference number is created technologically and designated for a single transaction.

- Click on Report button to select the Reference No wise Search
- Enter the Reference No

• Click on "Show" button to get the reports of Reference No wise Search. It will display all Reference No wise Search Details

• Click on "Excel" button to excel export

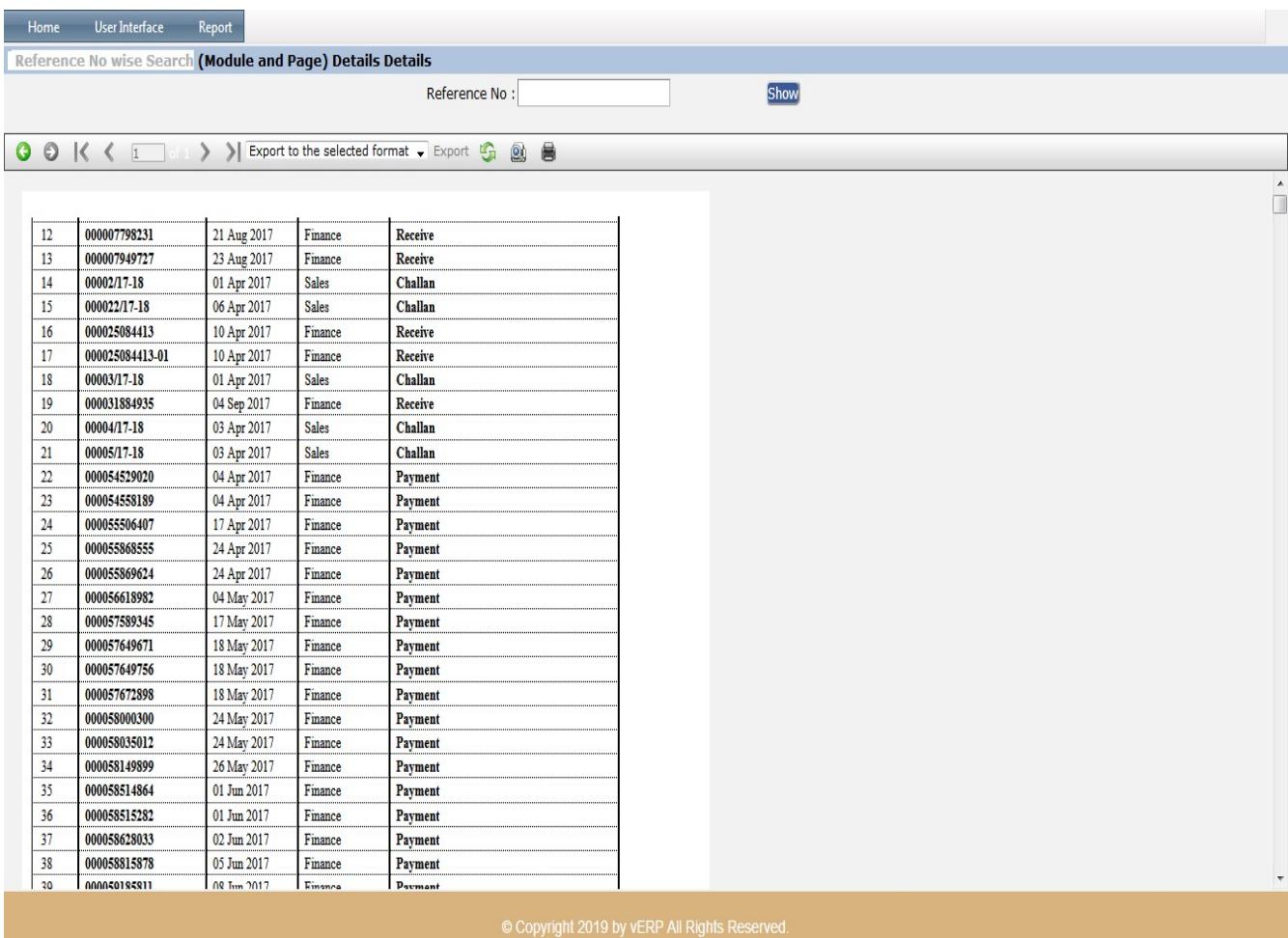

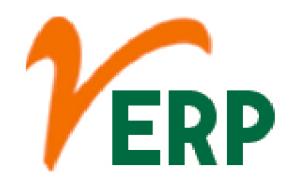

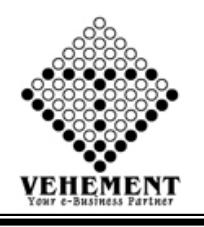

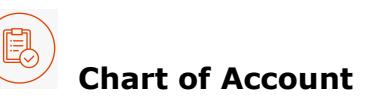

A chart of accounts is a listing of the names of the accounts that a company has identified and made available for recording transactions in its general ledger. ... A company's organization chart can serve as the outline for its accounting chart of accounts.

- Click on Report button to select the Chart of Account
- Click on "XLSX" button to excel export
- Click on "PDF" button to PDF export

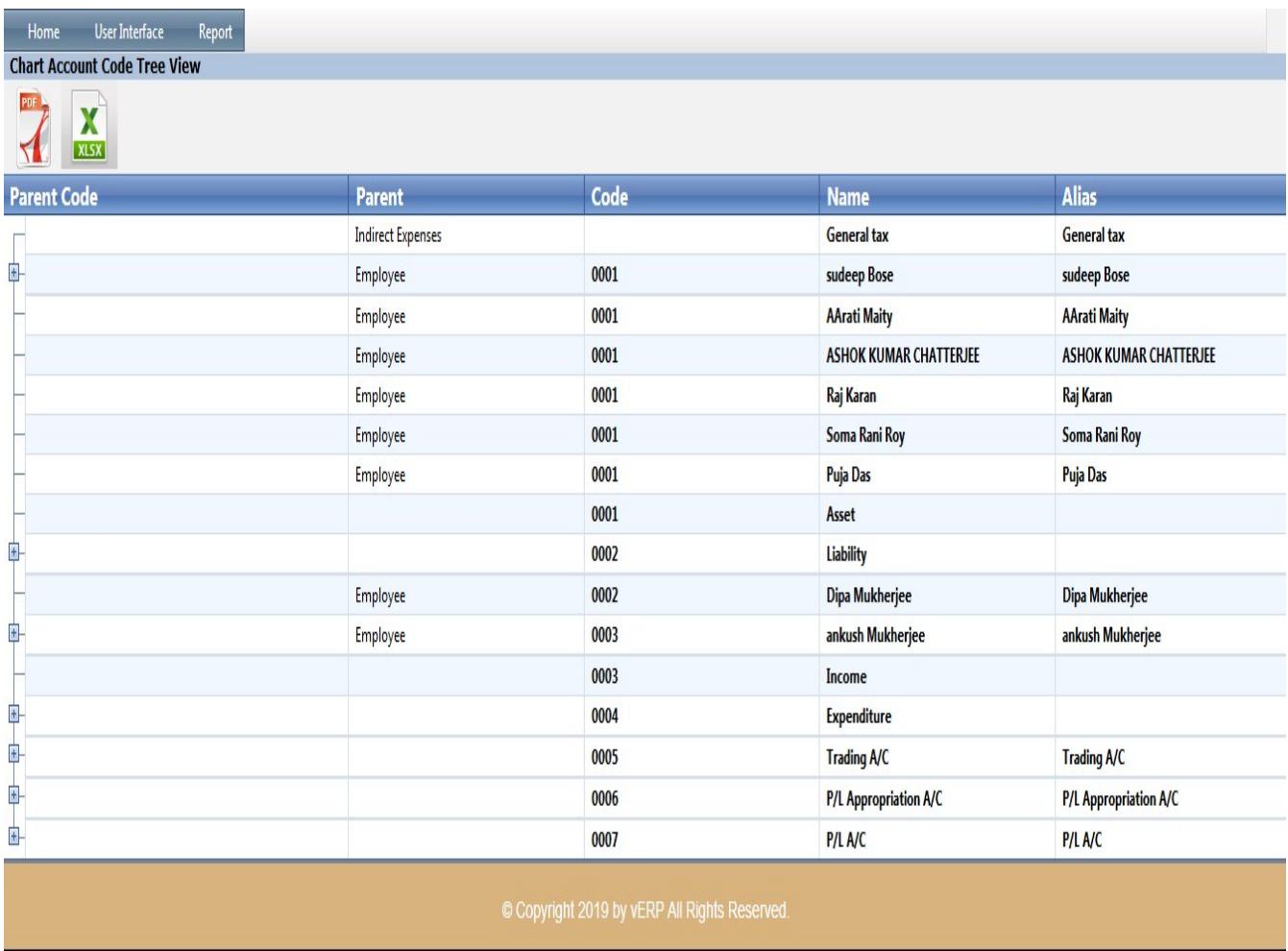

VEHEMENT TECHNOLOGIES PRIVATE LIMITED AI-67, Street No-29, Newtown, Kolkata, West Bengal, India. Zip Code: 700156 Tel: +91-33-46023678 / 7044848888 Email: info@vehement.in GSTN: 19AACCV4544R1ZK Your Complete Business Solution Provider

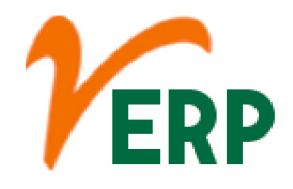

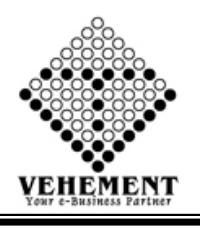

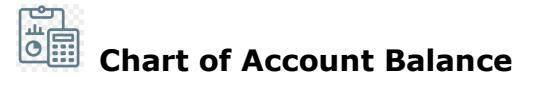

The chart of accounts provides the name of each account listed, a brief description, and identification codes that are specific to each account. The balance sheet accounts are listed first, followed by the accounts in the income statement. The balance sheet accounts comprise assets, liabilities, and share holders equity.

- Click on Report button to select the Chart of Account Balance
- Select proper date range

• Click on "Search" button to get the reports of Chart of Account Balance. It will display all the Chart of Account Balance Details

- Click on "XLSX" button to excel export
- Click on "PDF" button to PDF export

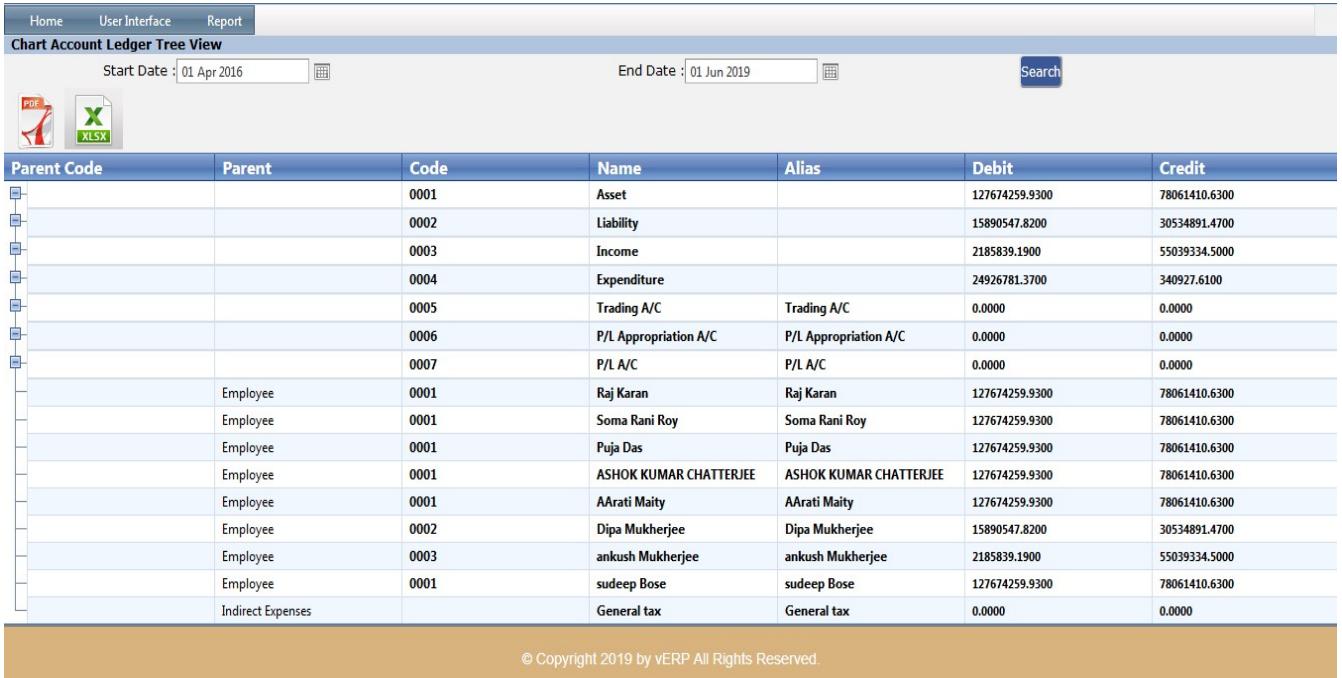

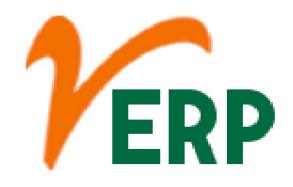

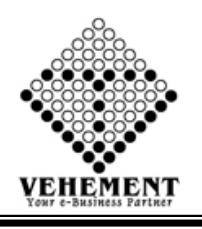

### 尚点 Chart of Account Balance Filter

The chart of accounts provides the name of each account listed, a brief description, and identification codes that are specific to each account. The balance sheet accounts are listed first, followed by the accounts in the income statement. The balance sheet accounts comprise assets, liabilities, and share holders equity.

- Click on Report button to select the Chart of Account Balance Filter
- Select proper date range and Ledger Type
- Click on "Search" button to get the reports of Chart of Account Balance Filter. It will display all the Chart of Account Balance Filter Details
- Click on "XLSX" button to excel export
- Click on "PDF" button to PDF export

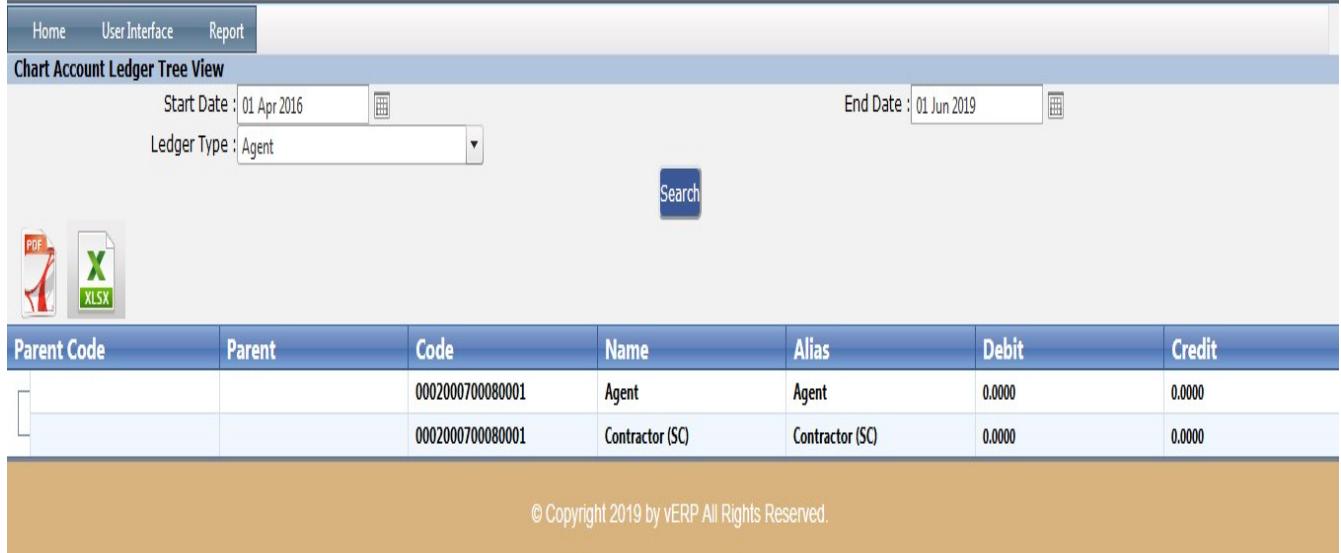

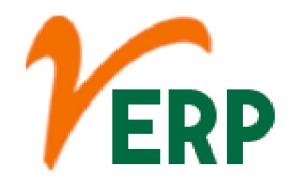

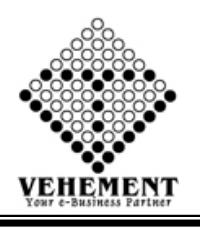

# Account Heads Excel Export

Account head is a name under which particular types of transactions are recorded. For example: conveyance expenses incurred by so many persons and so many times, in this case all the transaction will be booked under the head, called as Conveyance Expenses A/c

- Click on Report button to select the Chart of Account Heads Excel Export
- Then select data on the relevant fields
- Click on "Export All to Excel" button to excel export

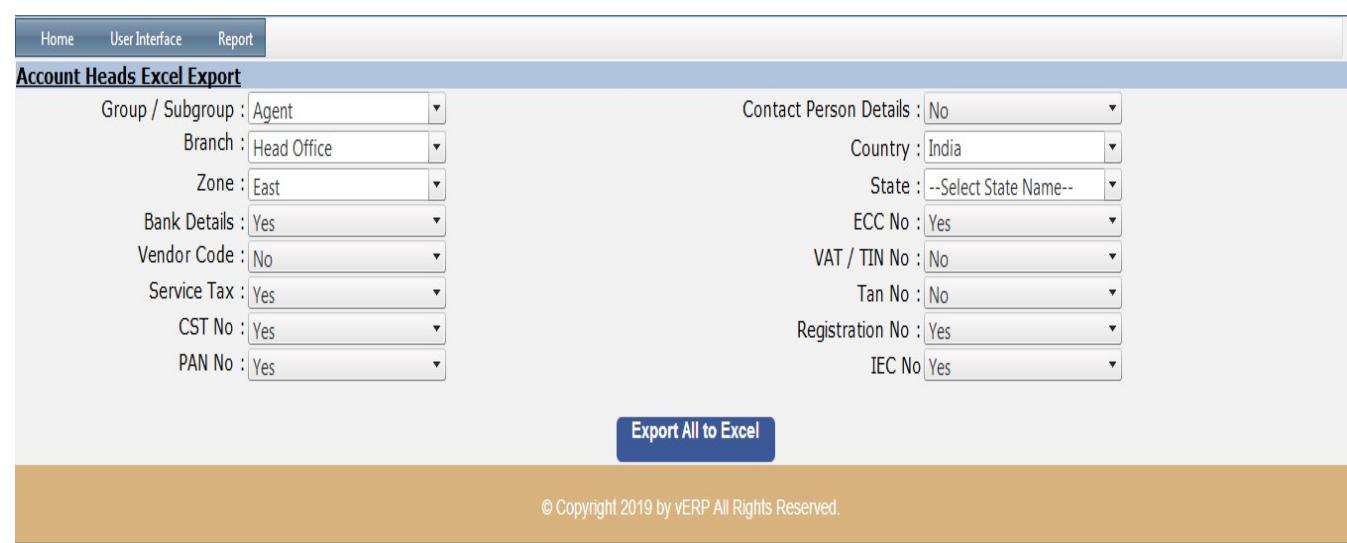

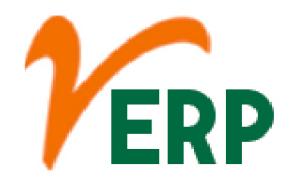

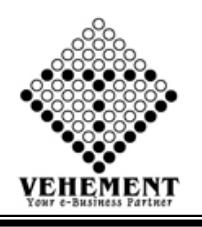

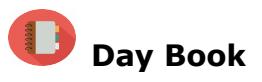

A daybook is a book of original entry in which an accountant records transactions by date, as they occur. ... Daybooks are only used in a manual accounting environment, and so are not commonly found in a modern accounting system.

- Click on Report button to select the Chart of Day Book
- Select proper date range

• Click on "Search" button to get the reports of Day Book. It will display all the Day Book

- Click on "Export PDF" button to PDF export
- Click on "Excel icon" button to excel export

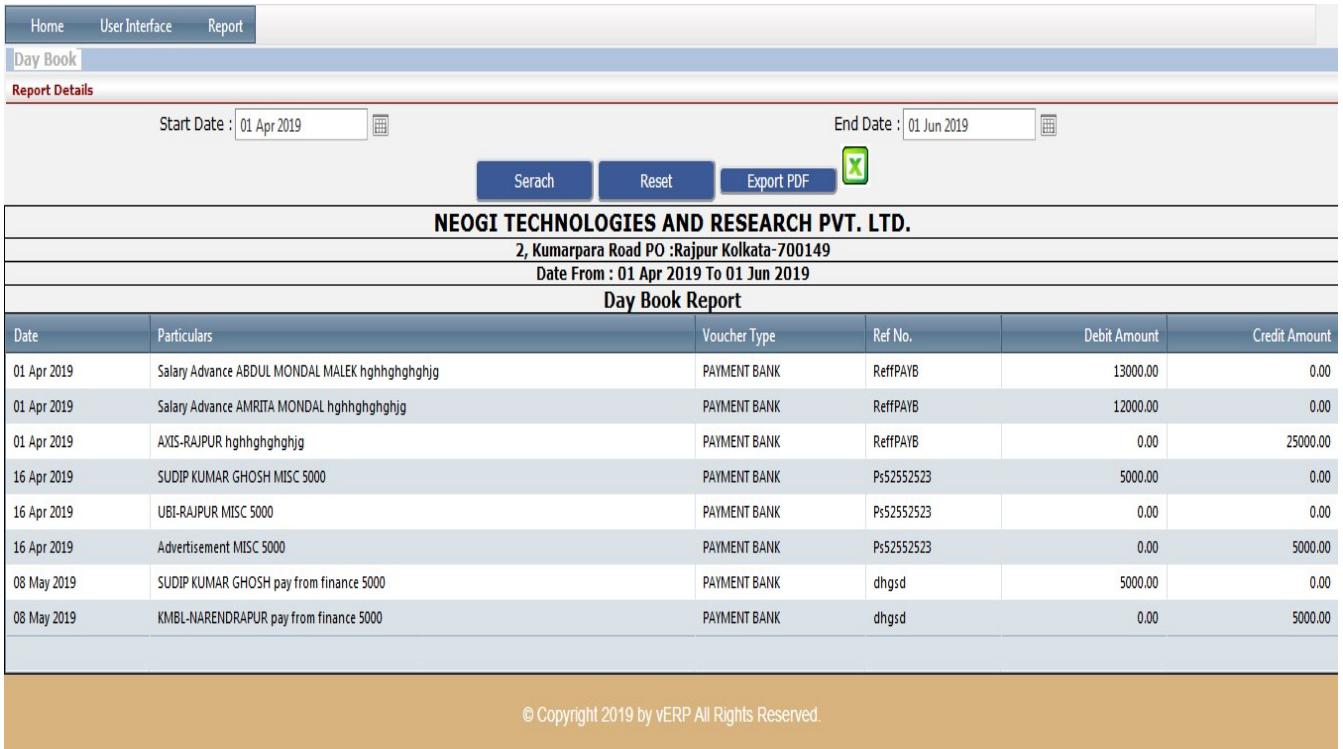

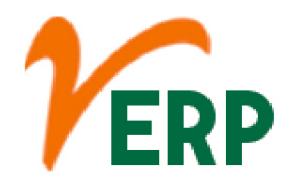

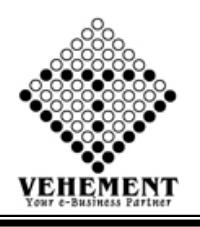

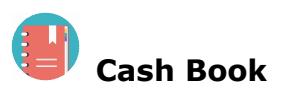

All the items on the debit side of the Cash Book are posted to the credit and those on the credit side are posted to the debit side of the respective ledger accounts affected. The Cash Book is balanced regularly, mostly daily and the balance should be equal to cash in hand.

- Click on Report button to select the Chart of Cash Book
- Select proper date range
- Click on "Search" button to get the reports of Cash Book. It will display all the Cash Book
- Click on "Export PDF" button to PDF export
- Click on "Excel icon" button to excel export

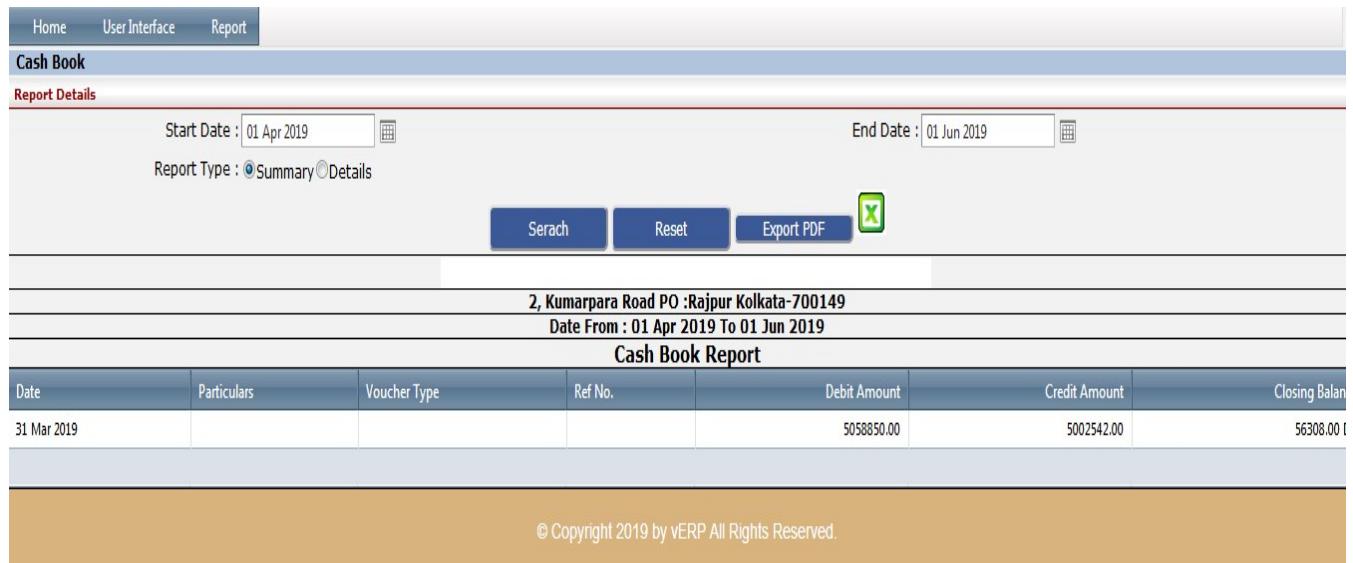

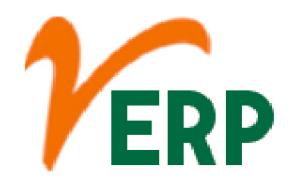

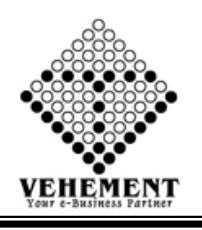

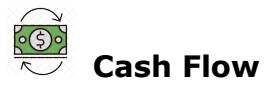

A cash flow is a real or virtual movement of money: a cash flow in its narrow sense is a payment, especially from one central bank account to another; the term 'cash flow' is mostly used to describe.

- Click on Report button to select the Chart of Cash Flow
- Select proper date range and Report Type

• Click on "Search" button to get the reports of Cash Flow. It will display all the Cash Flow

- Click on "Export PDF" button to PDF export
- Click on "Excel icon" button to excel export

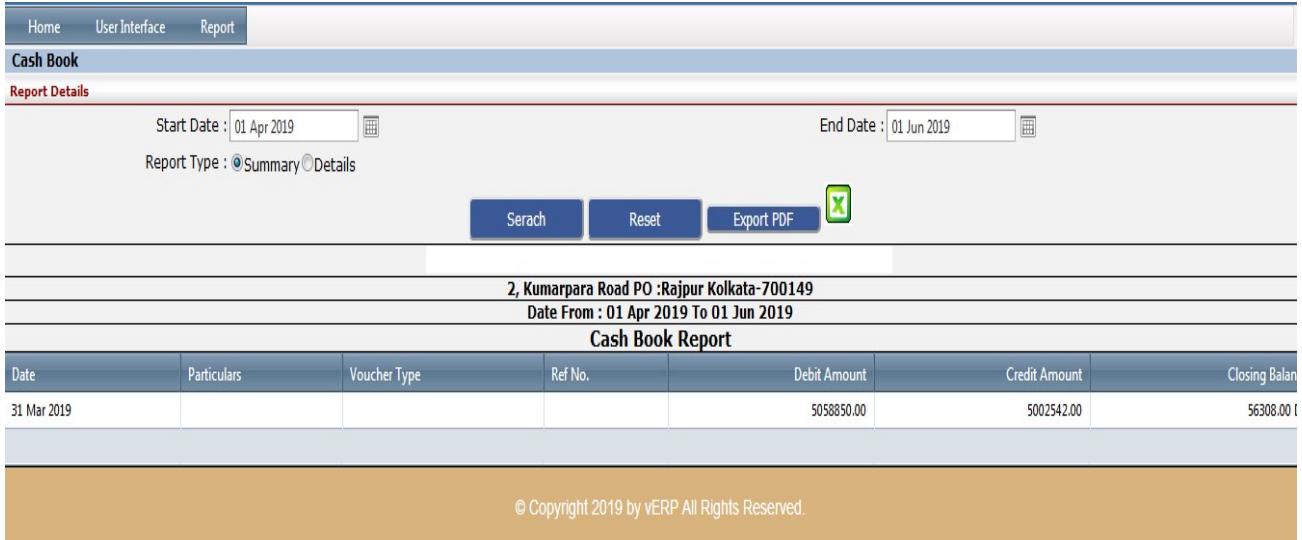

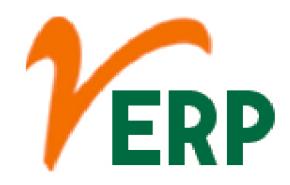

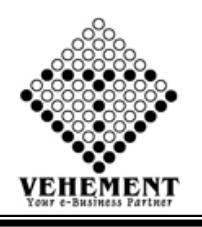

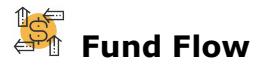

Fund flow is the net of all cash inflows and outflows in and out of various financial assets. Fund flow is usually measured on a monthly or quarterly basis; the performance of an asset or fund is not taken into account, only share redemptions, or outflows, and share purchases, or inflows.

- Click on Report button to select the Chart of Fund Flow
- Select proper date range

• Click on "Search" button to get the reports of Fund Flow. It will display all the Fund Flow

• Click on "Export" button to excel export

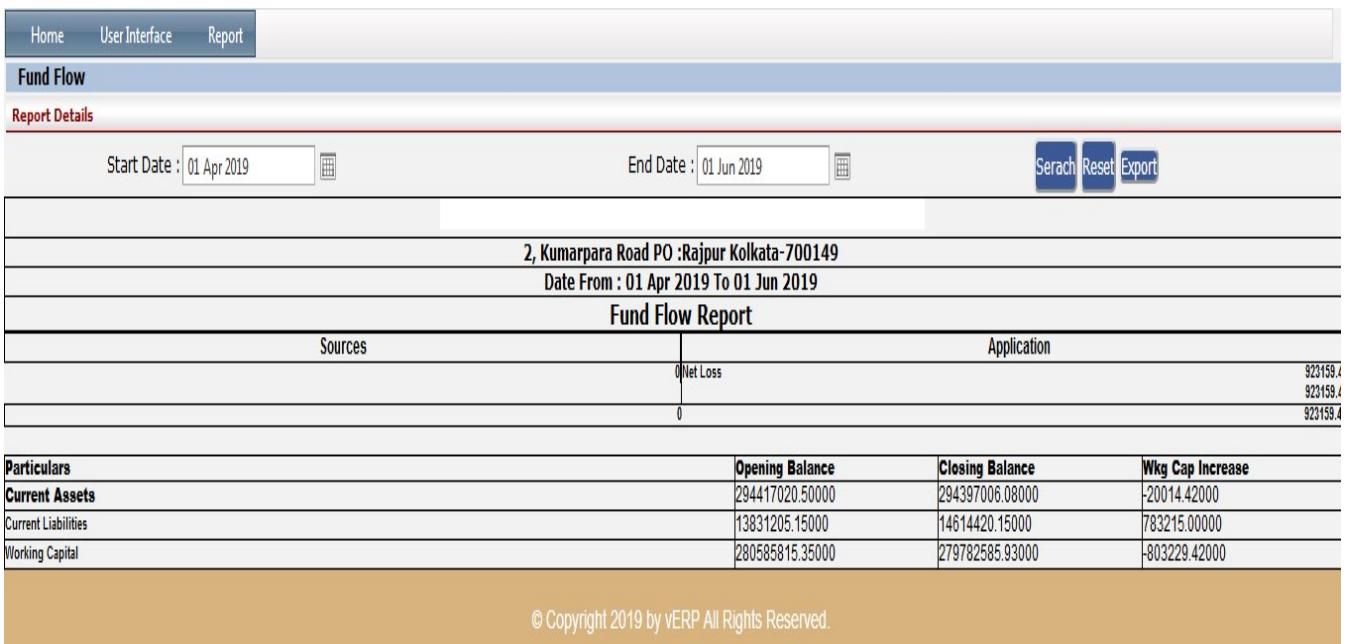

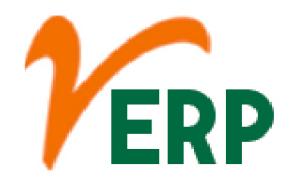

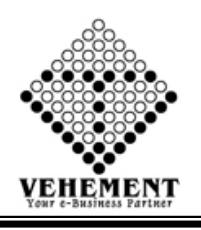

### Payment Register

A payment is the voluntary tender of money or its equivalent or of things of value by one party to another in exchange for goods, or services provided by them, or to fulfill a legal obligation. The party making a payment is commonly called the payer, while the payee is the party receiving the payment.

- Click on Report button to select the Chart of Payment Register
- Select proper date range

• Click on "Search" button to get the reports of Payment Register. It will display all the Payment Register

- Click on "Export PDF" button to PDF export
- Click on "Excel icon" button to excel export

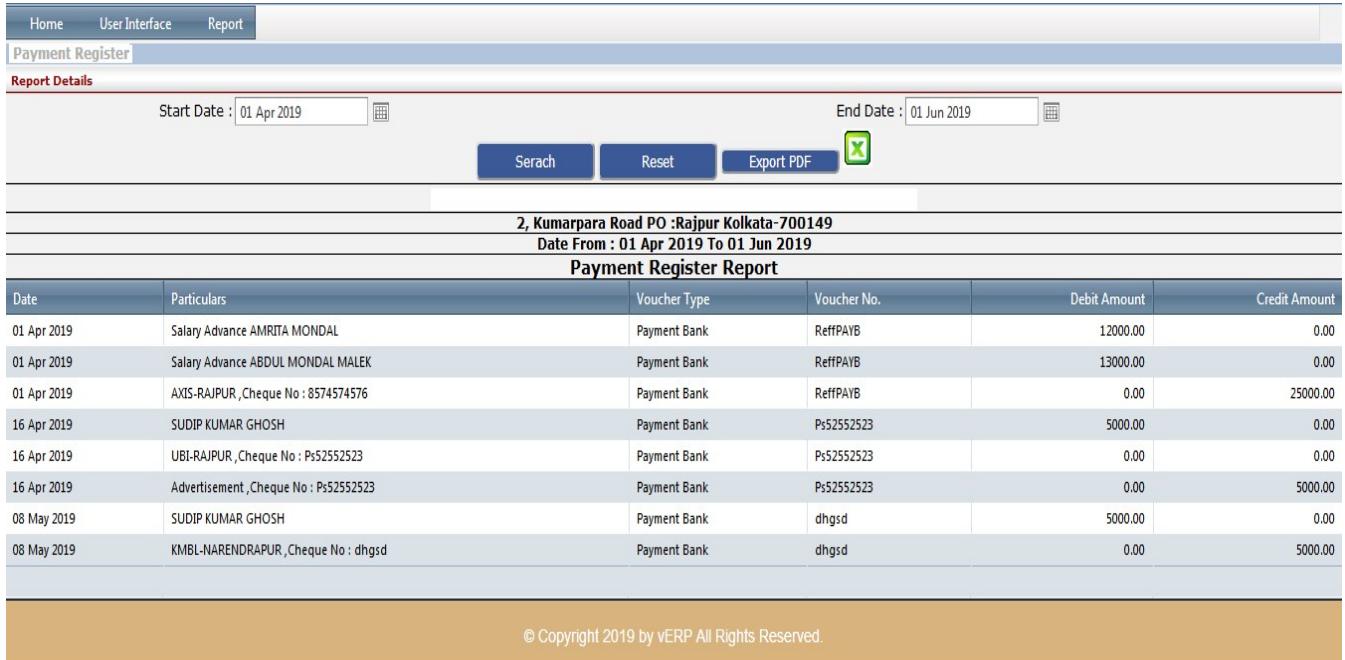

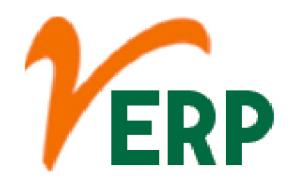

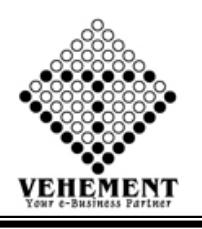

### Receipt Register

The Receipt register is where you should record the payments you receive from your Customers. These can be payments that you receive against the Invoices you have issued, or payments that are not connected to Invoices (for example, deposits).

- Click on Report button to select the Chart of Receipt Register
- Select proper date range

• Click on "Search" button to get the reports of Receipt Register. It will display all the Receipt Register

• Click on "Export " button to Excel Export

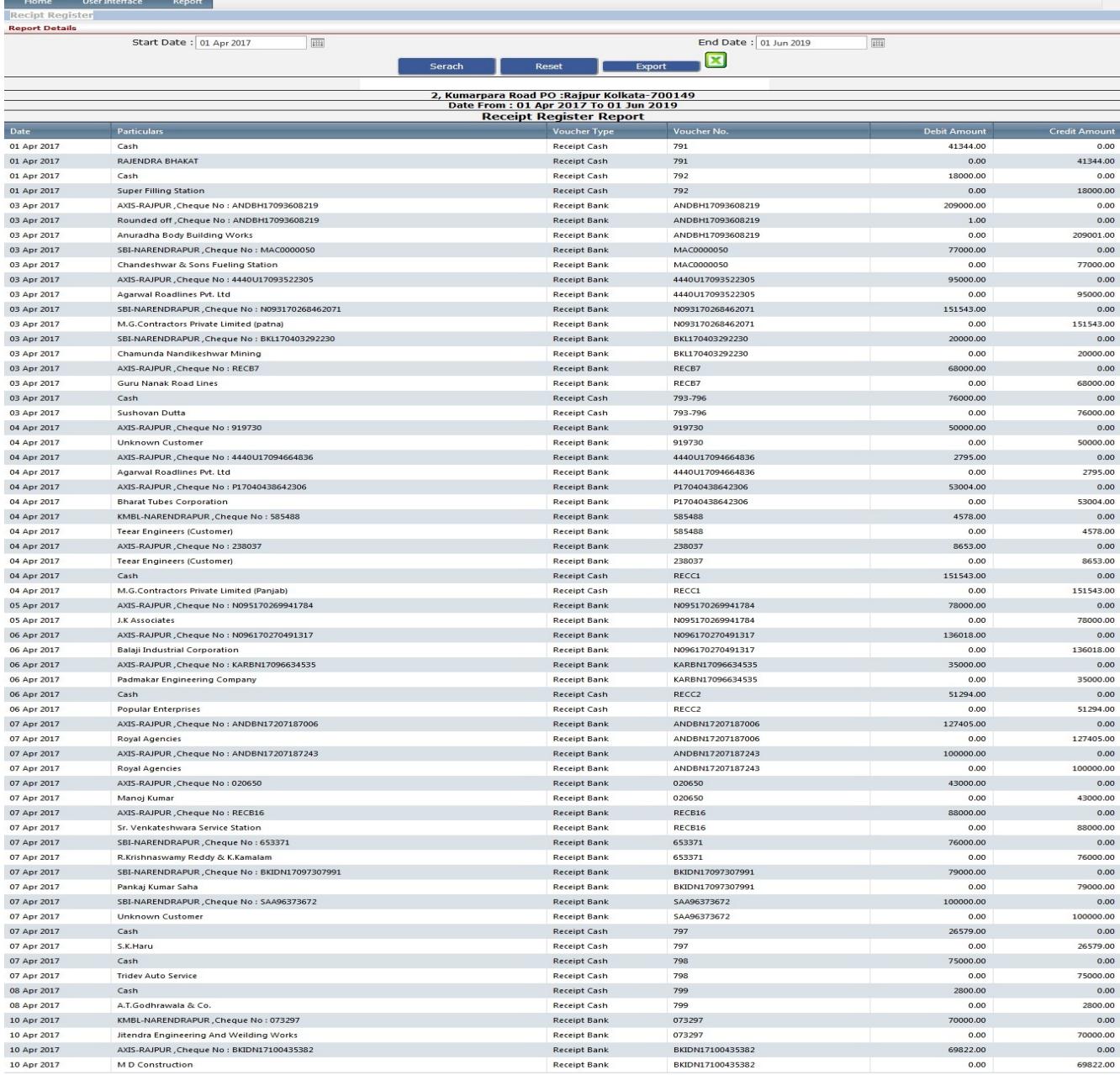

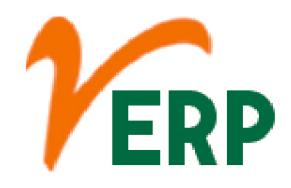

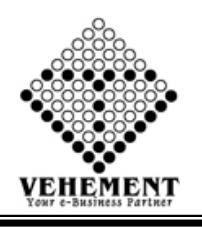

### <u>} ह</u>ार

### Payment Multi Print

A document which can be used as proof that a monetary transaction has occurred between two parties. In business, a payment voucher can be used for a variety of purposes, sometimes taking the place of cash in a transaction, acting as a receipt, or indicating that an invoice has been approved for payment.

- Click on Report button to select the Payment Multi Print
- Then enter data on the relevant fields

• Click on "Search" button to get the reports of Payment Multi Print. It will display all the Payment Multi Print

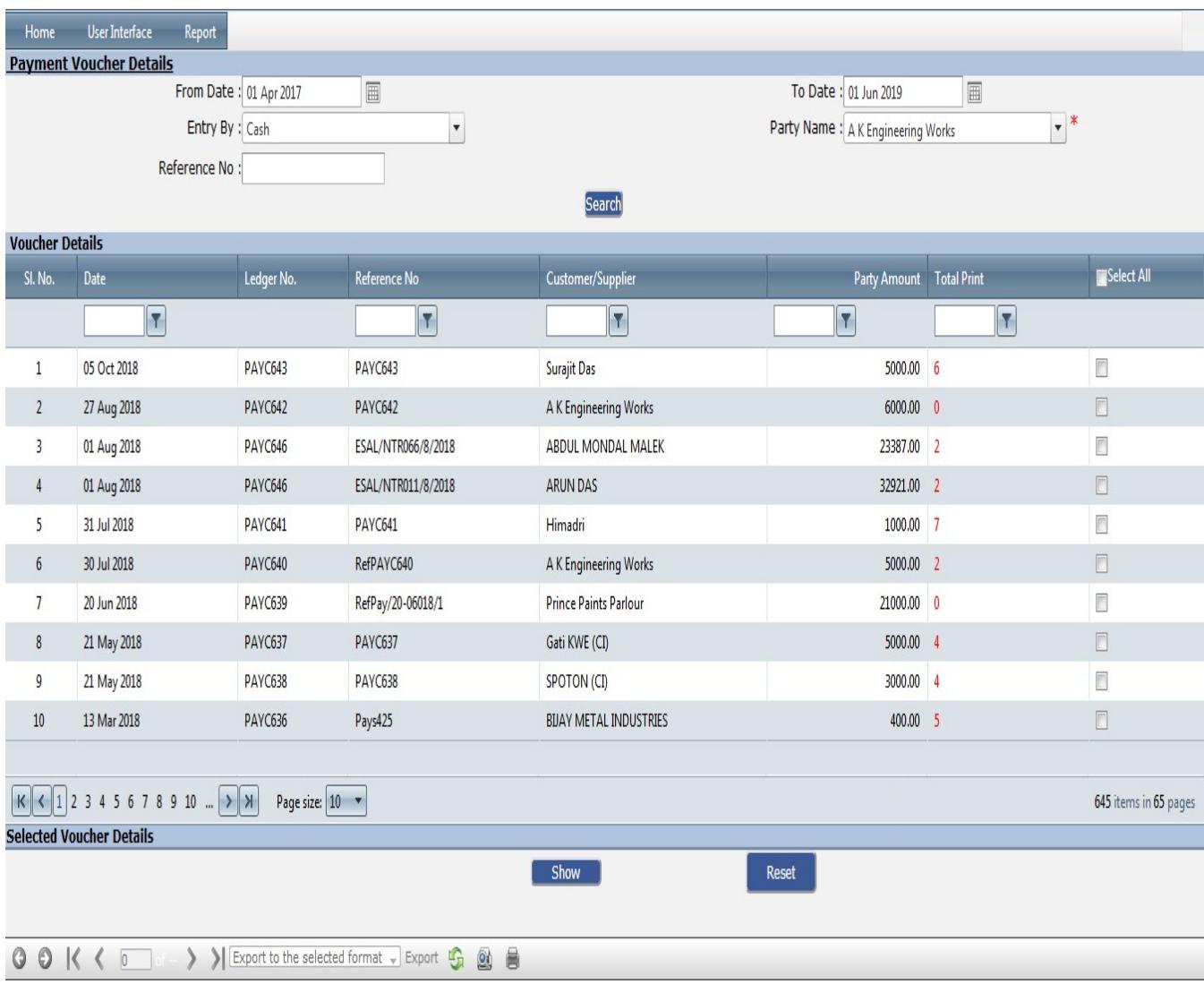

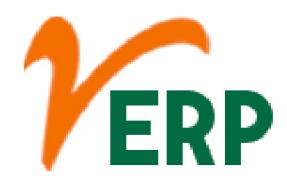

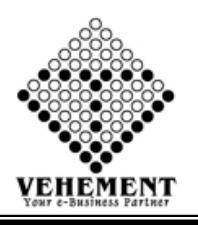

### Customer Analysis

A customer analysis (or customer profile) is a critical section of a company's business plan or marketing plan. It identifies target customers, ascertains the needs of these customers, and then specifies how the product satisfies these needs.

- Click on Report button to select the Customer Analysis
- Then enter data on the relevant fields

• Click on "Show" button to get the reports of Customer Analysis. It will display all the Customer Analysis

• Click on "Export " button to Excel Export

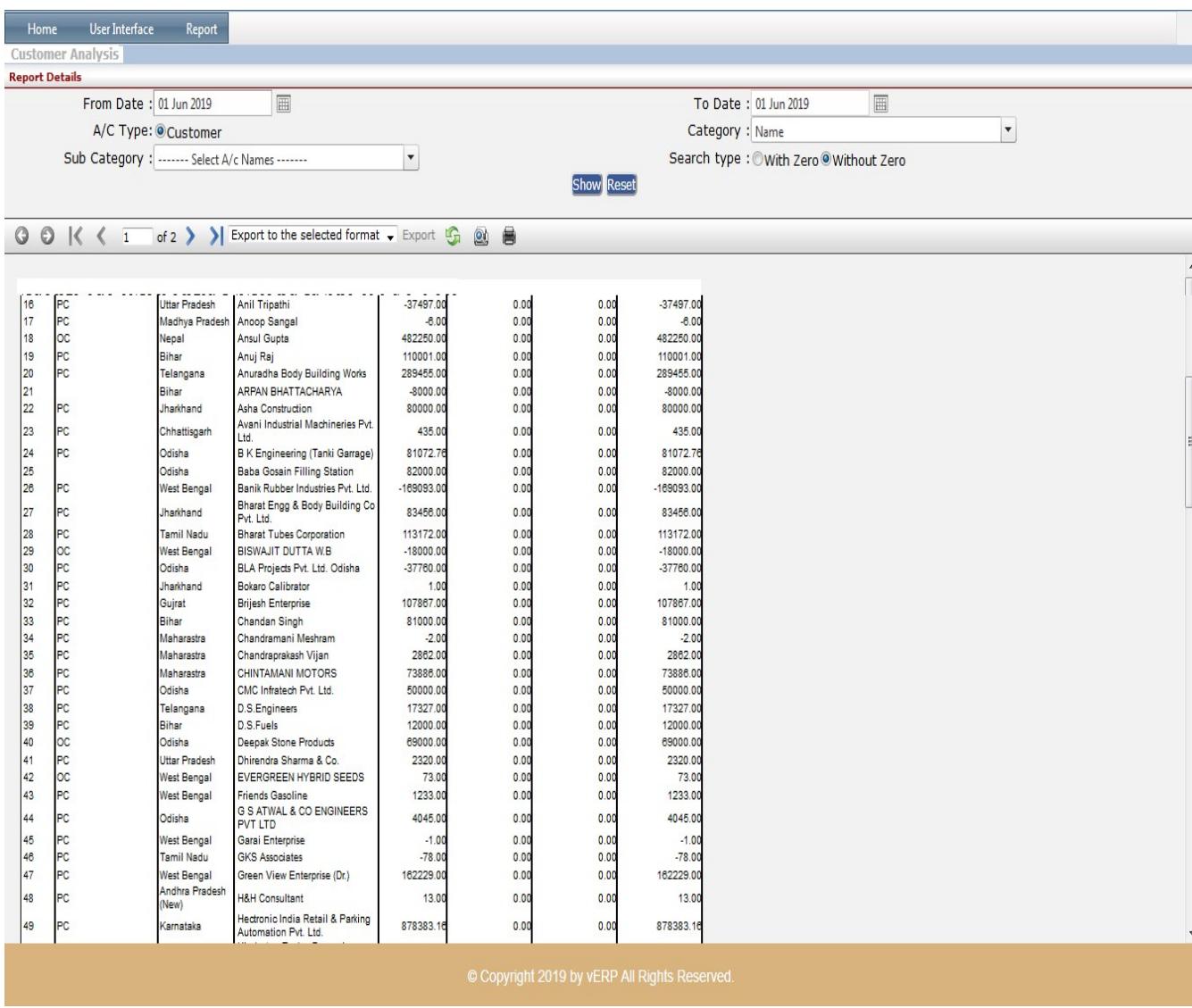

AI-67, Street No-29, Newtown, Kolkata, West Bengal, India. Zip Code: 700156 Tel: +91-33-46023678 / 7044848888 Email: info@vehement.in GSTN: 19AACCV4544R1ZK Your Complete Business Solution Provider

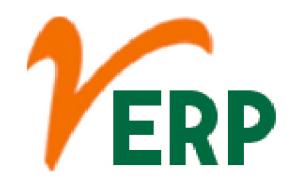

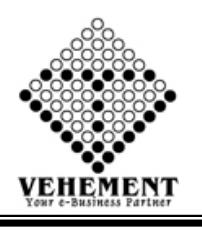

# Combined Purchase and Input Register

Purchasing is the buying of goods or services. An item that has been bought is called a purchase. The opposite of a purchase is a sale. In common usage, the shorter word "buy" is typically used when shopping, rather than the word "purchase".

- Click on Report button to select the Combined Purchase and Input Register
- Select proper date range and A/c Name
- Click on "Show" button to get the reports of Combined Purchase and Input Register . It will display all the Combined Purchase and Input Register
- Click on "Export " button to Excel Export

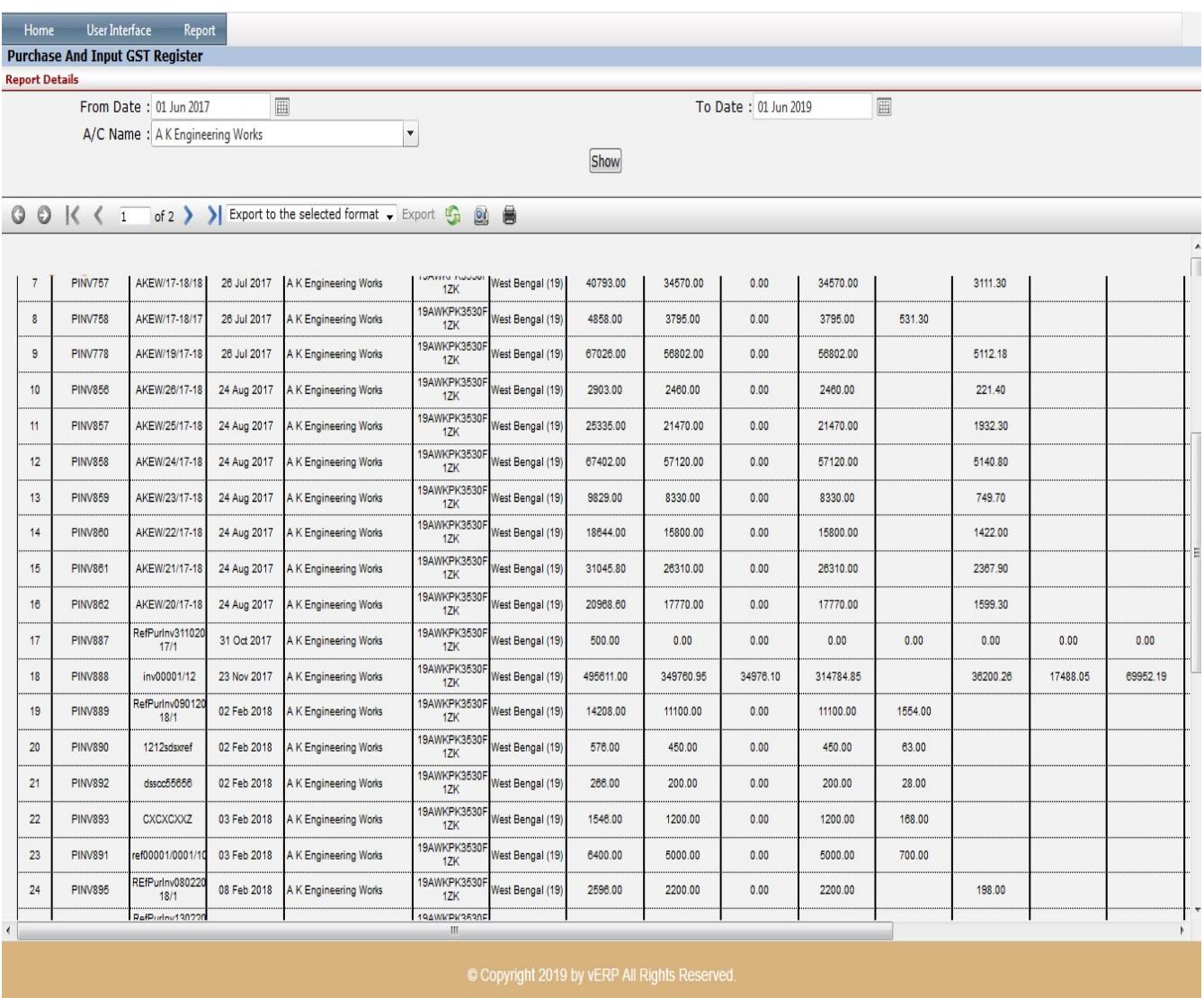

AI-67, Street No-29, Newtown, Kolkata, West Bengal, India. Zip Code: 700156 Tel: +91-33-46023678 / 7044848888 Email: info@vehement.in GSTN: 19AACCV4544R1ZK Your Complete Business Solution Provider

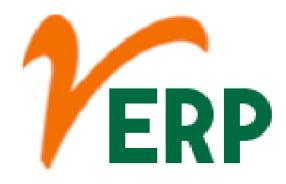

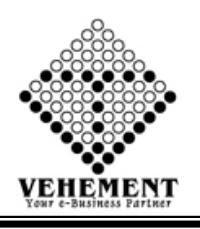

#### <u>Is</u> Ledger Details All

The General Ledger Report shows you the details of every transaction going in and out of your accounts. These transactions are generated whenever you issue Invoices, track Expenses, accept Payments, and log Other Income to name a few.

- Click on Report button to select the Ledger Details All
- Then Select data on the relevant fields
- Click on "Search" button to get the reports of Ledger Details All. It will display all the Ledger Details All.
- Click on "Export " button to Excel Export

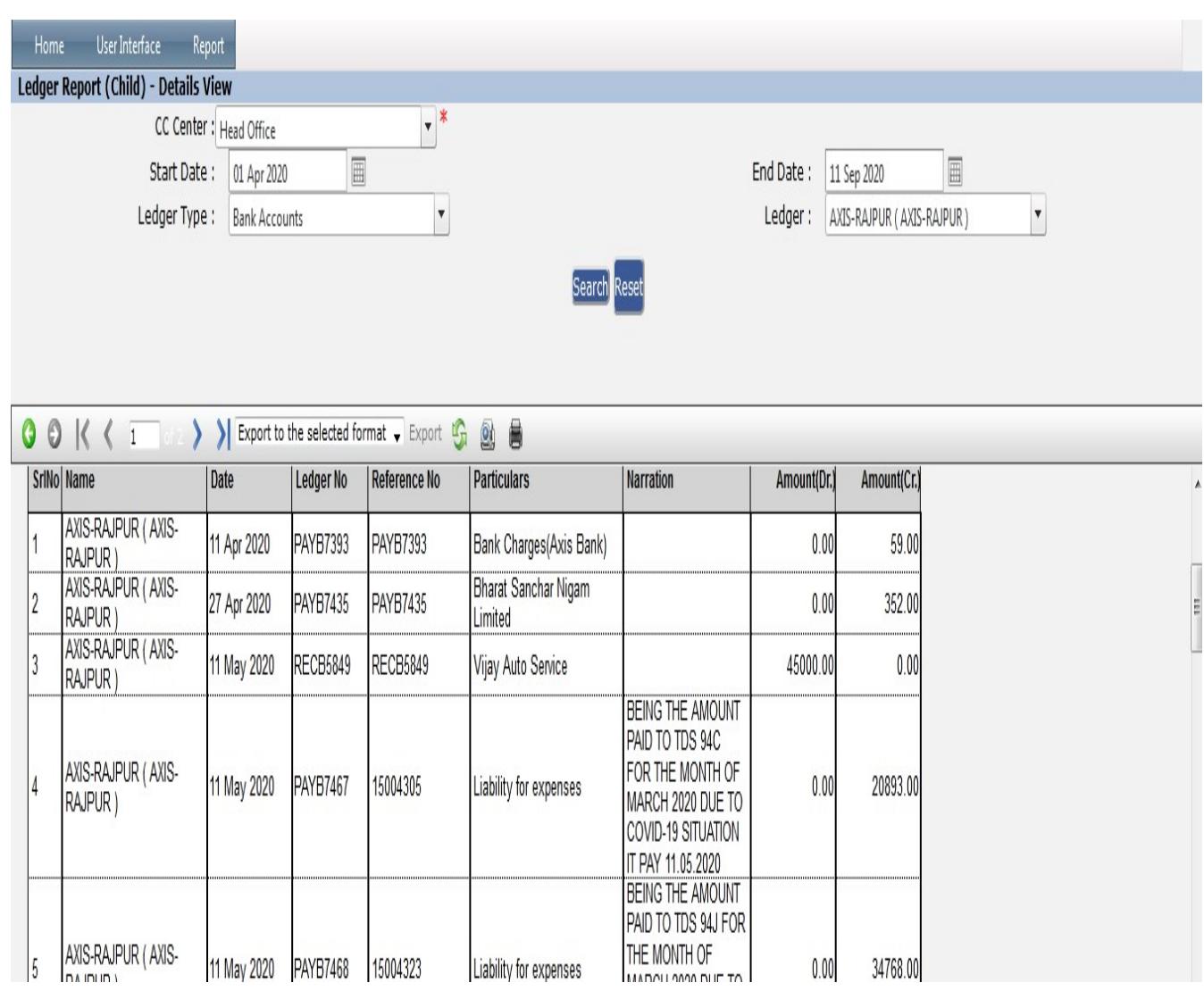

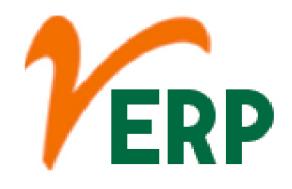

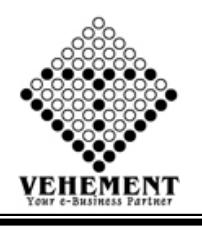

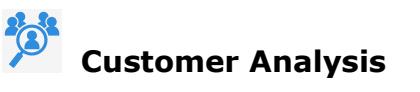

A customer analysis (or customer profile) is a critical section of a company's business plan or marketing plan. It identifies target customers, ascertains the needs of these customers, and then specifies how the product satisfies these needs.

- Click on Report button to select the Customer Analysis
- Then enter data on the relevant fields

• Click on "Show" button to get the reports of Customer Analysis. It will display all the Customer Analysis

• Click on "Export " button to Excel Export

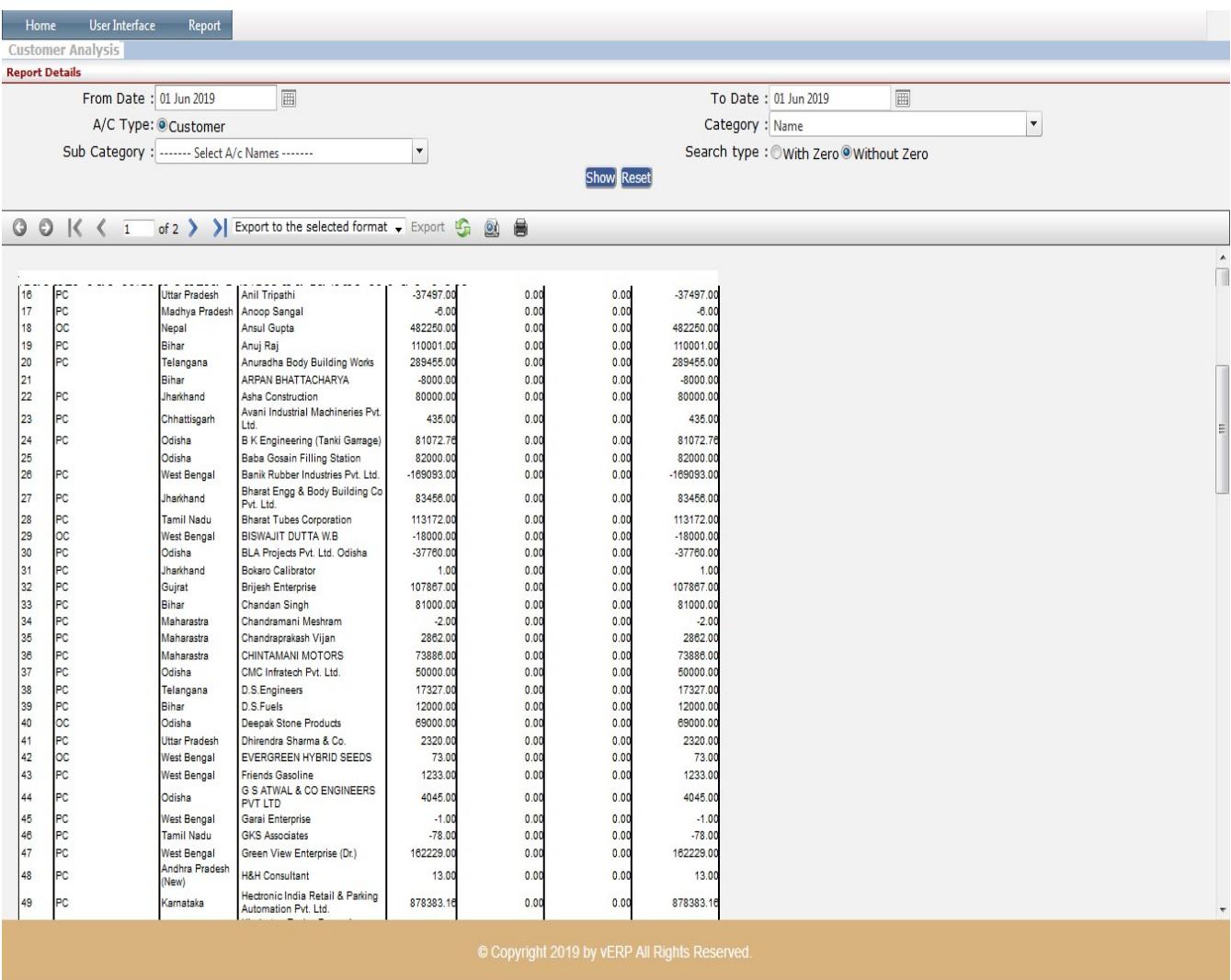

Your Complete Business Solution Provider

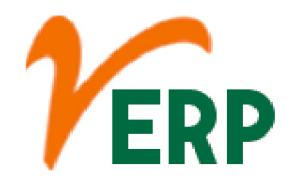

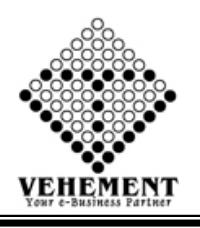

## External Provider Analysis

External analysis means examining the industry environment. ... Economic indicators, global, political, social, demographic, and technological analysis. The primary purpose of external analysis is to determine the opportunities and threats in an industry or any segment that will drive profitability, growth, and volatility.

- Click on Report button to select the External Provider Analysis
- Then select data on the relevant fields

• Click on "Show" button to get the reports of External Provider Analysis. It will display all the External Provider Analysis

• Click on "Export " button to Excel Export

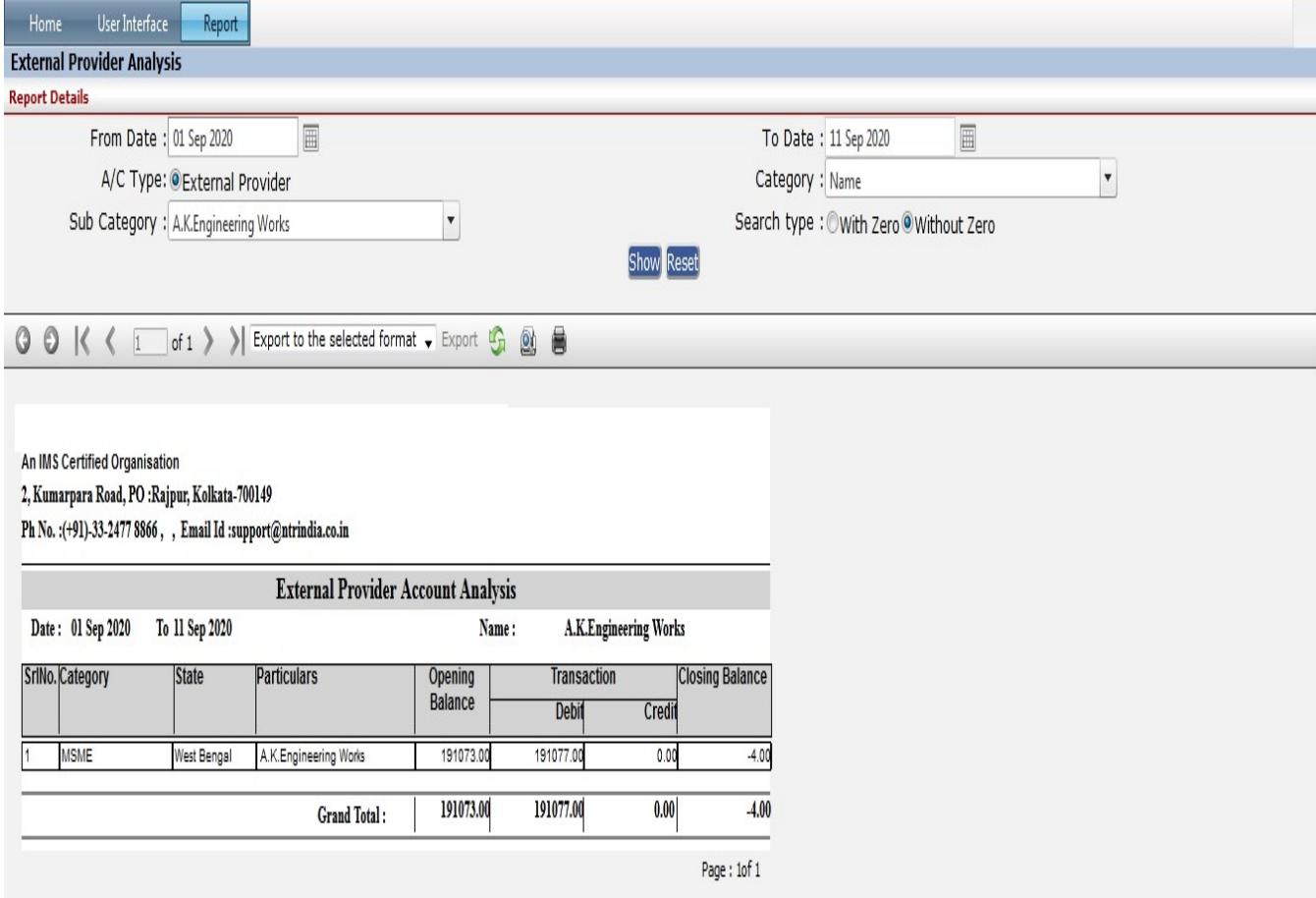

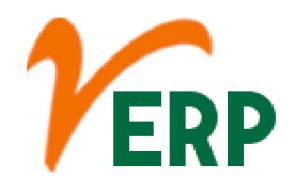

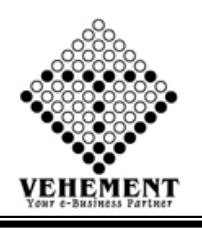

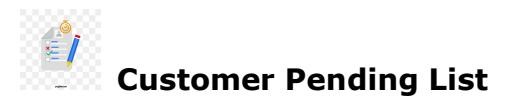

The "Pending" status, means that your application has been successfully submitted, but is awaiting documentation from your designated recommenders or references. Once the recommender submits their documentation, your application will move into "Submitted" status

- Click on Report button to select the Customer Pending List
- Then select data on the relevant fields

• Click on "Show" button to get the reports of Customer Pending List. It will display all the Customer Pending List

• Click on "Export " button to Excel Export

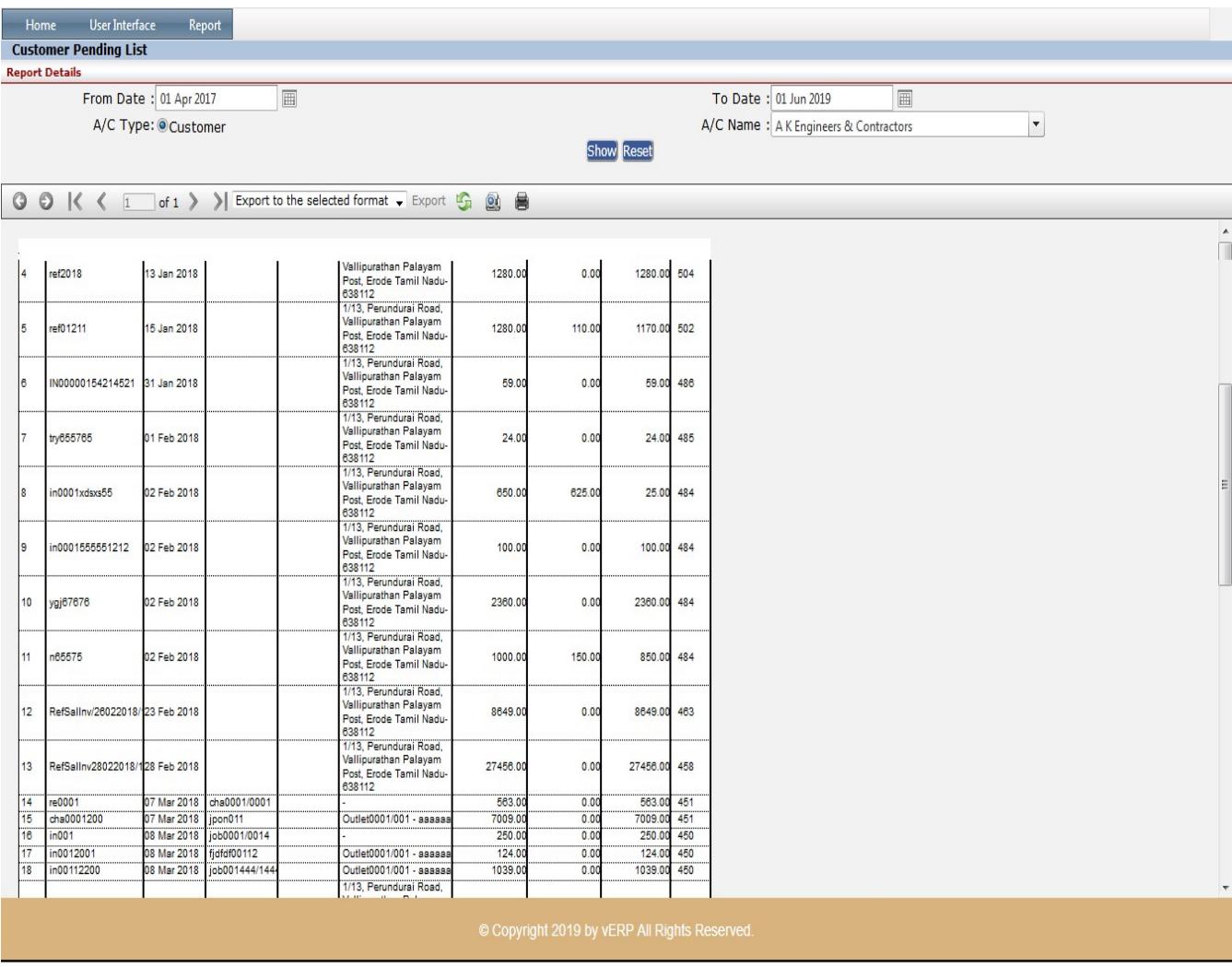

AI-67, Street No-29, Newtown, Kolkata, West Bengal, India. Zip Code: 700156 Tel: +91-33-46023678 / 7044848888 Email: info@vehement.in GSTN: 19AACCV4544R1ZK Your Complete Business Solution Provider

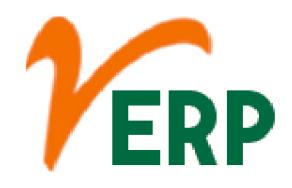

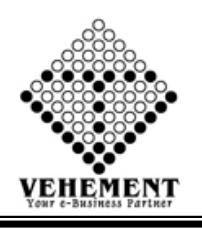

# External Provider Pending List

An external services provider (ESP) is an enterprise that is a separate legal entity from the contracting company that provides services such as consulting, software development — including system integration and application service providers (ASPs) — and outsourcing.

- Click on Report button to select the External Provider Pending List
- Then select data on the relevant fields
- Click on "Show" button to get the reports of External Provider Pending List
- . It will display all the External Provider Pending List
- Click on "Export " button to Excel Export

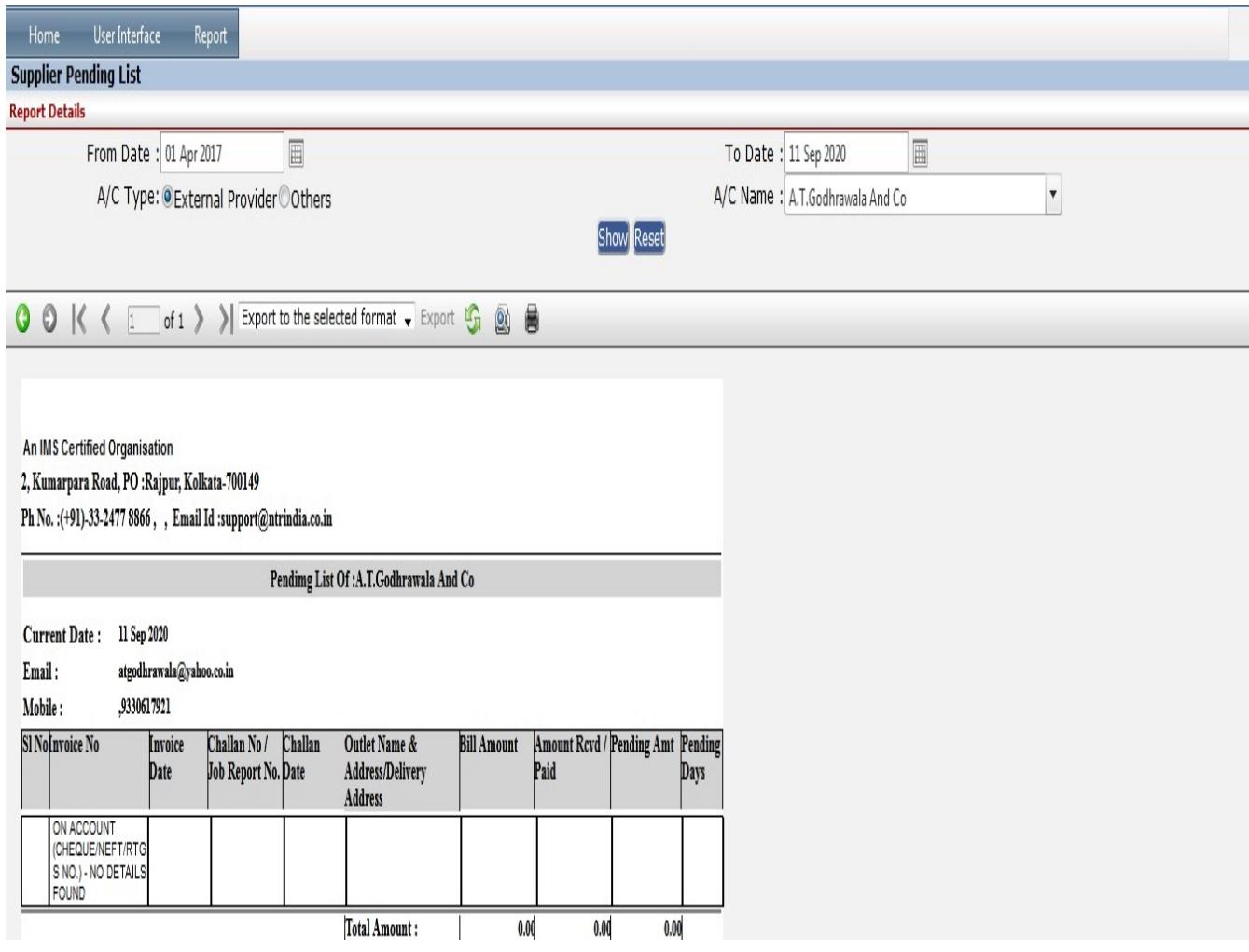

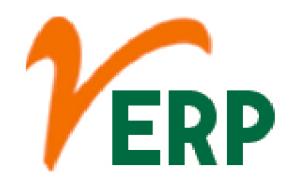

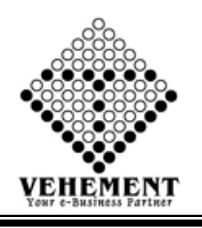

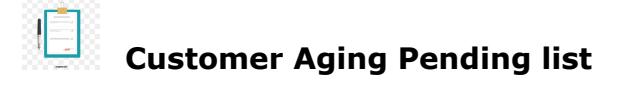

Accounts receivable aging (tabulated via an aged receivables report) is a periodic report that categorizes a company's accounts receivable according to the length of time an invoice has been outstanding. It is used as a gauge to determine the financial health of a company's customers.

- Click on Report button to select the Customer Aging Pending list
- Then select data on the relevant fields

• Click on "Show" button to get the reports of Customer Aging Pending list. It will display all the Customer Aging Pending list

• Click on "Export " button to Excel Export

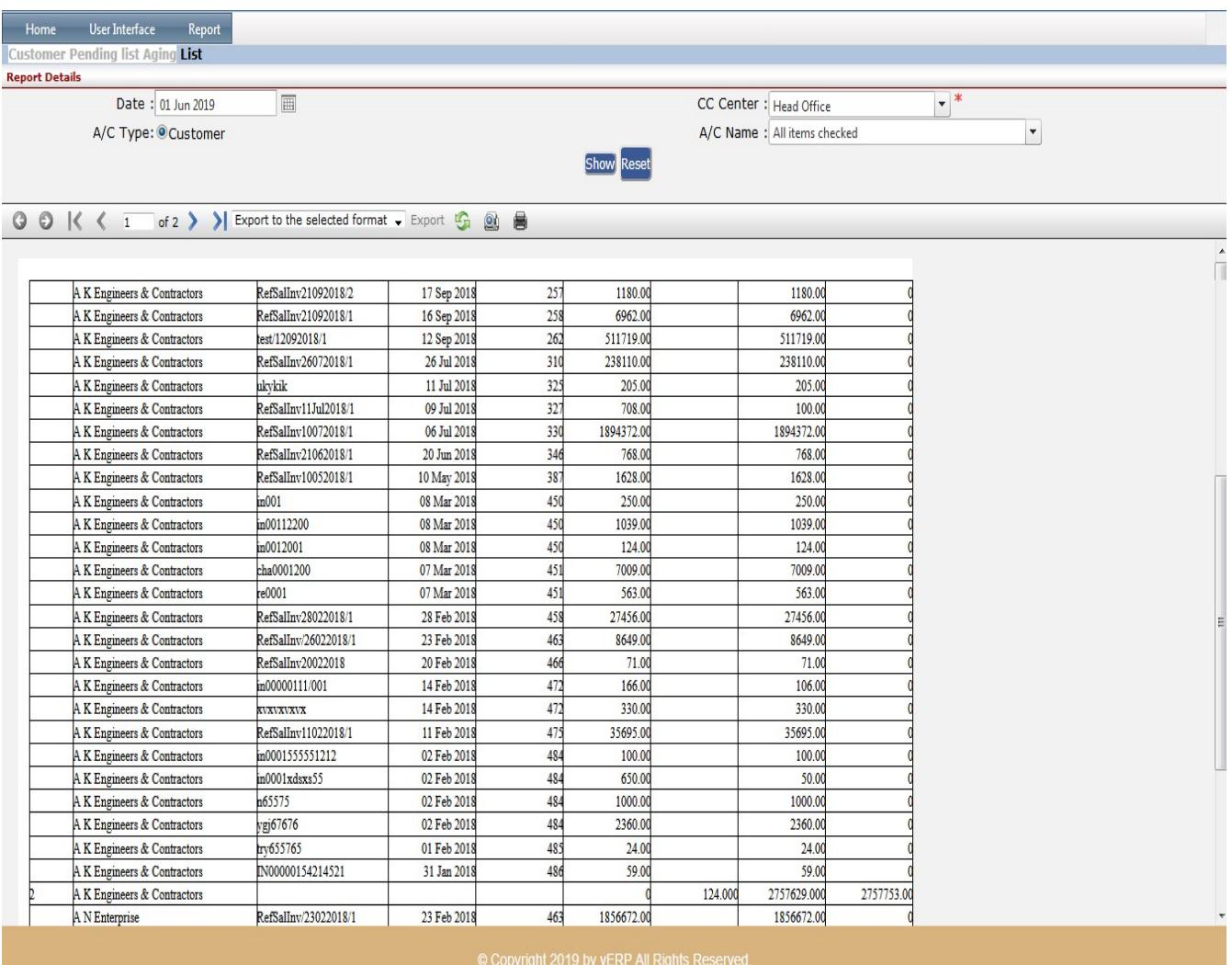

AI-67, Street No-29, Newtown, Kolkata, West Bengal, India. Zip Code: 700156 Tel: +91-33-46023678 / 7044848888 Email: info@vehement.in GSTN: 19AACCV4544R1ZK Your Complete Business Solution Provider

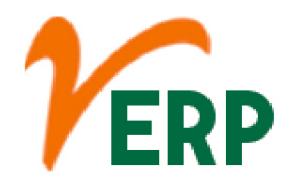

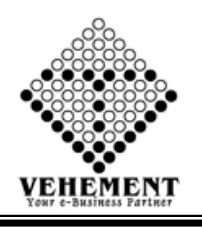

### External Provider Aging Pending List

An AP aging report is a tool that organizes your business's accounts payable (AP) balances. ... An accounts payable aging report helps you visualize amounts you owe. The report is the opposite of an aging of accounts receivable report. An AR aging report shows the balances of money owed to your business.

- Click on Report button to select the External Provider Aging Pending List
- Then select data on the relevant fields

• Click on "Show" button to get the reports of External Provider Aging Pending List. It will display all the External Provider Aging Pending List

• Click on "Export " button to Excel Export

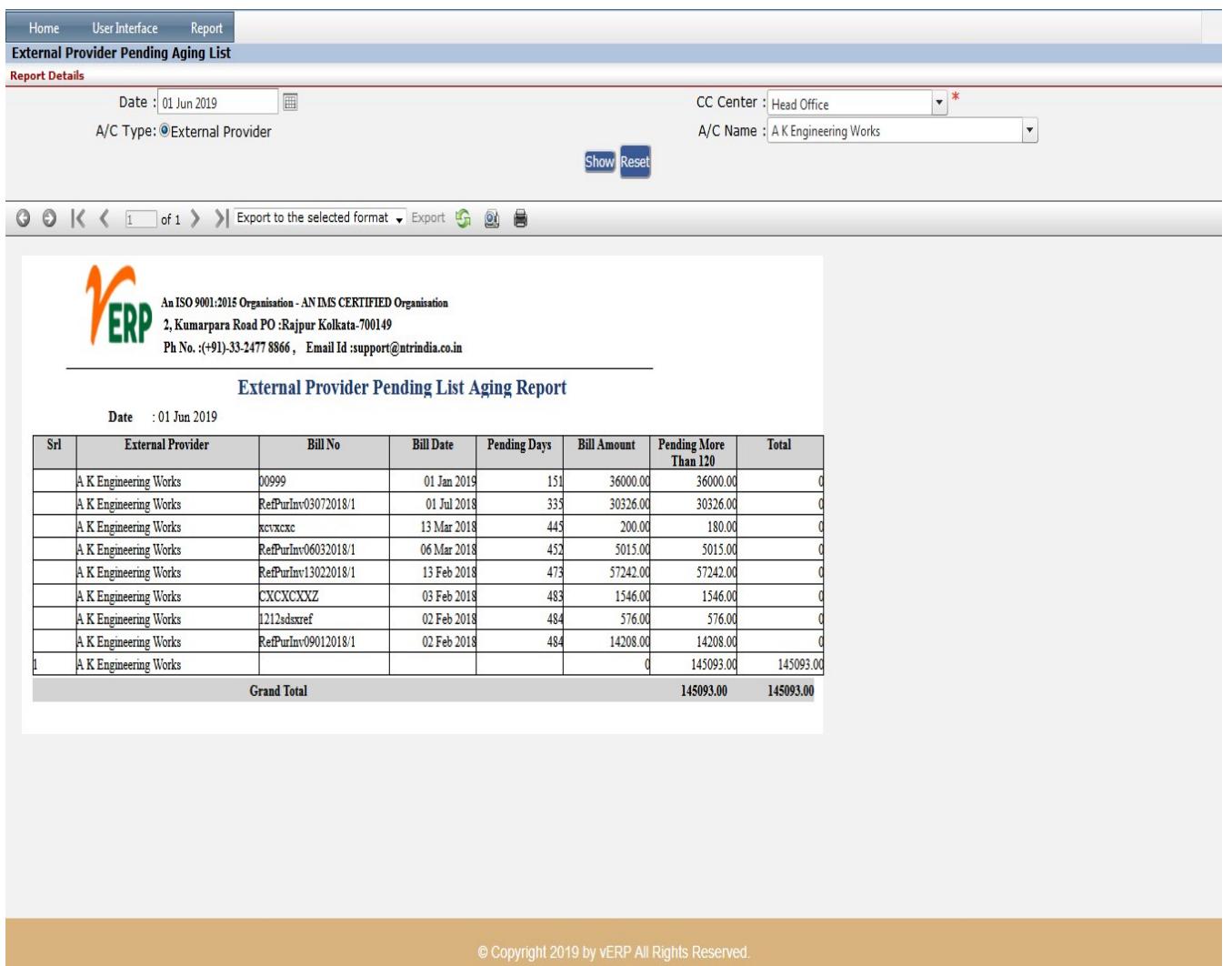

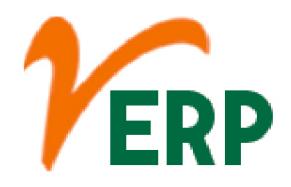

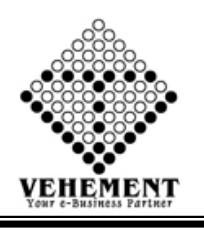

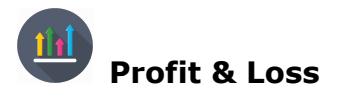

The profit and loss (P&L) statement is a financial statement that summarizes the revenues, costs, and expenses incurred during a specified period, usually a fiscal quarter or year. The P&L statement is synonymous with the income statement.

- Click on Report button to select the External Profit & Loss
- Select proper date range
- Click on "Show" button to get the reports of Profit & Loss. It will display all the Profit & Loss
- Click on "Export " button to Excel Export

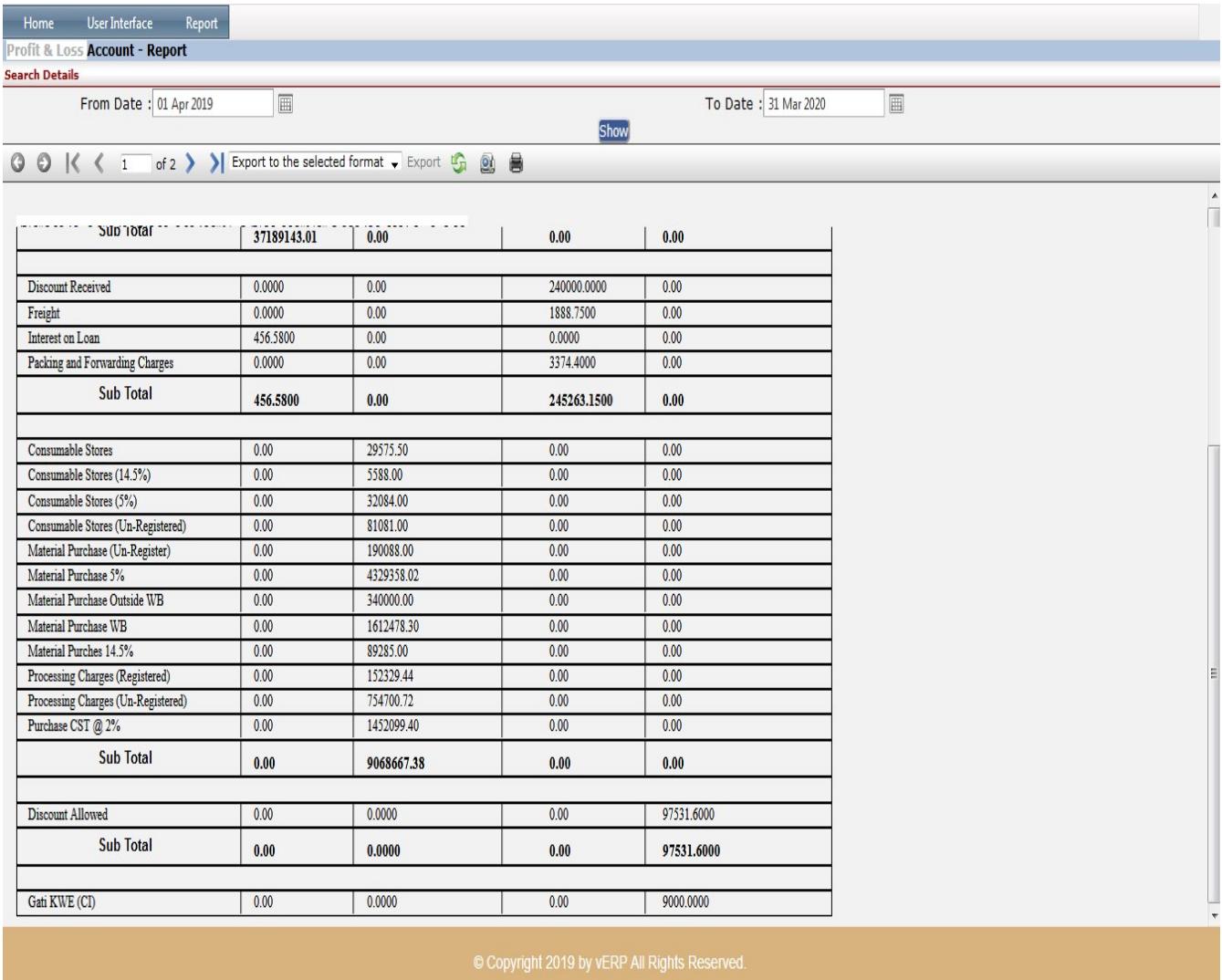

AI-67, Street No-29, Newtown, Kolkata, West Bengal, India. Zip Code: 700156 Tel: +91-33-46023678 / 7044848888 Email: info@vehement.in GSTN: 19AACCV4544R1ZK Your Complete Business Solution Provider

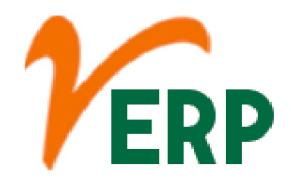

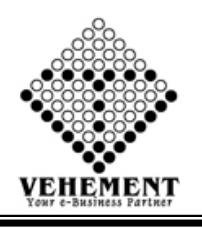

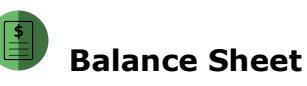

A balance sheet is a financial statement that reports a company's assets, liabilities and shareholders' equity at a specific point in time, and provides a basis for computing rates of return and evaluating its capital structure.

- Click on Report button to select the Balance Sheet
- Select proper date range

• Click on "Show" button to get the reports of Balance Sheet. It will display all the Balance Sheet

• Click on "Export " button to Excel Export

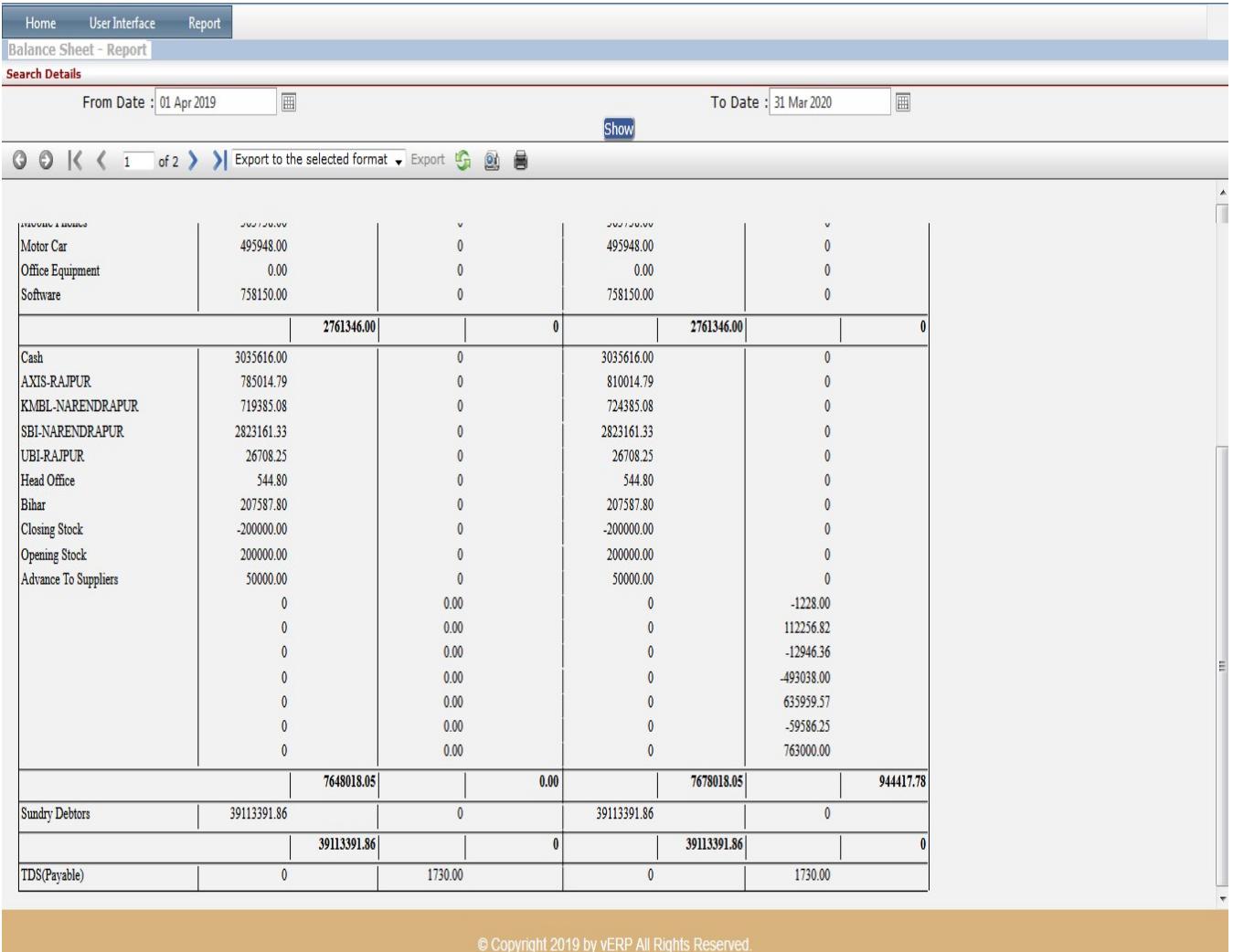

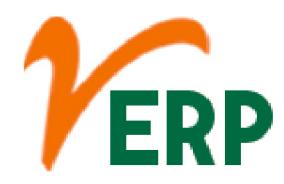

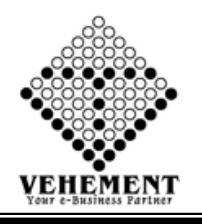

### Balance Confirmation Letter

Customer Ledgers lists customers with detail transaction information as well as outstanding balances per customer. The bottom of the report provides debit, credit, and balance totals. The Maintain Customers/Prospects window.

- Click on Report button to select the Balance Confirmation Letter
- Select CC Center put proper date range, Ledger Type & Ledger

• Click on "Search" button to get the reports of Balance Confirmation Letter. It will display all the Balance Confirmation Letter

- Click on "Mail" button to send mail Outstanding Ledger Details.
- Click on "Export " button to Excel Export

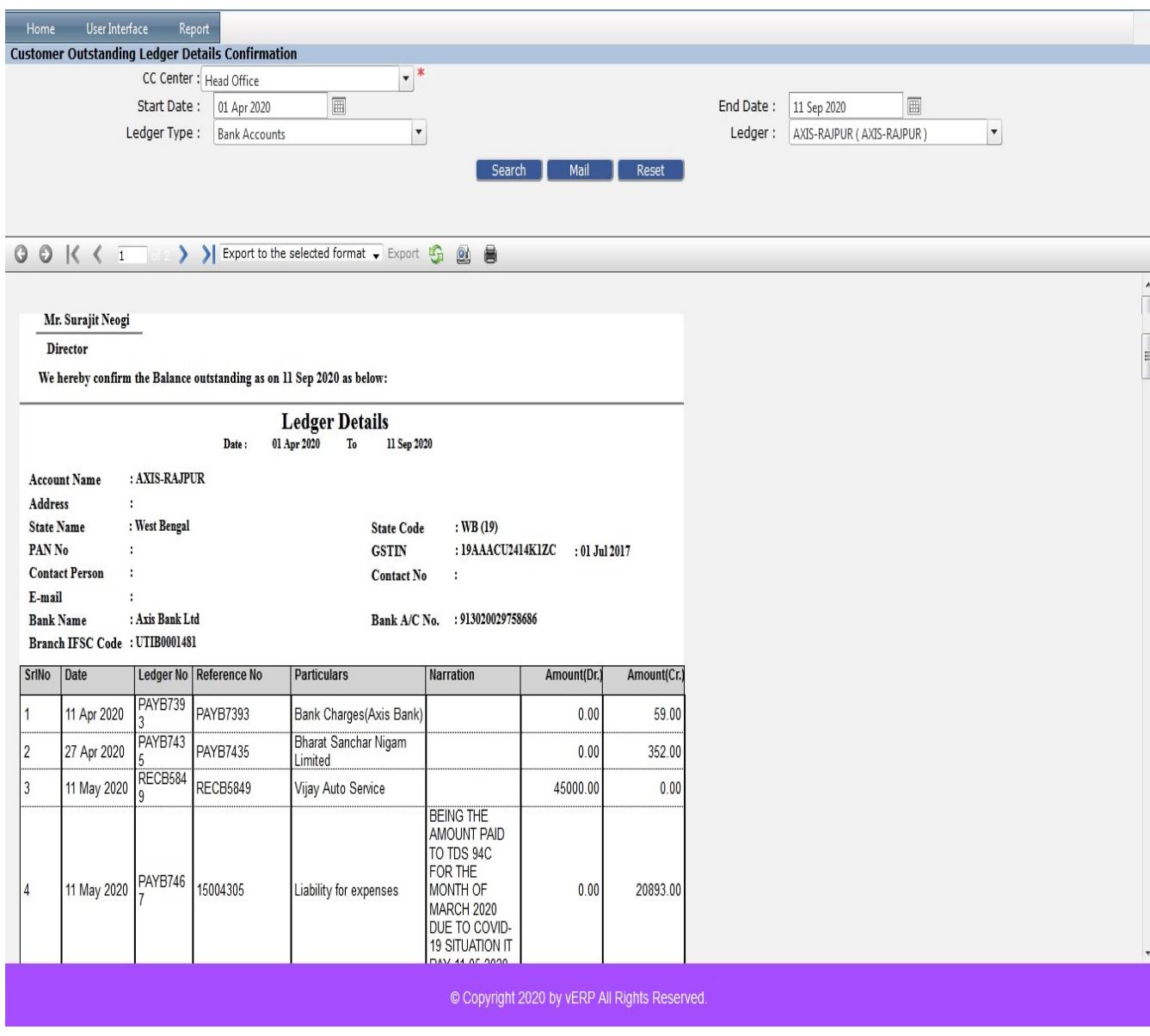

AI-67, Street No-29, Newtown, Kolkata, West Bengal, India. Zip Code: 700156 Tel: +91-33-46023678 / 7044848888 Email: info@vehement.in GSTN: 19AACCV4544R1ZK Your Complete Business Solution Provider

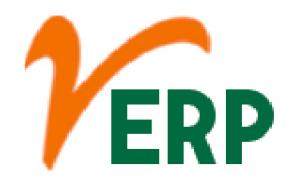

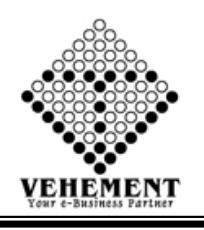

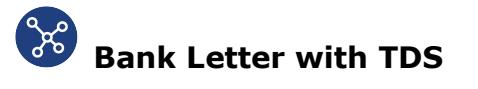

A bank or financial institution is required to deduct TDS (tax deducted at source) at 10% from the interest income you earn on your fixed deposits and remit it to the central government, if the interest income exceeds Rs. 10,000 in a financial year..

- Click on Report button to select the Bank Letter with TDS
- Select proper date range, bank

• Click on "Search" button to get the reports of Bank Letter with TDS. It will display all the Bank Letter with TDS

• Click on "Export " button to Excel Export

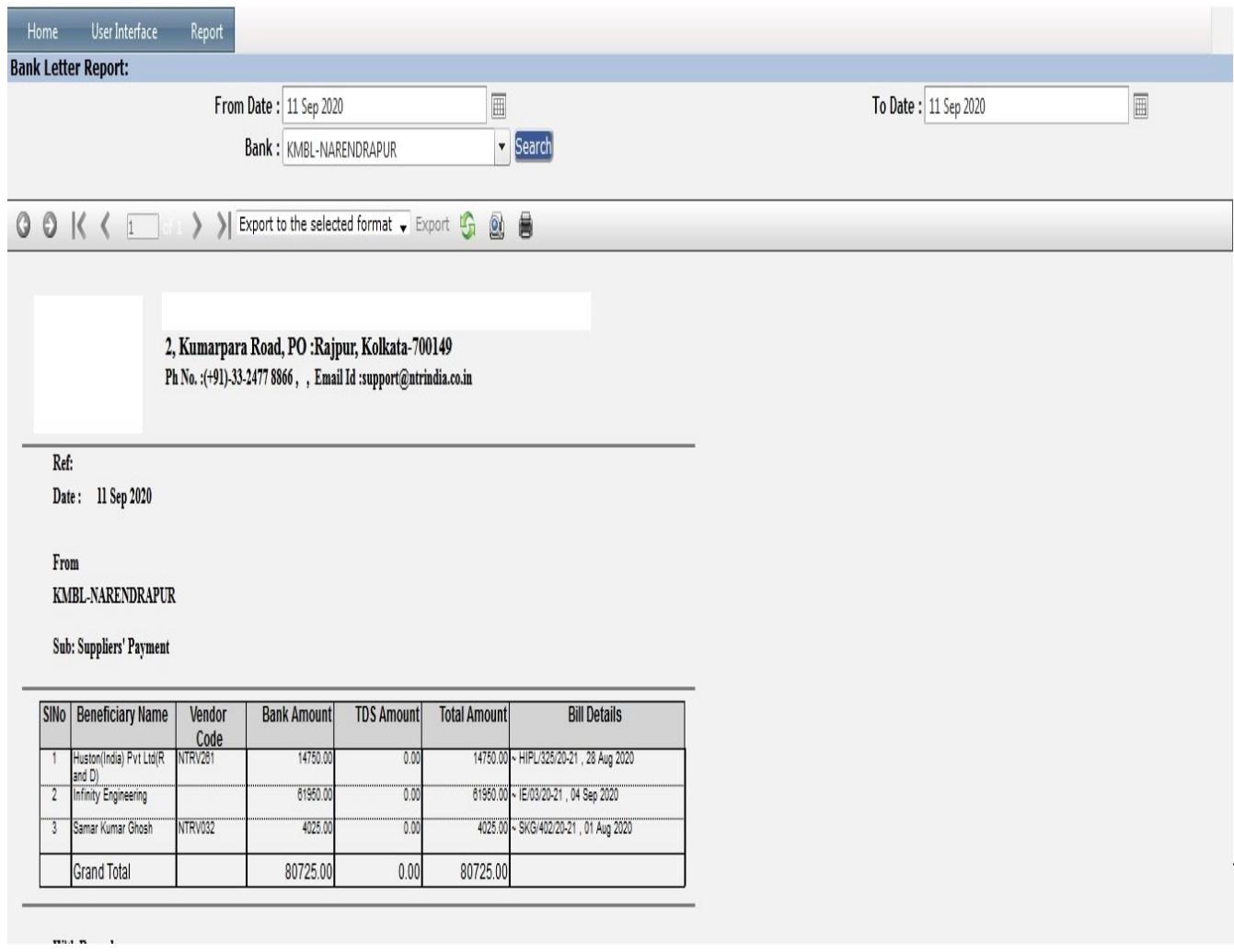

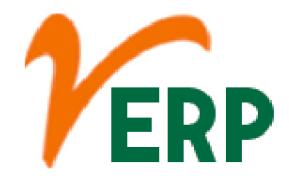

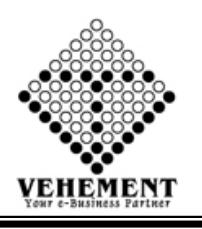

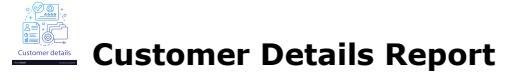

When viewing a subscription in Chargify, shipping information and other contact information can be viewed in the Customer Details. The information in Customer Details is derived from the customer's entry in Chargify. Customer information is stored in a separate tab in the Chargify application.

- Click on Report button to select the Customer Details Report
- Select customer, Category, sub-category
- Click on "Search" button to get the reports of Customer Details Report. It will display all the Customer Details Report
- Click on "Export " button to Excel Export

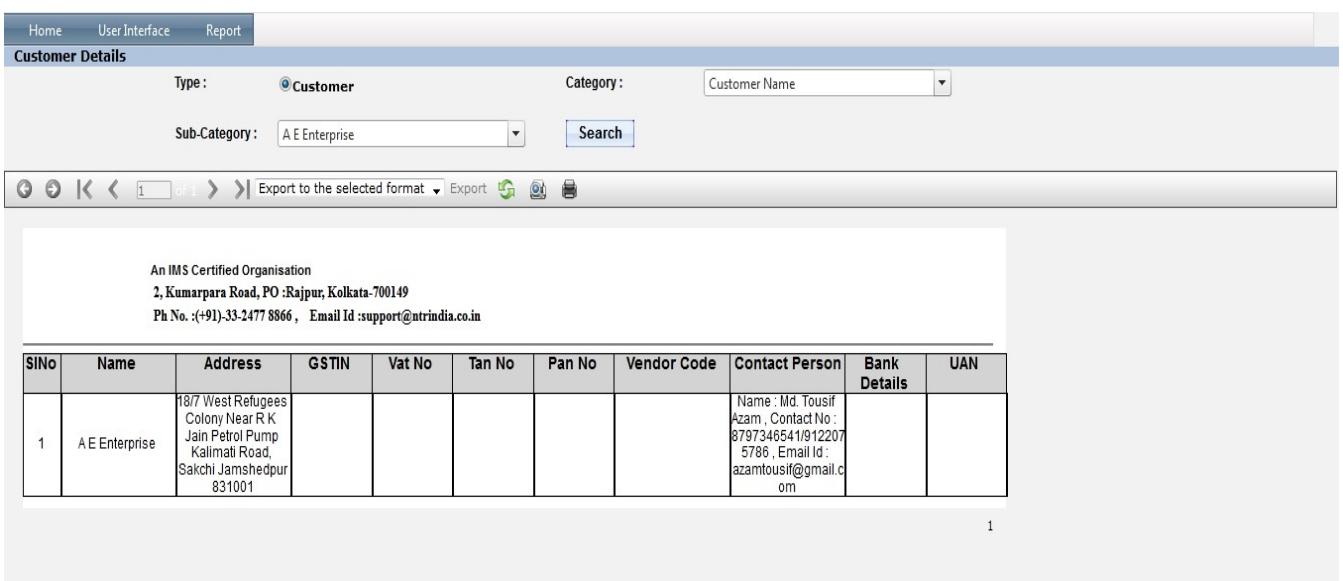

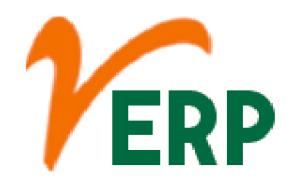

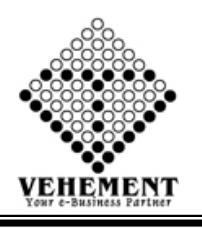

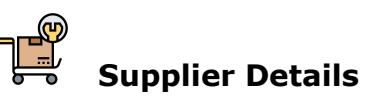

Use the Suppliers Report to review detailed information you entered for a supplier in the Suppliers and Supplier Sites windows. ... You have the option to include supplier site address and contact information. Payables lists your suppliers in alphabetical order, and you can additionally order the report by supplier number.

- Click on Report button to select the Supplier Details
- Select supplier, Category, sub-category

• Click on "Search" button to get the reports of Customer Details Report. It will display all the Customer Details Report

• Click on "Export " button to Excel Export

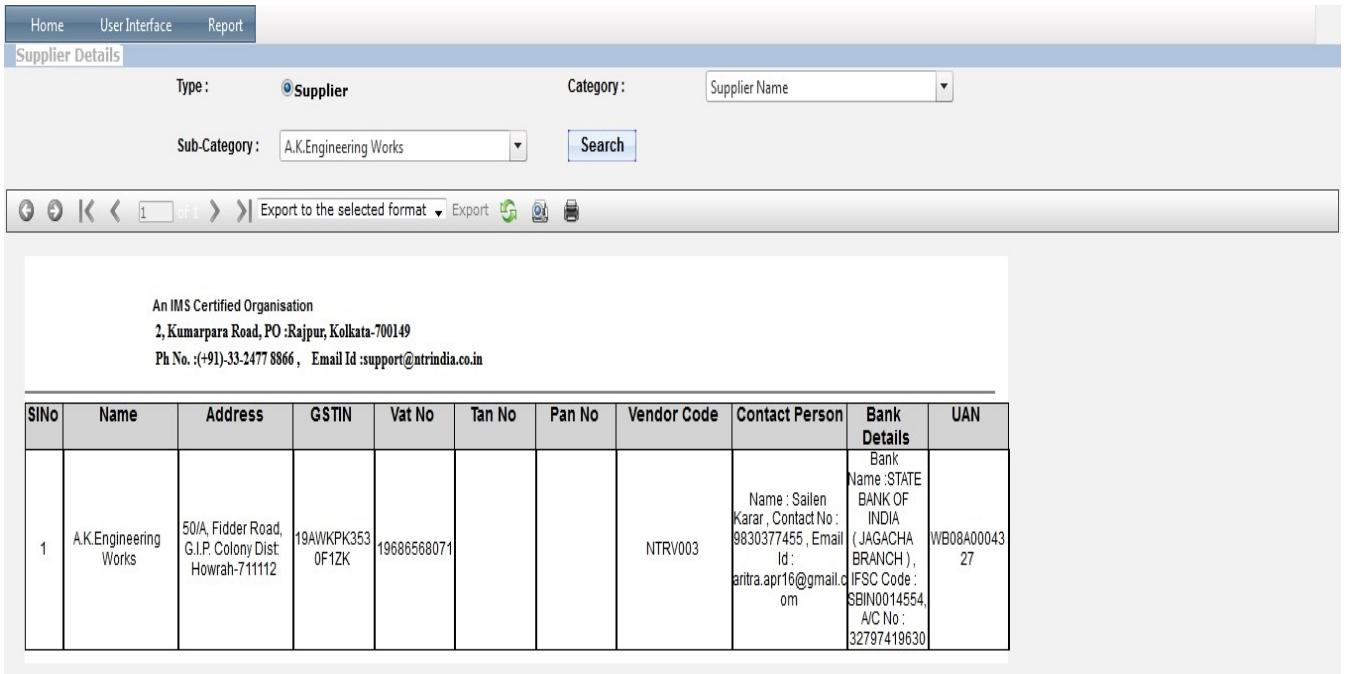